# DIGITAL Remote Server Management Station Software Rev. 1.1

User's Guide

Part Number ER-PCDSM-UA. C01

Digital Equipment Corporation Maynard, Massachusetts

#### **November 1997**

The information in this document is subject to change without notice and should not be construed as a commitment by Digital Equipment Corporation.

Digital Equipment Corporation assumes no responsibility for any errors that might appear in this document.

The software described in this document is furnished under a license and may be used or copied only in accordance with the terms of such license. No responsibility is assumed for the use or reliability of software or equipment that is not supplied by Digital Equipment Corporation or its affiliated companies.

Restricted Rights: Use, duplication, or disclosure by the U.S. Government is subject to restrictions as set forth in subparagraph (c) (1) (ii) of the Rights in Technical Data and Computer Software clause at DFARS 252.227-7013.

Copyright 1996, 1997 Digital Equipment Corporation. All Rights Reserved.

The following are trademarks of Digital Equipment Corporation:

DIGITAL, DEC, the DIGITAL logo, and DECpc.

The following are third-party trademarks:

AT&T is a registered trademark of American Telephone and Telegraph Company.

Intel is a trademark of Intel Corporation.

Microsoft, MS-DOS, and Windows NT are trademarks of Microsoft Corporation.

NT is a trademark of Northern Telecom Limited in the USA and other countries.

UNIX is a registered trademark licensed exclusively through X/Open Company Ltd.

PhoenixBIOS is a trademark of Phoenix Technologies Ltd.

All other trademarks and registered trademarks are the property of their respective holders

# **Contents**

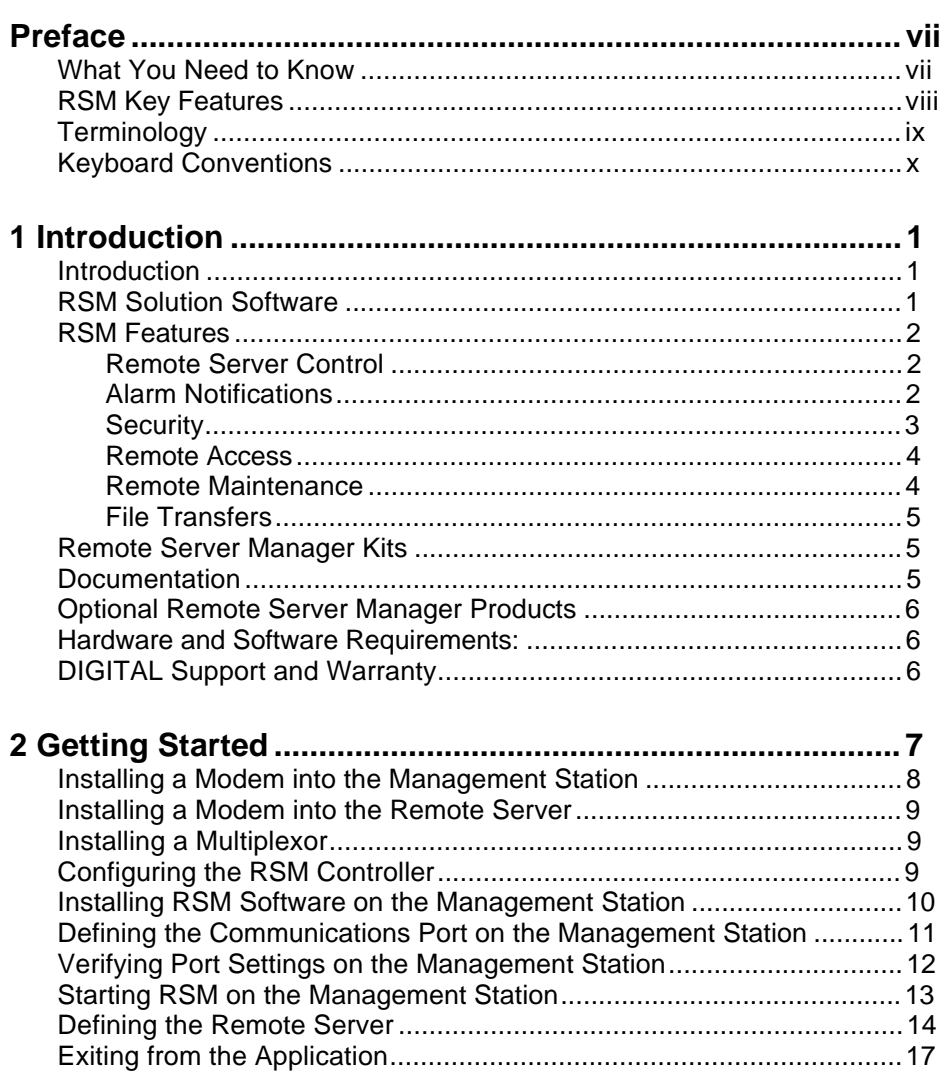

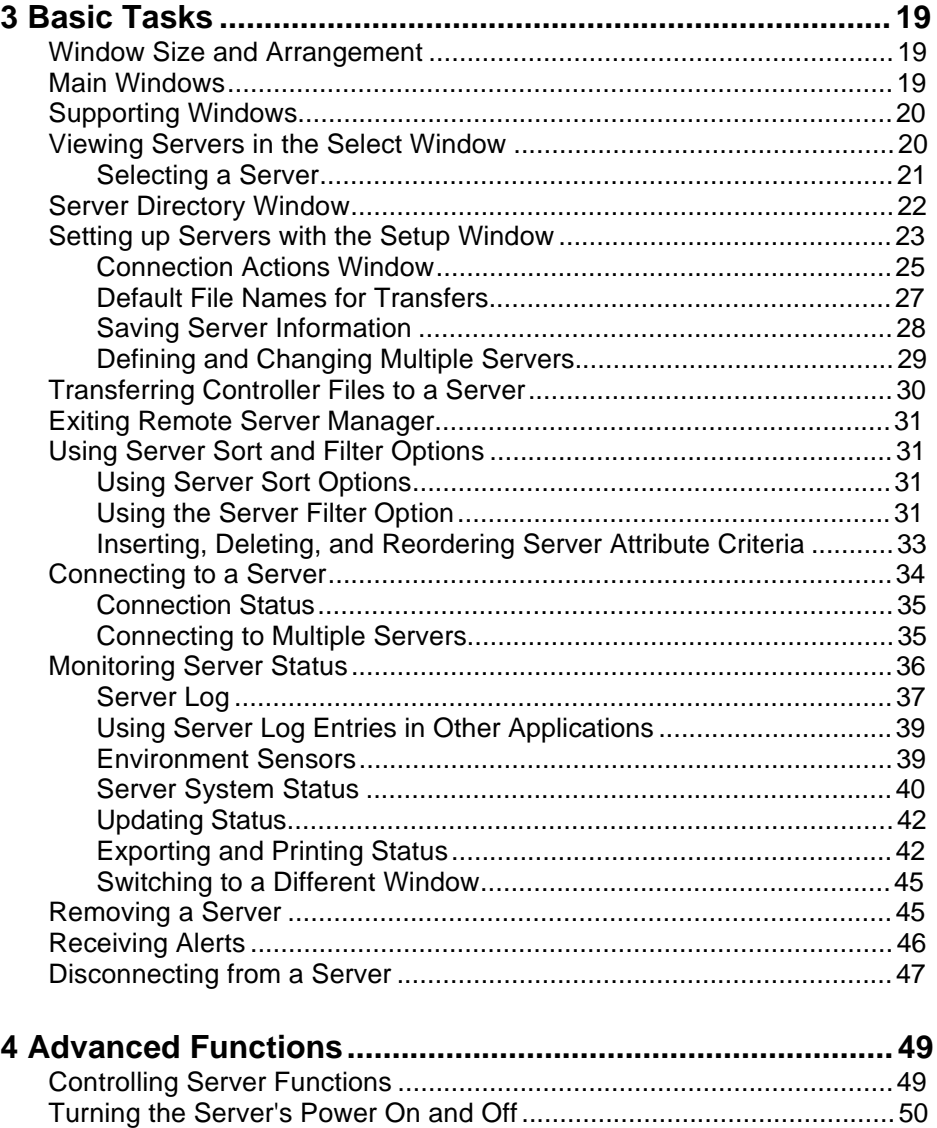

Resetting and Sending Special Key Combinations to a Remote Server. 51 

#### **Table of Contents**

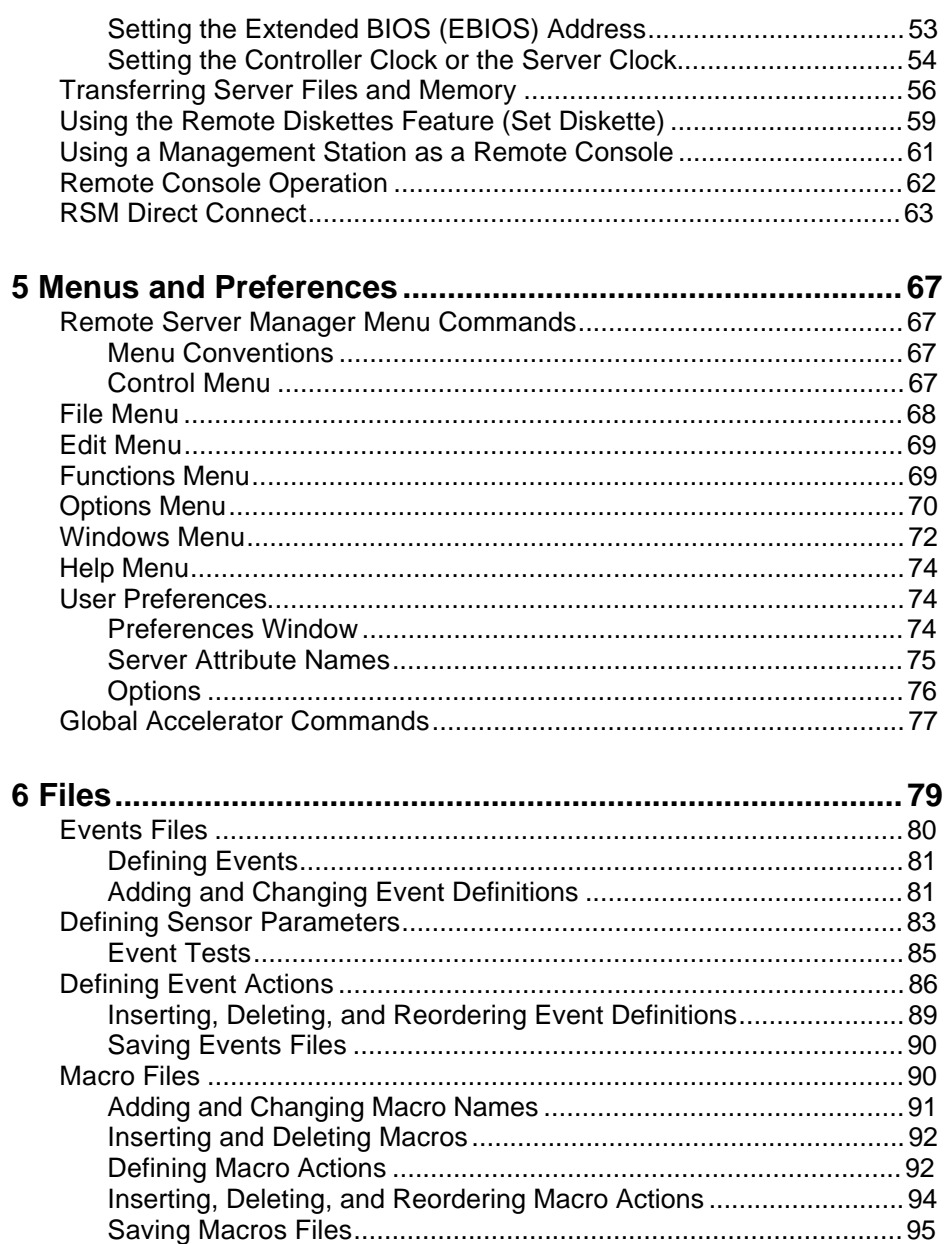

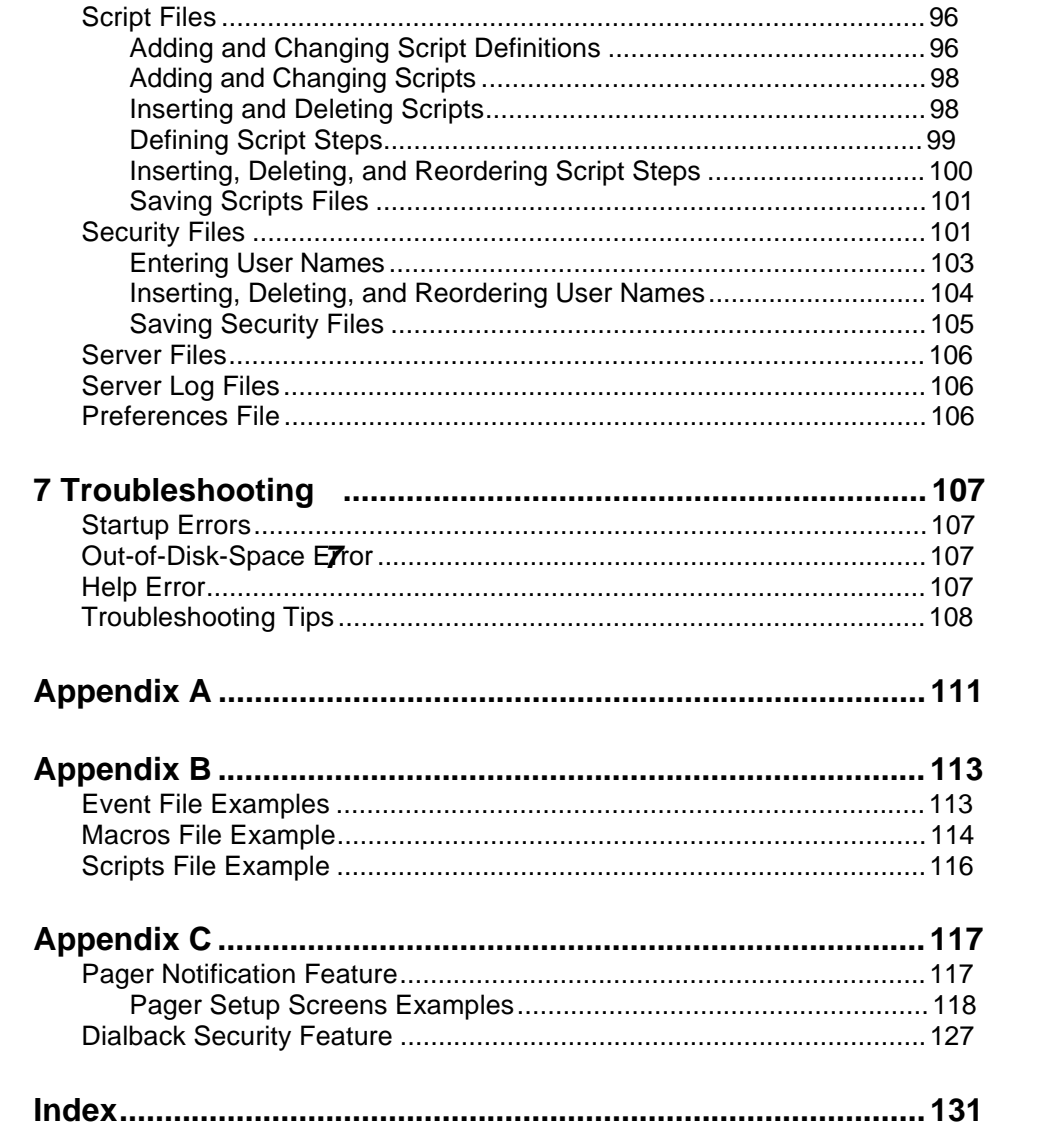

# *P*

<span id="page-6-0"></span>This guide is for system managers who are responsible for managing geographically dispersed servers. It provides the information you need to manage remote servers equipped with the DIGITAL Remote Server Manager (RSM).

The guide begins with a brief introduction to the DIGITAL Remote Server Manager. The chapters that follow describe the specifics of how to use your PC as a management station: getting-started tasks, basic skills, advanced functions, menus, files, and troubleshooting.

Another manual, the *DIGITAL Remote Server Manager Hardware Installation Guide*, is also supplied. This manual covers the installation process for the RSM controller. Please refer to that manual for more detailed information on installing the RSM controller.

# **What You Need to Know**

This guide assumes that you are familiar with:

- The operational requirements of managing a network
- Unique requirements of monitoring and maintaining remote servers
- Planning, implementation, and troubleshooting communications components such as telephone line/modem communications
- The Windows NT operating system and the System Configuration Utility (SCU)

# <span id="page-7-0"></span>**RSM Key Features**

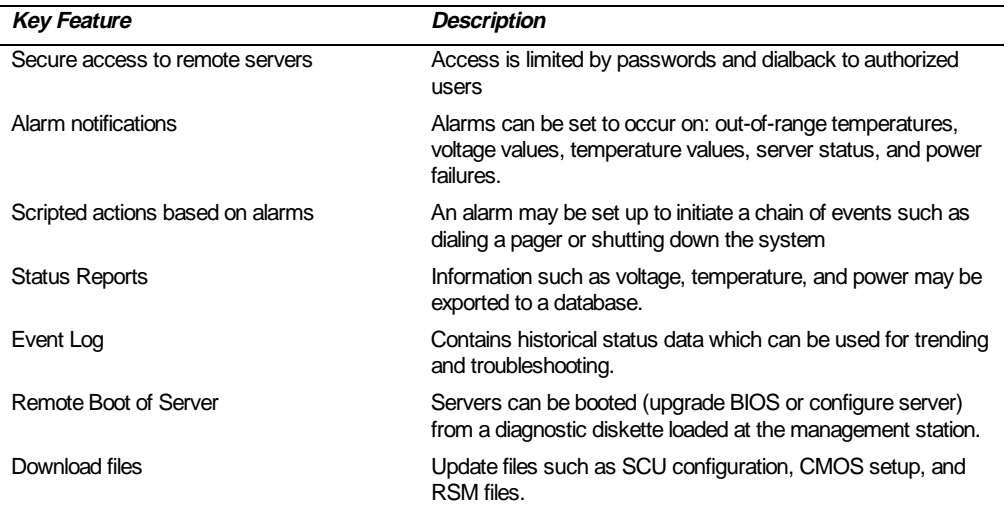

Preface

# <span id="page-8-0"></span>**Terminology**

The following technical terms are used in this manual.

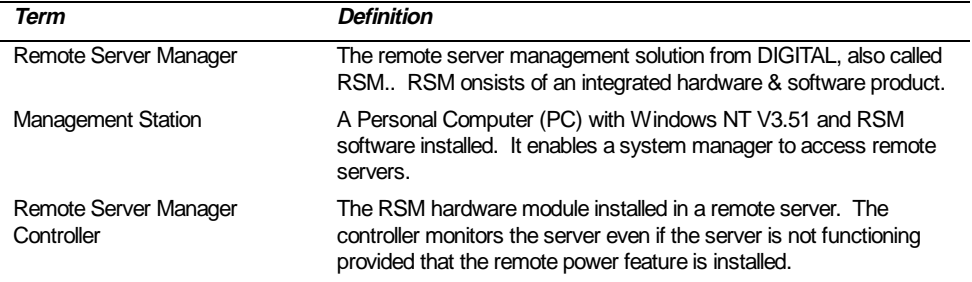

The terms "Select" and "Choose" are used frequently in the procedures presented in this guide to perform operations. Both terms refer to specific mouse or keyboard operations.

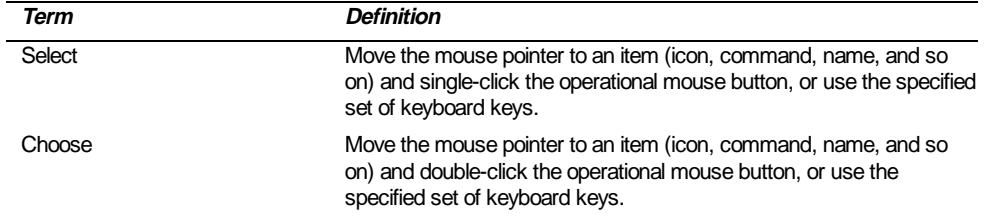

# <span id="page-9-0"></span>**Keyboard Conventions**

The following keyboard conventions are used by RSM.

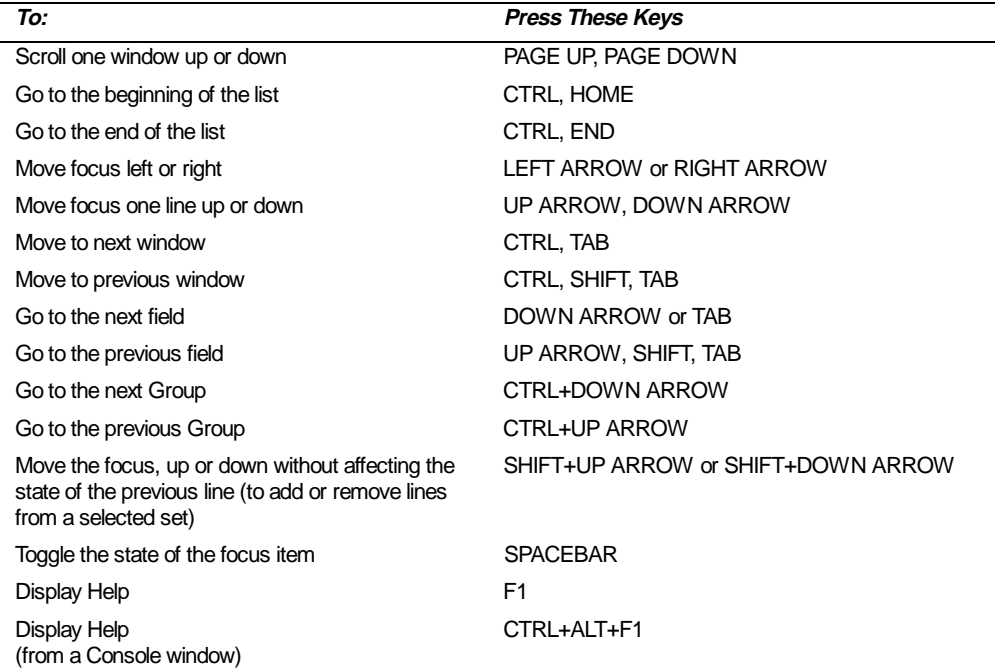

# **Introduction**

# <span id="page-10-0"></span>**Introduction**

It can be very important to manage remote servers, especially if they are mission critical. DIGITAL Remote Server Manager (RSM) provides easy, quick, and cost effective support for a remote server. Local service technicians only need to understand hardware installation and have a working knowledge of Microsoft's Windows NT operating system.

RSM manages your DIGITAL servers using RS232 connectivity connected either directly or over a phone line using a modem. The product consists of:

- EISA board and configuration software for the remote server
- Management station software for the local Microsoft Windows NT desktop.

Using RSM you can take control of, or simply monitor, a server (even if it is not on the network). The server can be at a different geographic location or at the same location. The RSM controller in the remote server may be reachable even though the network may be down.

You can also use RSM to save money, time, and effort. RSM centralizes management of your remote servers. As a result, you no longer require expensive dispatch to, or expertise at, your remote sites.

# **RSM Solution Software**

RSM (part number QB-38EAA-SA) contains software media and documentation for remotely managing a DIGITAL X86 processor-based server from a management station running Microsoft's Windows NT operating system.

# <span id="page-11-0"></span>**RSM Features**

The main features of RSM are:

- Remote server control
- Alarm notifications
- **Security**
- Remote access
- Remote maintenance
- Download files

These features are described in detail in the following sections.

### **Remote Server Control**

RSM provides the following functions on a remote server:

- Resets<sup>1</sup> a remote server as if the server's reset button was pressed.
- Boots a remote server as if either CTL+ALT+DELETE was entered or the reset button was pressed.
- Powers on or powers of f<sup>2</sup> the remote server's power as if the server's power switch was turned on or off.

#### **Alarm Notifications**

The RSM controller can operate independently of the server. It monitors the conditions previously specified and records any normal and/or out of range readings. It can send an alert to the management station or issue a page if the server loses power, or if the server hardware stops functioning.

 $\overline{a}$ 

<sup>1</sup> A reset cable must be connected between the controller and the server's main logic board to reset a remote server.

<sup>&</sup>lt;sup>2</sup> The power On/Off function can only be done on servers that support it. This function cannot be done on an XL server.

Preface

<span id="page-12-0"></span>Conditions which may be monitored are:

- Temperature and temperature change
- Power supply voltage levels
- Server mode
- Power-On Self-Test (POST) code
- Number of keystrokes since the last reset

An event or an alert occurs when a server condition exceeds a limit defined in the Events file. When an event occurs, RSM may record the server's condition in non-volatile memory for later recording to the management station server log. It may also send an alert, to the management station or to a pager. The events file can be customized for the server environment, or the default file can be used.

#### **Security**

RSM provides user security to ensure that only authorized personnel can access its capabilities. RSM provides its own user security options as an addition to the standard Windows NT security.

#### *Windows NT Security*

RSM uses Windows NT security as the foundation to its security. Windows NT requires a password to log in. Only authorized personnel should have a Windows NT account on a management station. The security of a management station and access to managed servers depends on secure password administration.

#### *RSM Security*

RSM provides system managers with the choice of implementing or not implementing RSM security. These options are **No security** and **User security**.

The **No security** option allows full access to the remote servers from the management station. This eases setup and learning how to use RSM. DIGITAL recommends that you implement user security once you feel comfortable using RSM to manage servers.

<span id="page-13-0"></span>With the **User security** option, users are defined and a security file is created which is sent to the remote server. A User is defined as being a member of a group, each of which has different privileges. The groups are User, Super User, and Administrator groups (refer to Chapter 6, *Files*, for a detailed explanation of the groups). These groups are placed into a security file which is transferred to the server in encrypted form.

Another security feature is the **Dial-back** in which an RSM script can specify that the remote server hangs up and dials-back a telephone number associated with a management station. This would ensure that remote server access is available only to authorized management stations.

#### **Remote Access**

If the remote server has a VGA console with a keyboard and monitor, you can use your management station as a remote console. Remote access to the Server's VGA Console and Keyboard allows the management station to appear as if its monitor and keyboard are connected to the remote server.

To use the management station as a remote console, the server must have a VGA frame buffer that is readable from the EISA bus. The VGA remote console works when the server is in *TEXT MODE ONLY*—graphic modes are not supported. If the server is configured with a PCI-based on-board VGA video controller, an ISA video controller (part number FR-PCXAG-BC) is required for the remote console.

#### **Remote Maintenance**

Remote maintenance can be performed through the management station's diskette drives. The types of maintenance are as follows:

- Boot the server from a diagnostic diskette in the management station
- Use a diskette or a diskette-image file on the management station as a server diskette

Diagnostics could also be simultaneously booted on multiple remote servers using a diskette image file.

Preface

#### <span id="page-14-0"></span>**File Transfers**

RSM allows for special file transfers between the management station and the remote server. These files are: CMOS setup, EISA configuration, RSM firmware, Extended BIOS, server keystroke log, and customized RSM files (events, macros, scripts, and security).

# **Remote Server Manager Kits**

There are various kits available for the RSM. These are detailed in the following sections.

#### *DIGITAL Remote Server Manager Hardware Kit (FR-PCDSC-xx)*

The RSM hardware kit consists of an EISA bus controller installed in a remote server. The controller has a serial communications port.

A modem or RS232 direct cable must also be connected to the management station's serial communication port. Additional hardware accessories include: keyboard jumper cable, data cable, power supply, and power cord.

*DIGITAL Remote Server Manager System Kit (FR-PCDSM-xx)*

The RSM System Kit consists of both the RSM Hardware Kit Configuration software and the DIGITAL Remote Server Management Station Software.

#### *Cable Kit (FR-PCXCK-xx)*

The Cable Kit consists of a platform-specific cable that connects the management station EISA module to the remote server's main logic board. This cable is used to reset the server and to power the server on or off.

### **Documentation**

The following documents are shipped with RSM:

- *DIGITAL Remote Server Manager Hardware Installation Guide*
- *DIGITAL Remote Server Management Station Software User's Guide*

# <span id="page-15-0"></span>**Optional Remote Server Manager Products**

*Modem/Multiplexor Support*

DIGITAL has tested and verified specific products such as modems and multiplexors for interoperability, performance, and ease of use with RSM .

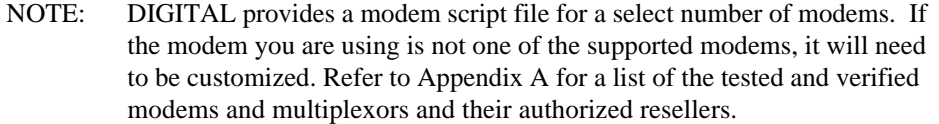

# **Hardware and Software Requirements**:

Check that your management station PC meets the minimum hardware and software requirements summarized in the following paragraphs before you install RSM.

The minimum management station requirements to use RSM are:

- Microsoft Windows NT Version 3.51
- Intel 486, Pentium or Pentium Pro PC
- Hard disk with 4MB of available space (20 MB recommended)
- 16 MB Memory (32 MB recommended)
- 3.5-inch high-density (1.44 MB) disk drive
- SVGA video adapter
- A buffered serial port with a 16550 UART chip equipped with a supported modem (refer to Appendix A)

# **DIGITAL Support and Warranty**

Refer to the separate warranty information that comes with RSM for detailed information on DIGITAL Remote Server Management software warranty. This warranty can be increased with support packages available from DIGITAL Multivendor Customer Services (MCS).

# **Getting Started**  $\overline{2}$

<span id="page-16-0"></span>This chapter describes how to set up and configure the RSM hardware and software components. The RSM setup tasks are:

- 1. Install the management station's modem
- 2. Install the remote server's modem. Either pre-configure the modem on the remote server or allow the RSM controller (on start-up<sup>3</sup>) to send a pre-defined string to the modem that provides an initial configuration4
- 3. Install the management station's multiplexor (optional)
- 4. Install the RSM controller into the remote server
- 5. Load the RSM software in the management station
- 6. Define the communications ports to be used on the management station
- 7. Verify the port settings
- 8. Start the RSM application
- 9. Configure the first server
- 10. Connect to the server
- 11. Exit the application (optional)

The following subsections discuss each of the previous steps.

To make the startup as easy as possible, do the steps in the order listed above.

 $\overline{a}$ 

<sup>3</sup> Turn on the modem first, then the RSM controller.

<sup>4</sup> Refer to the RSM Hardware Installation Guide for more information

# <span id="page-17-0"></span>**Installing a Modem into the Management Station**

DIGITAL recommends installing the modem to a serial communications port on the management station as a first step. Refer to the modem documentation to install the modem and to Appendix A, *Communication Options*, for information about the recommended modems.

DIGITAL provides the initialization commands for a select group of modems in the default Macros and Scripts files, which are: *default*.*mcr*, *default scr*, *srvm*.*mcr*, and *srvm*.*scr*. The *default*.*xxx* files are used for the modem on the management station while the files *srvm*.*xxx* are used for the modem on the remote server. The *svrm*.*xxx* files should be downloaded to your remote server.

If you are using modems other than those listed in the default files, refer to your modem documentation for the specific modem initialization commands. Insert the appropriate commands into the two default files before downloading the files.

Use the following guidelines to set up a new management station modem (the guidelines may also be used to pre-configure a remote server modem):

- 8-bit asynchronous communications with no parity
- Auto Answer On
- Hardware Flow Control (RTS/CTS)
- Echo off
- CD and DTR follow standard RS232
- Verbal Result Codes
- DTE to DCE
- Speed at 38,4000 bps

Getting Started

# <span id="page-18-0"></span>**Installing a Modem into the Remote Server**

Refer to the Remote Server Manager Hardware *Installation Guide* for instructions on how to connect the modem to the RSM controller and to the modem documentation for instructions on how to install the modem. Appendix A, *Communication Options*, contains information about the recommended modems.

Initialization commands for select modems are in the *srvm.mcr*, and *srvm.scr* files. These files are loaded onto the management station during the RSM software install and may then be downloaded to the remote server.

# **Installing a Multiplexor**

Multiplexors are installed to provide more communications ports on the management station. This allows a "connect" to more remote servers at the same time while having ports available to receive alerts.

Refer to the multiplexor documentation to install a multiplexor on a management station.

# **Configuring the RSM Controller**

Refer to the Remote Server Manager Hardware *Installation Guide* for the instructions for installing the RSM controller.

A configuration diskette containing the system configuration file for the RSM controller is supplied with the kit. When running the System Configuration Utility, select the default memory address unless there is a known conflict. No IRQ is required.

**NOTE:** The modem installed in the remote server is initialized by the RSM controller. Therefore, the power should be turned ON in the following order: modem, RSM controller, and server. If the modem settings have been saved in the NVRAM, this sequence does not have to followed.

> DIGITAL recommends storing the modem settings in the modem's NVRAM. Details on doing this are supplied in the Release Notes.

# <span id="page-19-0"></span>**Installing RSM Software on the Management Station**

- 1. Insert Setup disk # 1 into the appropriate high-density diskette drive (usually drive A) and run A:\setup.exe.
- 2. During the setup, RSM asks you to confirm the default directory name or to enter a new name.

During normal operations, log files are created (<server name>.log) in the default directory. The amount of disk space needed for server files will vary depending on the number of servers and the size of the server log files. The size of the log files will depend on the types of events that are logged. If events are defined so that they occur frequently, and if you do not regularly delete server log files, the size of the server log files will grow faster than if events are defined so that they occur only when there is an abnormal or emergency situation.

- 3. Select OK or press [Enter] after Setup successfully completes. Setup redisplays the Program Manager window and creates a new group window that contains the Remote Server Management console icon. In addition, Setup adds the Port Manager icon to the Startup window so that it will start automatically when you log onto your management station.
- 4. At the end of the installation, you are given the option of reading the "Readme" file. This file contains information that is not covered in this manual.

#### *Changing the RSM working directory*

You may want to change the directory that is used to transfer files. This is done by changing the RSM working directory.

- 1. Select the RSM icon from the Program Manager window.
- 2. Select File from the menu bar. The file pull-down menu displays.
- 3. Select Properties in the File pull-down menu (or press the ALT+F+P keys). The Program Item Properties dialog box displays.

Getting Started

- <span id="page-20-0"></span>4. Type the name of the directory that has the transferable files, and any new files. This is RSM's working directory.
- 5. Select OK or press Enter.

# **Defining the Communications Port on the Management Station**

You must specify the serial port(s) used by the RSM on the management stationfor RSM to work correctly.

Defining the communications port on the management station may be performed in either one of two ways:

- Using Port Manager
- Using a rs\_pm.ini file

#### *Using Port Manager*

- 1. Start the Port Manager's Program Item Properties dialog box.
- 2. Enter the port argument on the command line:

#### **port=[modem\_type]:options:[server\_name]**

Refer to the port arguments table that follows for more information.

#### *Using the rs\_pm.ini file*

- 1. Edit the file called rs\_pm.ini file located in the RSM default directory.
- 2. Enter the section name, [Ports], (including left and right brackets) on the first line of the rs\_pm.ini file.
- 3. Enter a port argument line for each RSM port. The correct Port Argument syntax is:

#### **port=[modem\_type]:options:[server\_name]**

Refer to the port arguments table that follows for more information.

<span id="page-21-0"></span>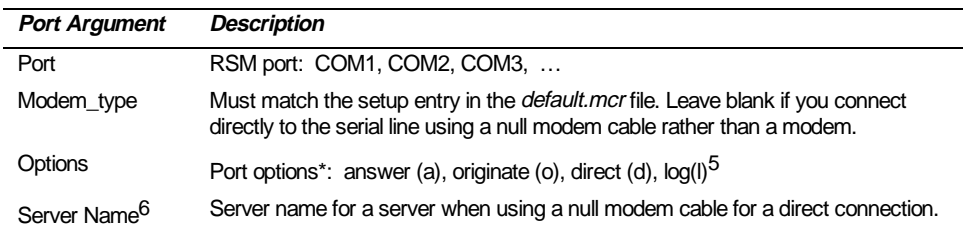

#### *Examples*

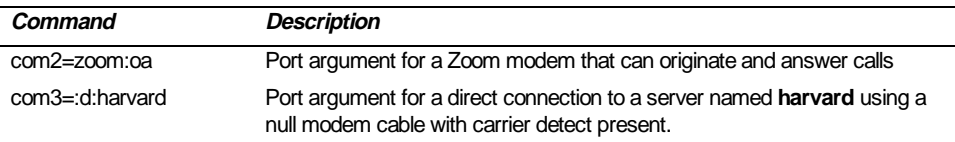

# **Verifying Port Settings on the Management Station**

The communications port used by the RSM must have the FIFO option activated. If the FIFO option is not activated, heavy traffic on a communications line may cause the connection to abort or to hang.

#### *Verifying that the FIFO setting is activated*

- 1. Select the Ports icon from the Windows NT Control menu.
- 2. Select the assigned communications ports used by the RSM from the Ports dialog box.
- 3. Select "Settings" from the Ports dialog box.
- 4. Select "Advanced" from the Settings dialog box.
- 5. Verify that an X displays in the FIFO check box. If not, select the check box.

 $\overline{a}$ 

<sup>5</sup> Use the log option only for debugging purposes. This creates a file that can be analyzed by support personnel.

<sup>6</sup> Case sensitive

Getting Started

# <span id="page-22-0"></span>**Starting RSM on the Management Station**

If the Port Manager is not running, then alerts may not be received by the management station (Refer to the *NOTES* at the end of this section).

#### *Starting RSM on a management station*

- 1. Choose the RSM group icon from the Windows NT Program Manager. The RSM group window displays.
- 2. Choose the RSM icon. The RSM window displays.
- 3. Select the Remote Server Management console icon. If the Port Manager is not operational, the RSM executable will attempt to start it.
- 4. The first time you start up a management station, or any time RSM cannot find any servers, a dialog box displays. Select OK or press Enter to continue and the Select window is displayed.

Refer to the next section for defining a remote server.

If the Port Manager has difficulty setting up the modem or if a port connection fails, the name of the specific COM port that failed displays as follows:

Link Manager on port Com1 has terminated

information on defining events.

RSM will not use this COM port again until you restart the Port Manager.

alternative telephone numbers. Refer to Chapter 6, Files, for more

13

NOTES: DIGITAL recommends that you keep the Port Manager running, especially if alerts are being sent to the management station. If the controller places a call to a management station and the call does not complete for any reason (the PC is off or the telephone is currently in use), the management station does not receive that alert notification. You can compensate for this problem by duplicating the alert condition as a server log entry so that the entry is added to the server log when a connection is established with the server. Event actions may also be defined to redial multiple times or dial multiple management station ports. If the management station has multiple modem ports, you can retry using

# <span id="page-23-0"></span>**Defining the Remote Server**

Once RSM is started, the Select window is displayed. This window is shown below. The Select window displays basic information about each server. If this is the first time RSM is being used, the Select window lists only a default server, "*server\_1".*

At a minimum, defining a server consists of specifying the name of the server in the Server Names and Attributes window and a telephone number in the Connection Actions window, then saving the information.

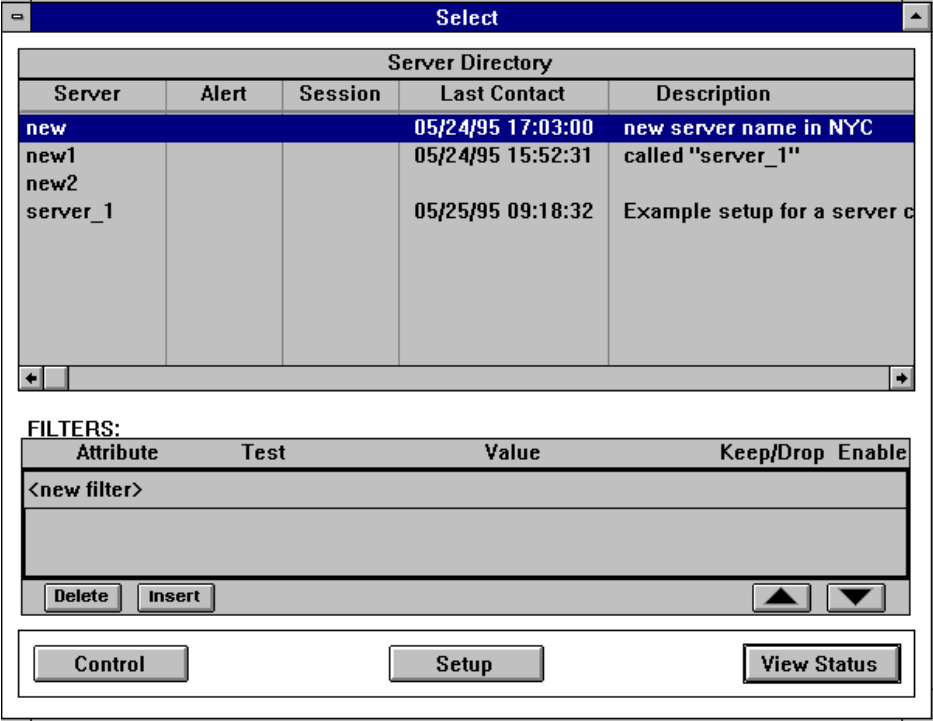

Getting Started

*Adding a server*

1. Select the "setup" button at the bottom of the page. The Setup window displays.

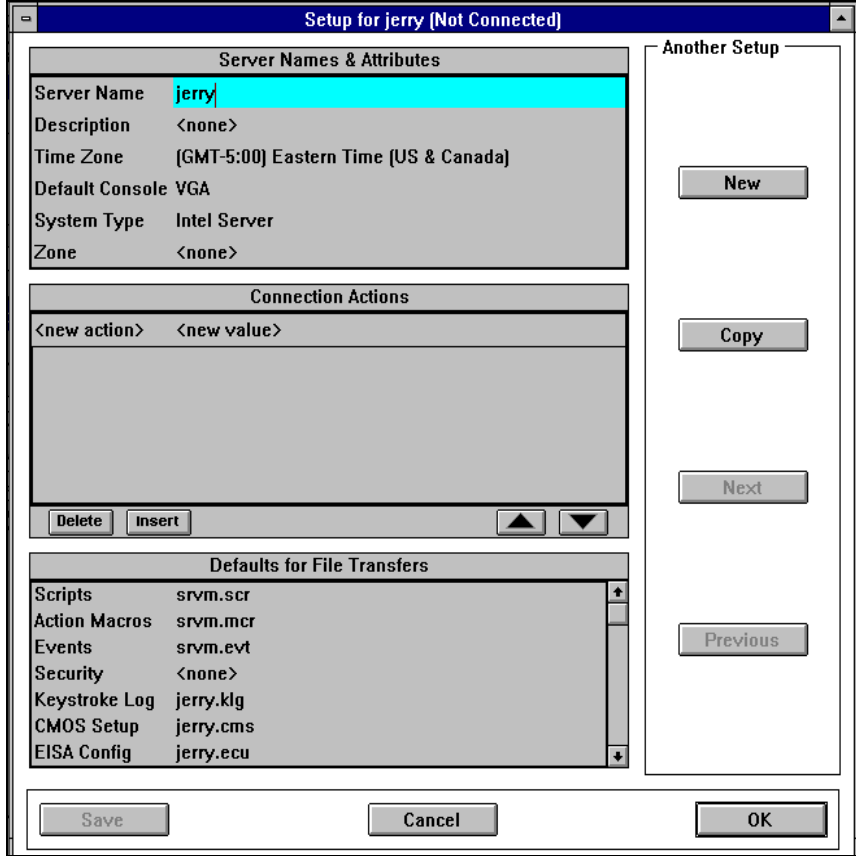

- 2. In the Server Names & Attributes window, enter a name for the server in the Server Name field. Refer to chapter 4 for more information on each of the fields.
- 3. In the Connections Actions window, select the new action pull down menu. Select the telephone number followed by the include or script options. Refer to the following display.

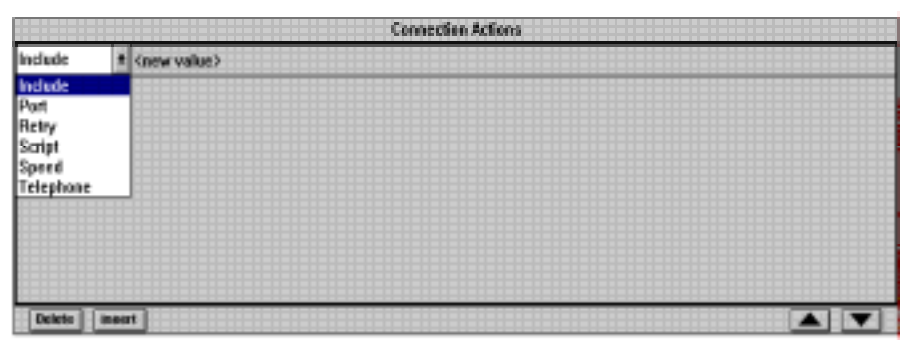

4. Save the information on the server by selecting the "Save" button. The information is saved to the file *<server name>.sdf*. Continue with the next section, "Making the Connection to the Server."

*Making the connection to the server*

1. At the Select window, highlight the remote server and then click on the "Control" button. The Control window displays. The window is "dimmed out" until the connection has completed. Once the connection is made, the connection status information is filled in.

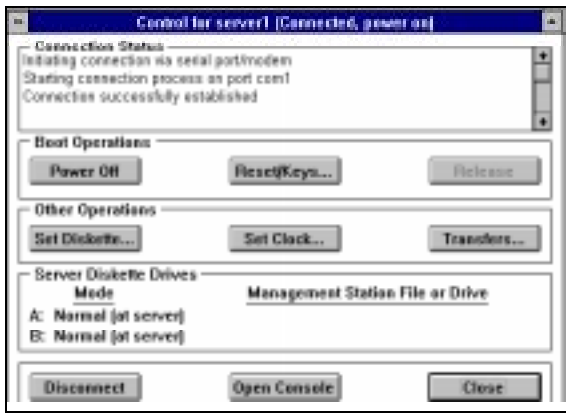

Getting Started

- <span id="page-26-0"></span>NOTE: If the firmware on the RSM controller is an older version, the RSM application automatically updates the firmware during the first connection. The application transfers the new firmware files and once complete, the remote server is rebooted—as a result, the connection is lost. When this occurs, simply reconnect to the remote server.
- 2. At this point, the connection to the remote server has been made. Next, files should be transferred to the remote server defining the events. For more information on transferring files, refer to Chapter 4, Advanced Functions.

# **Exiting from the Application**

Exit from the RSM application by:

- Disconnecting from the remote server by selecting the "Disconnect" button.
- Selecting File from the menu bar and Exit from the File pull-down menu.

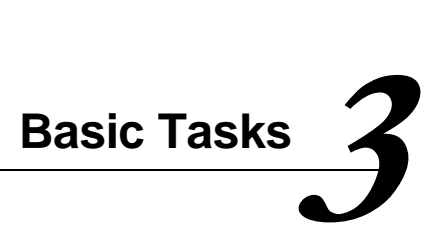

<span id="page-28-0"></span>This chapter briefly describes the DIGITAL Remote Server Manager (RSM) windows and explains how to complete basic server management tasks. Some of these tasks may be done even when the server is not operational due to either a server problem or because the server is powered off.

# **Window Size and Arrangement**

The default sizes of the RSM windows are based on a recommended 17-inch monitor with 1024 x 768 resolution. On this monitor, you can simultaneously view four different windows using the Windows Tile arrangement. You can resize all windows to suit various screen sizes and user preferences. Resizing a window does not change its font size, except management station windows. Most windows, such as the Select and Status windows, take advantage of the available space on the parent window.

*Cascade* is the default window arrangement.

# **Main Windows**

RSM uses the following six windows to perform specific remote server management functions:

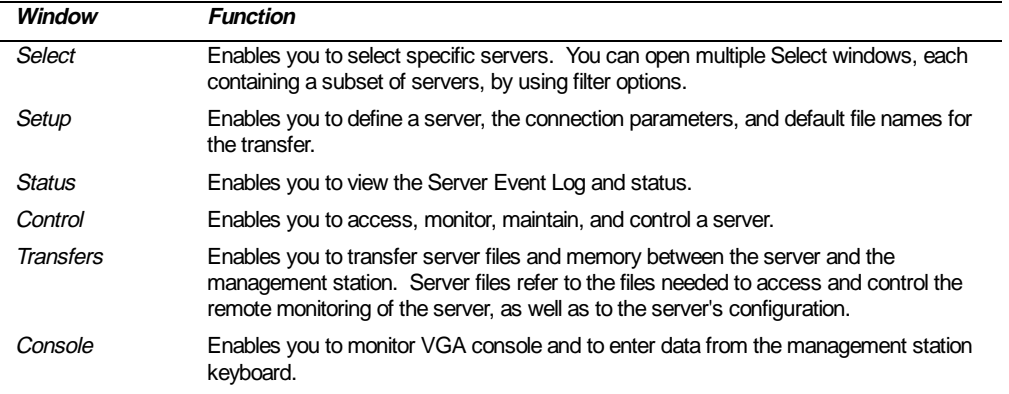

# <span id="page-29-0"></span>**Supporting Windows**

RSM also uses the following windows and dialog boxes to support main windows:

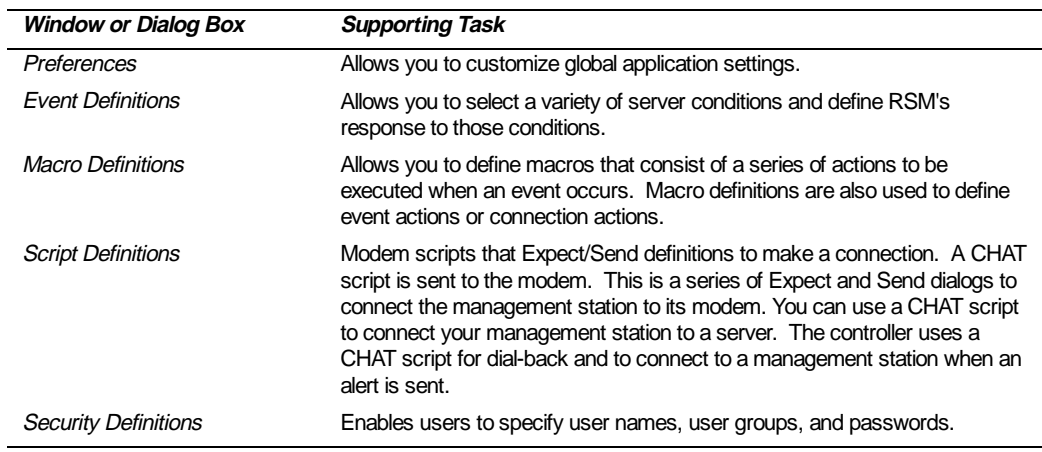

# **Viewing Servers in the Select Window**

The Select window shown in the following illustration displays basic information about each server. Initially, the only server listed in the Select window is the default server "*server\_1"*. Once a new server is defined and saved, it appears in the Select window.

Current keyboard focus is visible as a dotted rectangle. Current selections are visible with color highlighting. Use the scroll bar or the arrow keys to view all the managed servers. Use the display and filter options to create multiple Select windows with a subset of servers.

Basic Tasks

<span id="page-30-0"></span>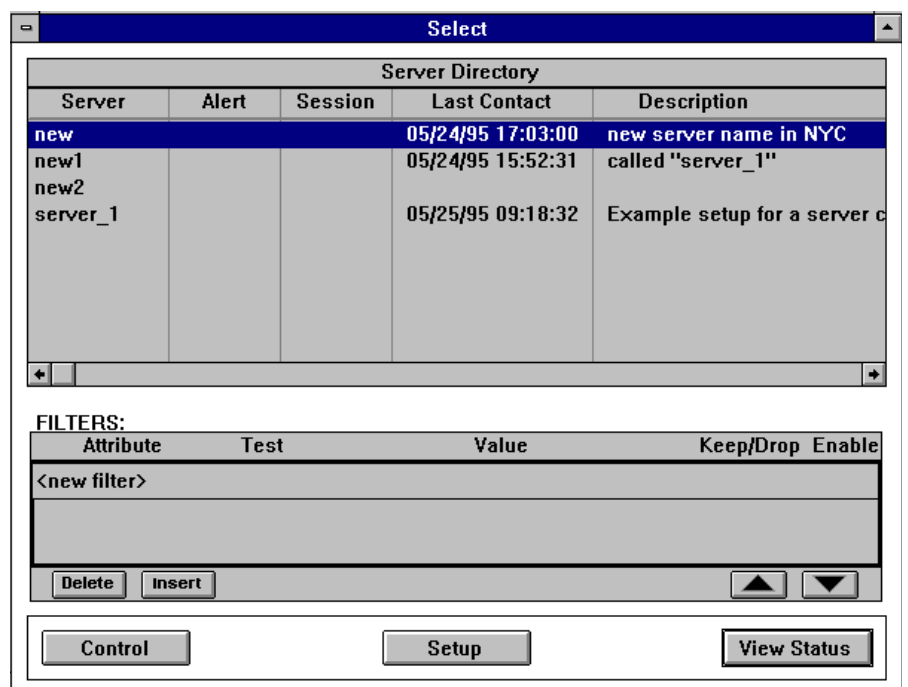

## **Selecting a Server**

The first step in managing servers is to select one or more servers. The Select window makes it quick and easy to select and manage multiple servers simultaneously.

*Selecting or deselecting one or more servers*

- 1. Move the mouse pointer to a server name on the Select window.
- 2. Refer to the following table and complete the specific operation.

<span id="page-31-0"></span>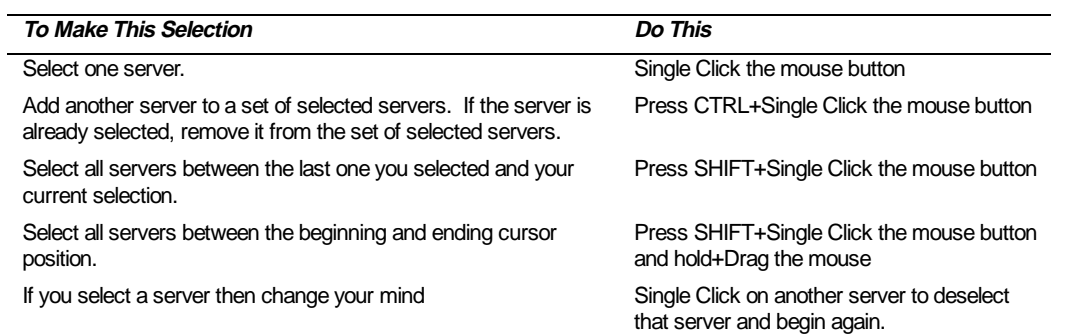

# **Server Directory Window**

The Server Directory window displays a summary of information about each server.

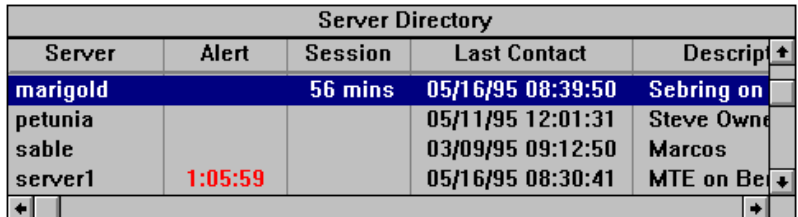

The following table describes the fields in the Server Directory window.

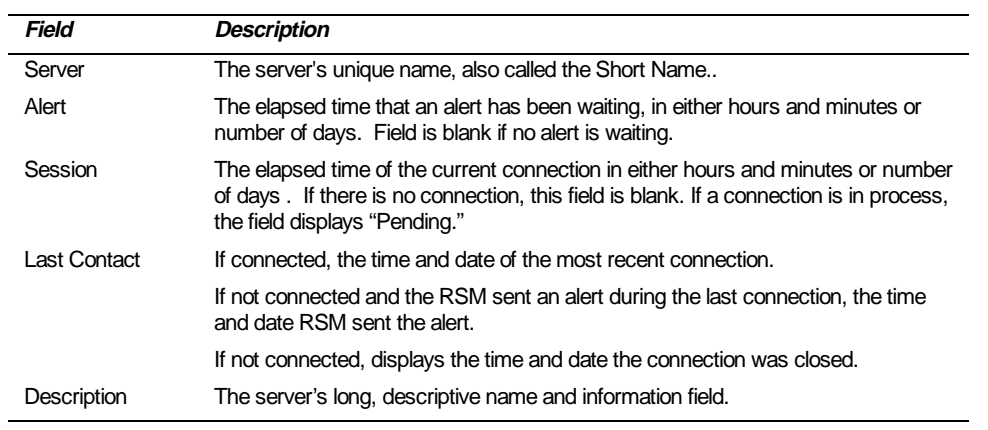

Basic Tasks

# <span id="page-32-0"></span>**Setting up Servers with the Setup Window**

You use the Setup window to enter basic information about the remote server, such as its name and attributes, its connection parameters, and a default file name for transfers. You can also use the Setup window to make changes to existing servers.

Once you save the server information, the server's name is displayed in the Select window.

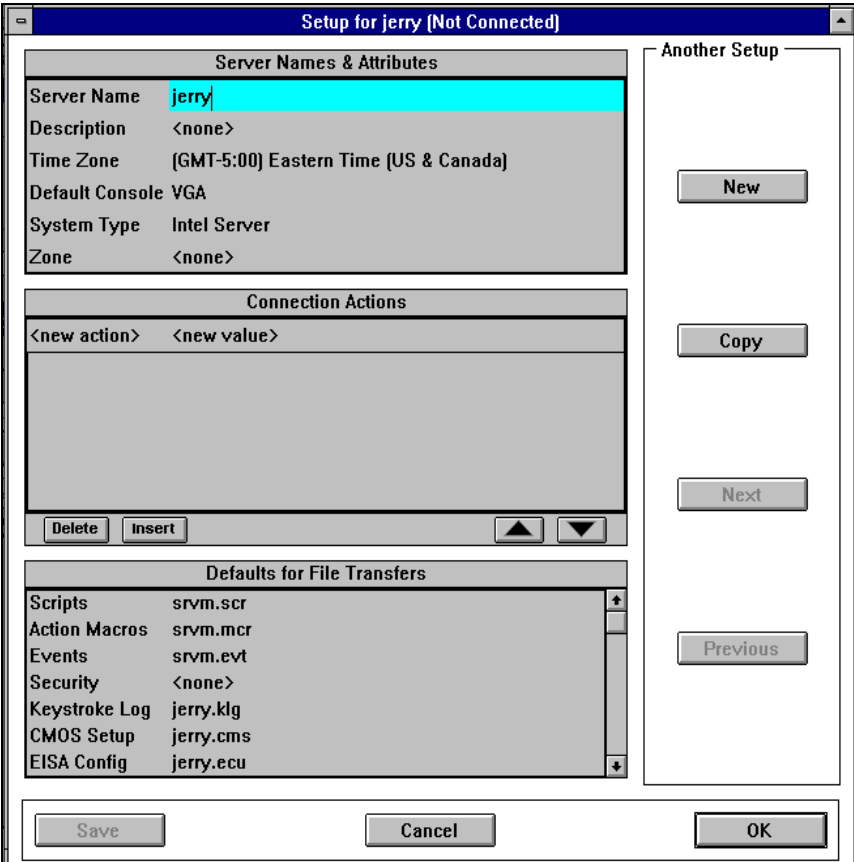

#### *Adding a new server*

- 1. Select Setup from the Select window. The Setup window displays.
- 2. Enter the appropriate information in each field. The following table explains the fields of the Server Names and Attributes Window. The sections that follow explain the Connection Actions and Defaults for File Transfers windows.
- 3. Select OK or press Enter.

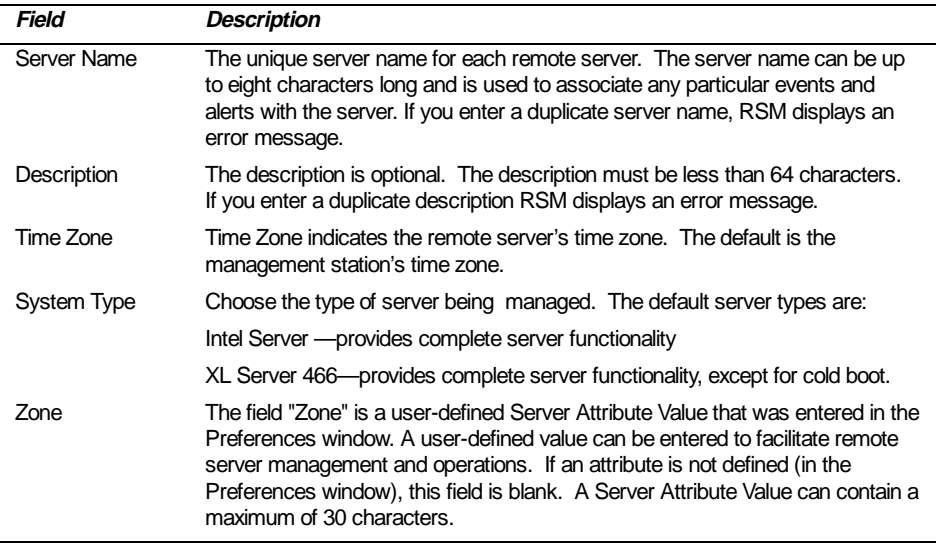

#### *Entering Server Information*

Enter a unique server name in the Server Names and Attributes window and enter connection instructions in the Connection Actions window. Entering information in the Default File Names for Transfers window is optional. RSM is casesensitive, so you must enter the default names in lower case. When you enter information in this window, you can define default file names for any management station transfer files, or any server files.

Basic Tasks

#### <span id="page-34-0"></span>*Adding Server Information into the Server Names Window*

- 1. Select <required> in the Short Name text box and enter a unique name.
- 2. Select <no default> in the Long Name text box and enter a descriptive name. You may leave this field blank.
- 3. Select "Time Zone". Select the server's time zone, if the server is not in the same time zone as the management station.

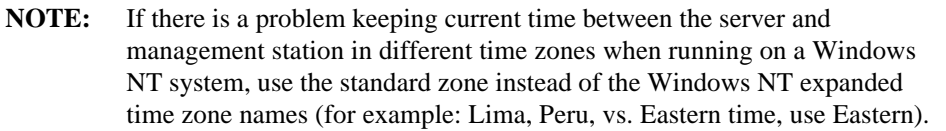

- 4. Select the System type. The default is Intel Server.
- 5. Choose a Server Attribute Value text box. Enter a Server Attribute Value of up to 30 characters. You may leave this field blank. A Server Attribute Name displays if previously entered on the Preferences window.

The server name and any description you entered both display in the Select window. The server name displays in a number of RSM windows identifying that server with its associated management information.

#### **Connection Actions Window**

The Connection Actions window displays a list of actions that may be used to connect the management station to a remote server. The connection window is blank when doing a direct connect to a new server.

Connection actions are an ordered list of actions that the RSM uses to connect to a remote server. You can enter the connection actions in the Connection Actions window and refer to the RSM default Macros and Scripts file entries when using Include or Script Actions respectively.

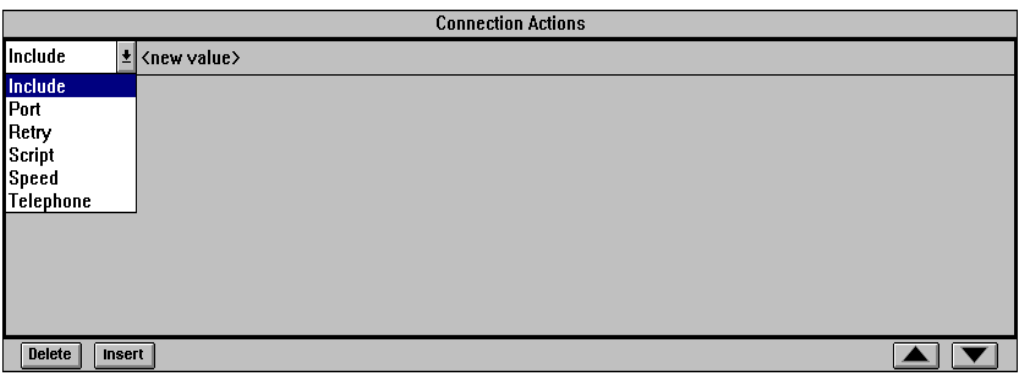

**NOTE:** Refer to the default Macros file (*default.mcr*), and the default Script file (*default.scr*), in Appendix B for examples of the Modem connection information.

#### **Entering Connection Information**

RSM provides the following connection actions:

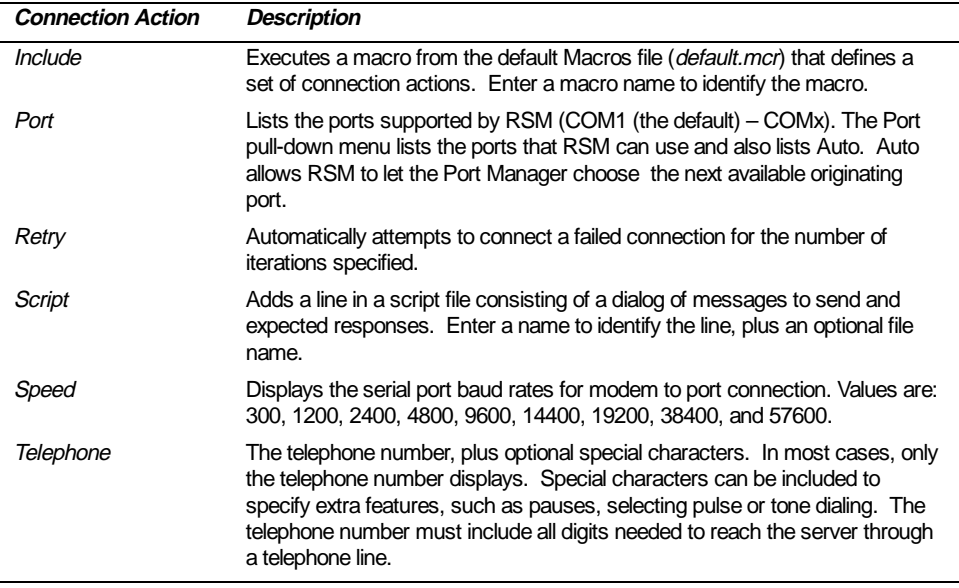
### *Entering a connection action*

- 1. Select <new action> for the Connection Actions pull-down menu display. Select a connection action.
- 2. Select a value from the Connection Action pull-down menu or enter the appropriate information and press Tab.

*Inserting an additional connection action into an existing connection actions list*

- 1. Select the line where you want to place the new connection action name.
- 2. Select the Insert button. The selected line moves down one line.
- 3. Enter the new Connection Action name.

### *Deleting a connection action*

- 1. Select the connection action name you want to delete.
- 2. Select the Delete button.

*Reordering the connection actions*

- 1. Select a Connection Action.
- 2. Select either the up arrow or the down arrow. The up arrow moves the selected item one line toward the top of the list each time you select it. The down arrow moves the selected item one line toward the bottom of the list.
- 3. Place the Connection Action where you want it on the list.

### **Default File Names for Transfers**

The Transfer window Default File Names field is used to enter names for transferable configuration files and memory.

Entering file names in this window is optional. You can use the Setup window to define default file names and gain efficiency when updating multiple servers if you regularly transfer the same files or memory. If files names are unknown,, leave this window blank until you plan to use it or know the default file names to specify. Any file name you enter as part of a transfer in the Transfers window also displays in this window.

NOTE: This information is stored as files on the management station, but on the servers, it is stored in memory location. You can transfer this information from the files on the management station to the appropriate server memory locations, or from the server's memory (except for the keystrokes) to files on the management station.

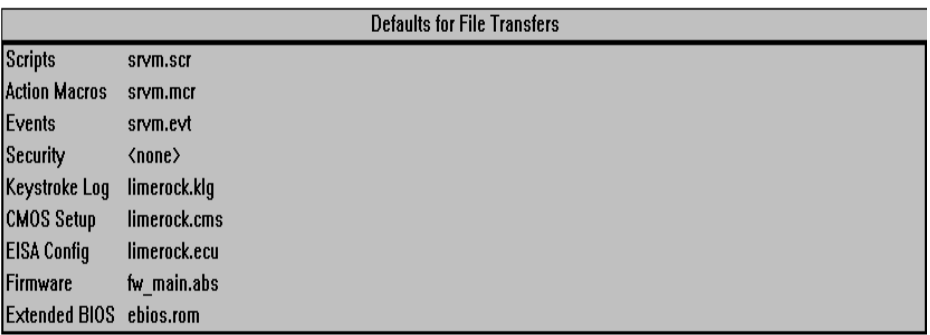

### *Defining a default file name*

Scroll through the list to find a file you want to transfer. You can use the RSM default name or enter a different file name. Refer to Chapter 4, *Advanced Functions*, for a description of these files.

- 1. Select a file name.
- 2. Enter a file name, or select the arrow to the right. The Enter file name browser window displays.
- 3. Select a file name from the File Name window and select OK. The file name displays in the Default File Names for Transfers window.

### **Saving Server Information**

Save any information you entered or changed on the Setup window so that RSM can use it to access and manage the server.

The three Setup buttons located at the bottom of the Setup window enable you to save or discard changes and close the Setup window.

**Save —**Saves changes made to Setup fields. If the server's Short Name already exists, an error message displays and you must enter a unique Short Name before you can save the Setup information. If the server's Long Name already exists, an informational message appears for confirmation, but you can still save the setup information. Save is available if you made any changes.

**Cancel**—Closes the Setup window. If you have made any changes, RSM asks whether you want to save or discard the changes before closing the Setup window. Cancel is always available.

**OK—**Saves changes made to setup fields and closes the Setup window. OK is always available.

*Saving the server information*

- Select OK if you did not change any server information
- Select Save to save changes, then select OK.

## **Defining and Changing Multiple Servers**

You can add new servers and change information about existing servers.

*Adding additional servers or changing the definition of existing servers*

- 1. Select a server name on a Select window.
- 2. Select Setup from the Select window. Move the mouse pointer to the Setup button and click, or select Function from the menu bar and select Edit Setup from the Function pull-down menu.

### **Using the Setup Buttons**

The four setup buttons in the Another Setup window enable you to define multiple servers quickly and easily. The New Setup button lets you define a new server. Copy, Next, and Previous let you view and change the information contained in the setup fields for servers with any of the same or similar parameters.

**New—**Clears all fields in the current Setup window so that you can enter information to define a new server.

**Copy—**Copies all fields except for Short Name in the current Setup window and creates a new Setup window. Copy is a quick way to set up multiple servers and define identical default file names for transfers between your management station and multiple servers. It is available when there is information in the Setup window.

**Next—**Opens a Setup window for the next selected server. Next is available when you have selected multiple servers in the Setup window and there is another server in the selected set that follows.

**Previous—**Opens a Setup window for the previously selected server. Previous is available when you have selected multiple servers and there is another server in the selected set that precedes the current server.

# **Transferring Controller Files to a Server**

You need to set up the controller before you can use RSM to access and manage remote servers. This includes customizing the controller files for your specific server and server environment, then transferring the files to the RSM controller. Customize these files by defining the server conditions that RSM monitors: events, macros, and connection dialogs (scripts). Move the files through the Transfers window.

RSM provides examples of these files in your RSM directory. Their file names are *srvm* or *examplex* (*x* signifies a number, starting with 1) plus the file extension (*.evt*, *.mcr*, or .*scr*). Refer to Appendix B, *File Examples*, for file examples. Edit the files using RSM's customized editors or any text editor. Refer to Chapter 6, *Files*, for more information on viewing and editing files. Refer to Chapter 4, *Advanced Functions*, for information on how to transfer files.

# **Exiting Remote Server Manager**

### *Exiting RSM*

- 1. Select File from the menu bar. Select Exit from the File pull-down menu.
- 2. A dialog box displays asking you if you want to save any changes before closing any window with unsaved information.
- 3. RSM saves the current window arrangement, if you activate the Save Window Layout option. Refer to Chapter 5, *Menus and Preferences*, for information on user preferences and RSM defaults.

## **Using Server Sort and Filter Options**

You can display all the servers you are managing in a preferred Sort order on the Select window. You can limit the number of servers that display with a filter. The Sort options are available on the Select window Options menu; the filter option is in the Select window below the server directory.

## **Using Server Sort Options**

You can sort servers in ascending or descending alphabetical order by name, last connect time, connect time and alert pending. The default is to sort by name. The current option has a check mark before the option.

*Sorting servers in a different order*

- 1. Choose Options from the RSM windows. The Options pull-down menu displays.
- 2. Select the specific Sort by… command from the Options pull-down menu that meets your needs.

### **Using the Server Filter Option**

Choose specific servers to display by using the Filters window, which appears in the Select window below the Server directory. The filters use defined Server Attributes Names and Values to determine whether or not to display a server.

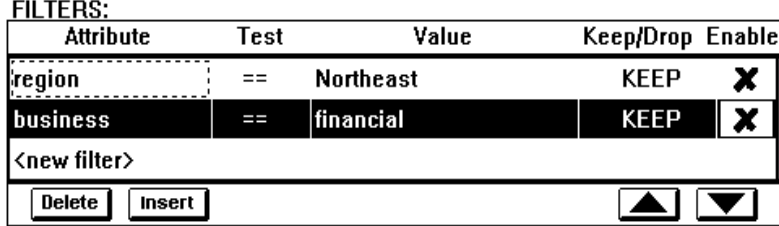

Before using the Filter option, complete the following procedure:

- 1. Enter the Server Attribute Names in the Preferences window.
- 2. Enter the Server Attribute Values in the Setup window.

Refer to Chapter 5, *Menus and Preferences*, for defining Server Attribute Names. Refer to Chapter 2, *Getting Started*, for entering Server Attribute Values.

### *Selecting servers with specific server attributes:*

- 1. Select <new filter> in the Filters window.
- 2. Select a Server Attribute Name.
- 3. Select Test on the Filters menu bar. The Test pull-down menu displays.
- **NOTE:** Based on the specific options for an event, not all of these symbols will display. Only those symbols that are applicable to the event will display.

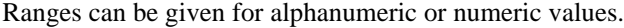

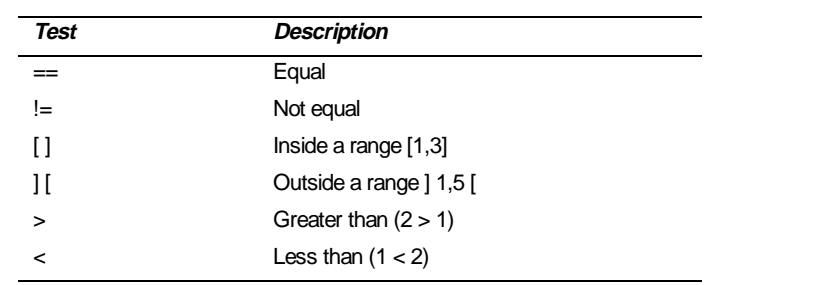

- If you are testing for equality (default test), proceed to step 4.
- If you are doing any other tests, choose Equality. Select the scroll on the right side of the field and select one of the other test alternatives.
- 4. Select <none> in the Value field and enter a Server Attribute Value.
- 5. Select Keep/Drop from the Filters menu bar. The Keep/Drop pull-down menu displays with the default (Keep).
	- To keep the attribute, proceed to step 6.
	- To remove a server, select the scroll arrow on the right side of the Keep/Drop field. The Keep/Drop pull-down menu displays. Select Drop.
- 6. Select the X displayed in the Enable field. The X (default) toggles to a check mark. The check mark activates the filter criteria, enabling you to do a filter operation, and includes the criteria in the filter operation.

## **Inserting, Deleting, and Reordering Server Attribute Criteria**

*Inserting an additional server attribute criterion into an existing filter*

- 1. Select the attribute name where you want to insert the additional criterion.
- 2. Select Insert. The selected attribute name moves down one line, leaving a blank line.
- 3. Enter the additional server attribute criterion on the blank line.

*Deleting a server attribute criterion*

- 1. Select a server attribute criterion name from the list.
- 2. Select Delete.

*Reordering server attribute criteria*

- 1. Select a server attribute criterion name from the list.
- 2. Select either the up arrow button or the down arrow button. The selected criterion will move one line up each time you select the up arrow button. It moves one line down each time you select the down arrow button.
- 3. Move the server attribute to a new location on the list.

# **Connecting to a Server**

You can connect to a remote server through a serial connection when you activate the Connect button in the server's control window.

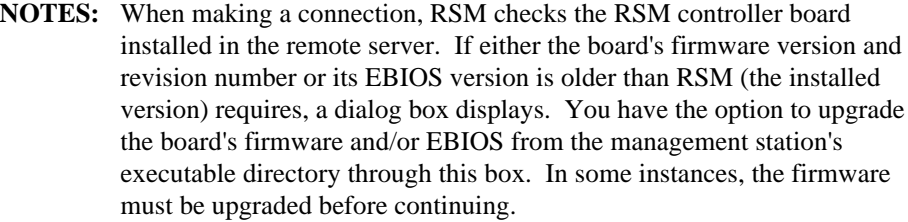

Choose OK to start the upgrade process. RSM downloads and reboots the remote board's firmware, reconnects the board to the server, and downloads the new EBIOS, if needed. Choose Cancel to disconnect the server.

If you choose to upgrade, be sure to complete the operation before cycling power on the server. If power is lost, the board may be in an unusable state when repowered. Should the connection fail during an upgrade operation, it can be completed upon a subsequent connection as long as power outage on the board has not occurred.

*Connecting to a server*

- 1. Select a server name from the Server Directory.
- 2. Select Control. The Control window for that server displays.
- 3. Select Connect from the Control window.

You can also connect to a remote server by opening the Functions pull-down menu and selecting Connect, or by selecting the Control button on the Status window. Both change to Disconnect after the connection is made, and can be used to disconnect the connection.

**NOTE:** Do not double-click the Connect button. The dialog button changes to Abort during the connection process, and the second click aborts the connection process.

## **Connection Status**

The Connection Status window lists scrollable messages during the connection process.

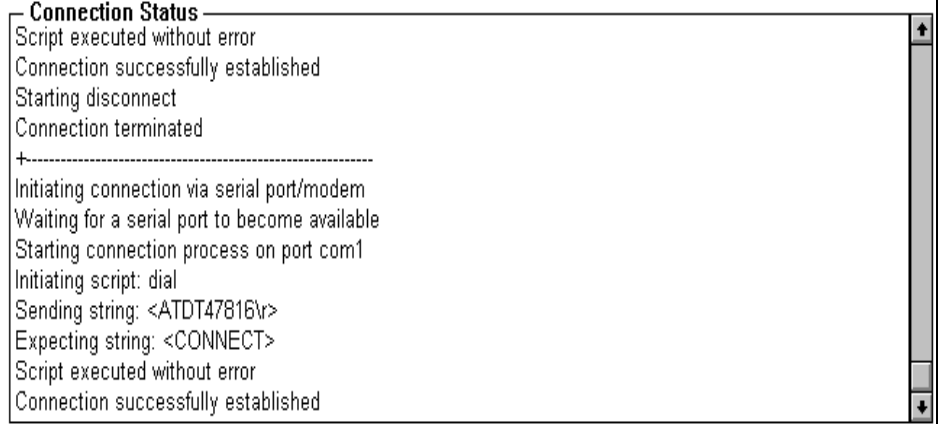

Although you cannot modify these messages, you can select and copy them to the clipboard for later use. RSM:

- Displays the "Connection successfully established" message after a successful connection.
- Displays the "Connection failed due to: xxx" message after a connection fails. "xxx" lists the reason for the failure. Most failures result from a time-out or carrier failure. Just before a failure message displays, a statement from the Connection script displays explaining where the connection failed.
- Adds "Connected" or "Not Connected" to the server name in the Setup, Status, Control, Console, and Transfers windows title bar.

## **Connecting to Multiple Servers**

To connect to multiple servers, repeat the process to a server or select multiple servers before selecting Control.

RSM does not limit the number of servers to which you can connect. The management station's CPU and resources do impose a limit on the maximum number of simultaneous connections. Management station resources that limit telephone connections include the number of telephone lines, RSM's serial ports and/or multiplexors, and modems. All resources are dedicated to RSM when a connection is active or if the phone line is being used for callback when an event occurs.

RSM waits for an available serial port if one is not immediately available. This is indicated by the word "Pending", which displays in the Select window's Session column.

## **Monitoring Server Status**

You can monitor server status through controls located on the Status window. The Status window displays a server log, environmental sensors, and system status. The title bar displays the name of the server with its connection status. You can access the Status window through the View Status button located on the Select window or by using the Window option located on the Select menu bar.

The values shown in the Status window reflect the server status as of the last update. The controller checks the server's internal and external conditions every five seconds. RSM updates the Status window when:

- The management station connects to a server
- Information changes in the Environment Sensors and the Server System Status windows, if the management station is connected to the server
- The management station receives an alert
- You press the update button.

#### *Monitoring server status*

- 1. Select a server name.
- 2. Select Status, or double-click the server name.
	- **TIP:** A quick way to view status on several servers is to press SHIFT key and select multiple servers. Double-click the mouse with the pointer on the servers. This adds the servers to the set and opens a Status window for each selected server.

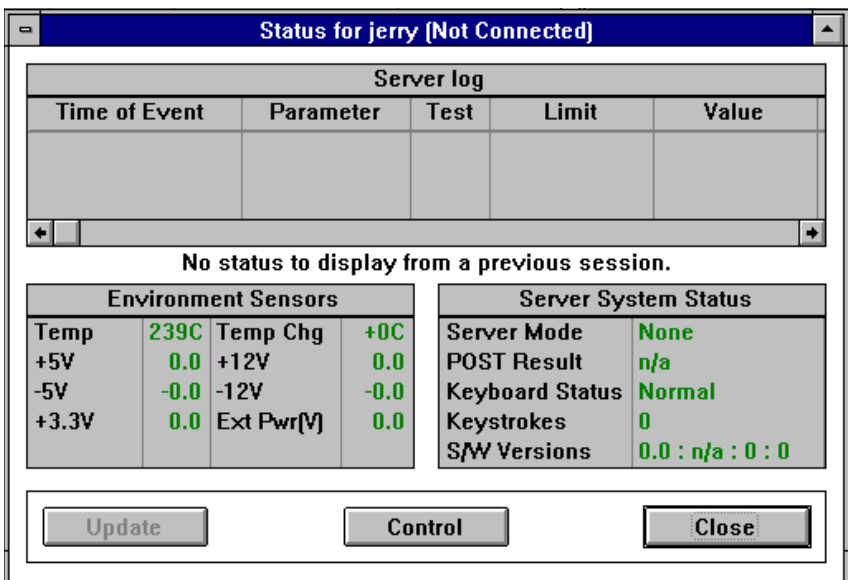

## **Server Log**

The Server Log keeps a history of various activities that occurred during a connection. Log entries display in chronological order starting with the most recent entry. All log entries that existed prior to opening the Status window, except alerts, display in black text; new log entries that occur while the Status window is open display in blue text. Alerts always display in red text. An alert displays in the server log when it arrives at the management station.

To display fields that are not visible, such as Tag and Source, select the right arrow on the horizontal scroll bar.

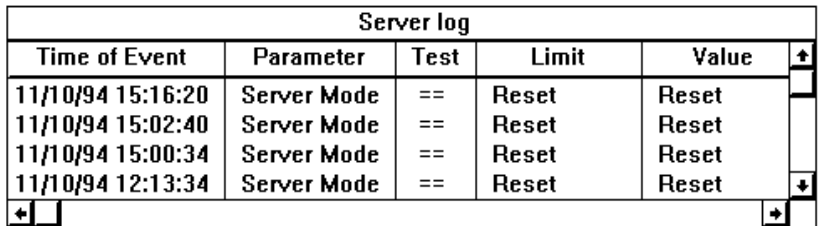

Time of Event Time and date the server log entry occurred.

**Parameter** An internal or external condition that the controller monitors.

**Test** Comparison between two values. If two numbers are compared, the result is consistent with standard math sage. For example, -1V is greater than -12V.

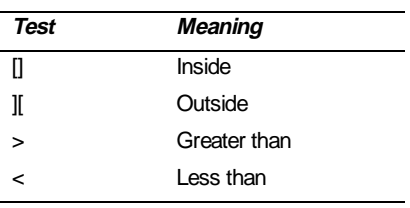

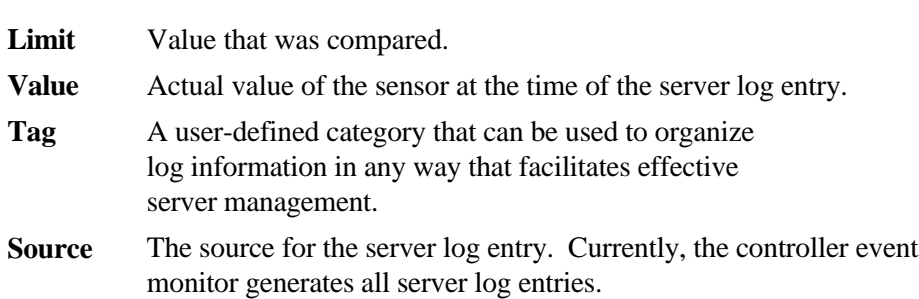

## **Using Server Log Entries in Other Applications**

You can copy, export, and print any part or all of the server log. Use the Copy command from the Edit pull-down menu and the Export and Print commands from the File pull-down menu. Refer to the *Exporting and Printing Status* section later in this chapter for more information.

## **Environment Sensors**

The Environment Sensors window on the Status window displays a server's status at the time of the most recent update. A green value indicates that the sensor is within predefined limits. A red value indicates that the sensor is outside these limits.

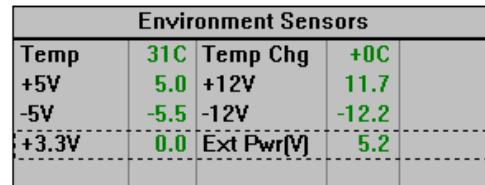

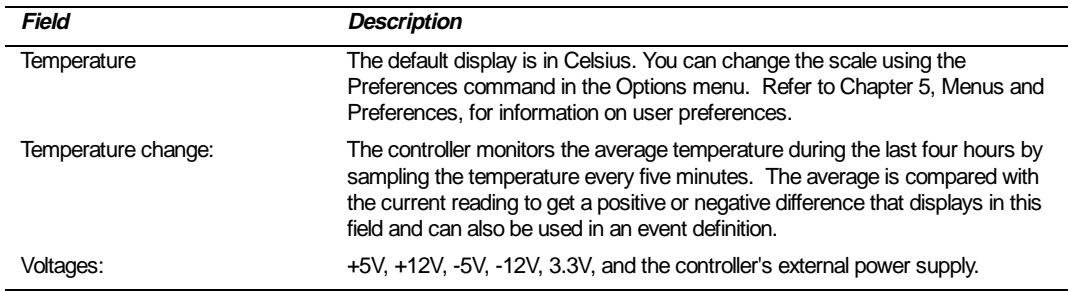

## **Server System Status**

The Server System Status window displays system status as follows.

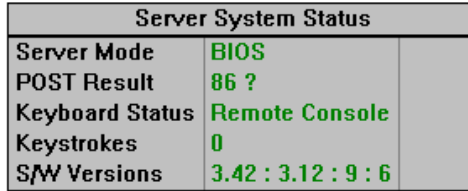

The following table explains the fields in the Server System Status window.

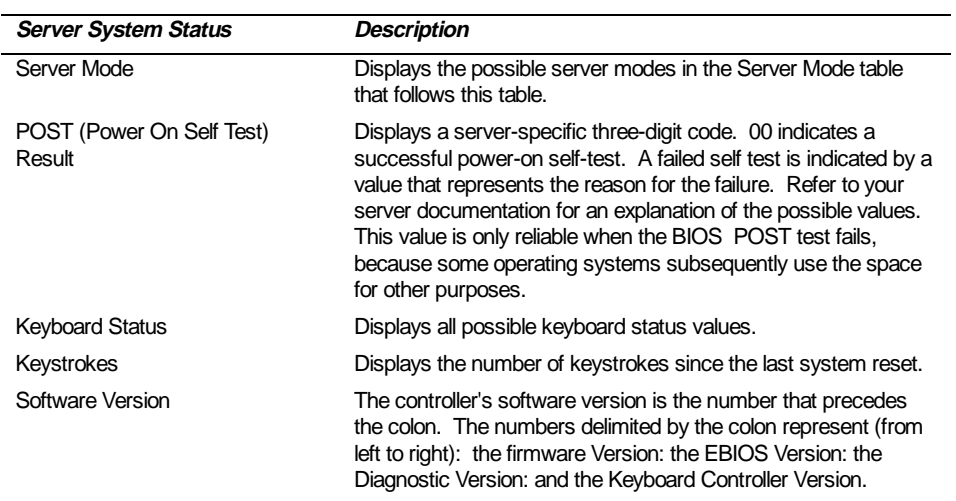

### **Server Mode**

÷

The following table lists and describes the Server Mode options:

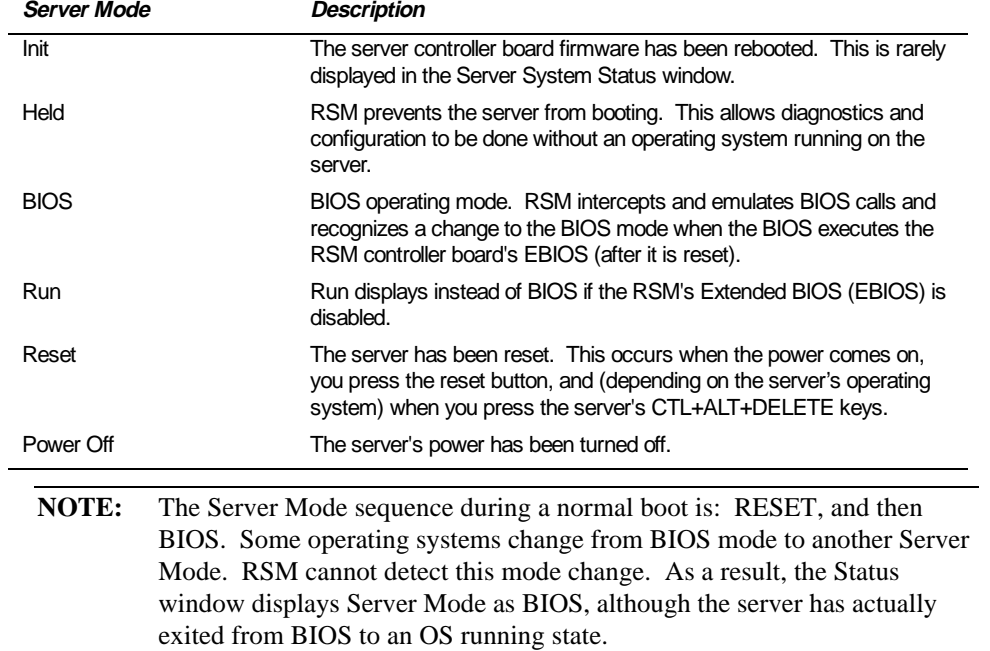

### **Keyboard Status**

The following table lists and describes the Keyboard Status options:

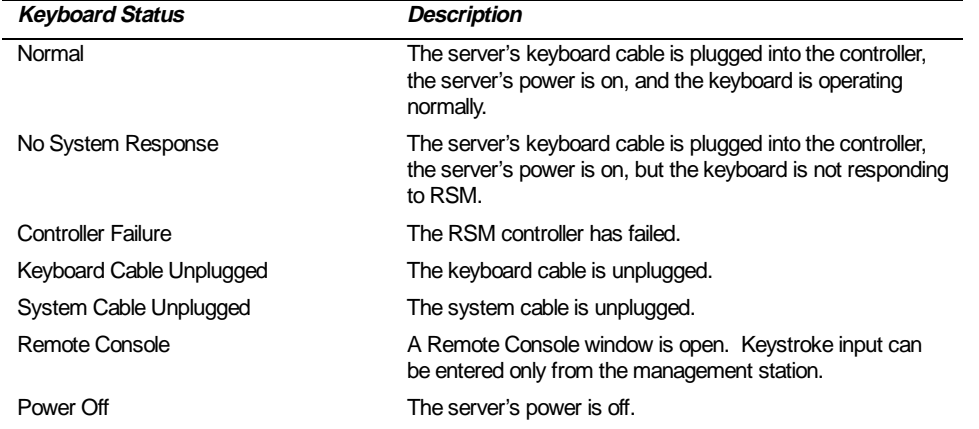

## **Updating Status**

*Updating status in a Status window*

- 1. Select Update from the Server Log window. The Update button changes to Abort during the update.
- 2. Select Abort if you want to stop the update before it completes.

The message, "Log upload: the controller's log is empty" displays if there are no new server log entries to transfer. This message displays only once per session, even if you update the Status window several times and each time there are no new server log entries for transfer.

### **Exporting and Printing Status**

You can write server status to a file or print it using the Export and Print commands in the File pull-down menu. The Export command places server status into a file. The Print command prints status information for the server. The Export and Print dialog boxes have check boxes for exporting or printing environment sensor values and/or log entries. You can also export or print a specific log entry or multiple log entries.

### *Printing server status*

- 1. Select File from the menu bar. Move the mouse pointer to File and click once, or press  $ALT + F$ . The File pull-down menu displays.
- 2. Select the Print command in the File pull-down menu. The Print dialog box displays.
- 3. Set or clear the Print Sensor Data and Print Log Entries check boxes.
- 4. Select OK on the Print dialog box.

### *Writing server status to a file*

- 1. Select File from the menu bar. The File pull-down menu displays.
- 2. Select Export on the pull-down menu. The Export dialog box displays.
- 3. Set or clear the Export Sensor Data and Export Log Entries check boxes.
- 4. Select OK on the Export dialog box.
- 5. Enter the file name in the File Name text box or choose a file name on the File dialog box. RSM prompts for a file name using the server name. The extension ".txt" is the default.
- 6. Select OK on the File dialog box.
- 7. Select OK on the Confirmation dialog box.

### *Prining or Exporting Log Entries to a file*

The status information includes the server name and description, if applicable, followed by the information that you request. To select a complete list, press  $CTRL + A$ .

- 1. Select a log entry or a series of log entries.
- 2. Select File from the menu bar. The File pull-down menu displays.

3. Select Export or Print from the File pull-down menu. The appropriate dialog box displays.

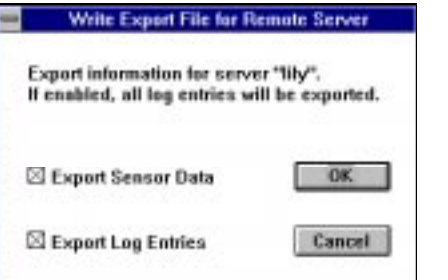

- 4. Set or clear the Print or Export Sensor Data and Log Entries check boxes.
- 5. Select OK on the Print or Export dialog box. The "Export Server Status and Log To:" dialog box displays.

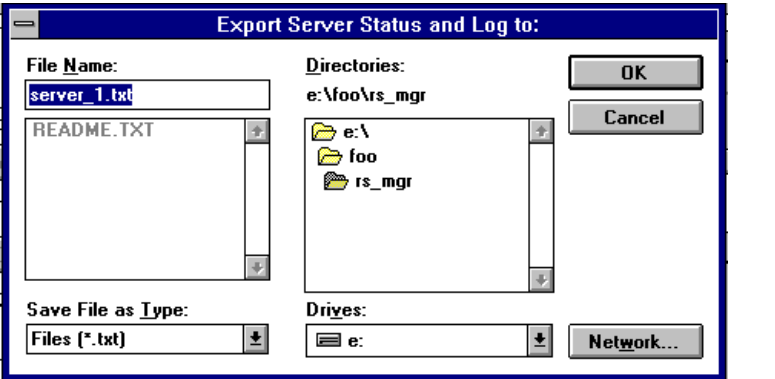

- 6. Enter the file name in the File Name text box or choose a file name on the File dialog box.
- 7. Select OK.

## **Switching to a Different Window**

You can open a new RSM window using Window. The Window pull-down menu lists the names of all servers with currently open windows.

*Making a new or different RSM window active*

- 1. Select a server name from the Window menu.
- 2. Select Window from RSM menu bar. The Window pull-down menu displays.
- 3. Select the RSM window you want to make active and visible.

*Displaying all active server windows*

- 1. Select a server window.
- 2. Select Window from the menu bar. The Window pull-down menu displays.
- 3. Select Tile Server from the Window pull-down menu. The active server windows display.

*Closing all active server windows*

- 1. Select a server window.
- 2. Select Window from the menu bar. The Window pull-down menu displays.
- 3. Select Close Server from the Window pull-down menu. All server windows will close. Close Server will not disconnect an established server connection, unless "Disconnect on Control Close" preference option is in use.

# **Removing a Server**

You can remove a server from the list of supported servers in the Select window. Removing the server closes any active windows for that server and deletes any associated files.

*Removing a server*

- 1. Select Functions from the menu bar. The Functions pull-down menu displays.
- 2. Select "Select Servers". The Select window displays.

- 3. Select a server or multiple servers from the Server Directory.
- 4. Select Functions from the RSM menu bar. The Functions pull-down menu displays.
- 5. Select Remove. A Notification confirmation box displays.
- 6. Select Yes on the Notification dialog box.

## **Receiving Alerts**

The ability to monitor and control a remote server on an as-needed basis meets most operational needs. However, there are a few abnormal or special conditions that must be reported immediately. RSM provides alerts for these conditions. The controller senses the condition and immediately sends a notice to a management station or a pager. Since the controller checks the condition of the server in five second intervals, and it takes only a few seconds to send a message, notification of this type of problem is almost instantaneous.

The alert displays in the Port Manager window. The Port Manager window immediately displays on top of any other open windows and sounds a beep. The elapsed time that an alert has been waiting displays in the Select window.

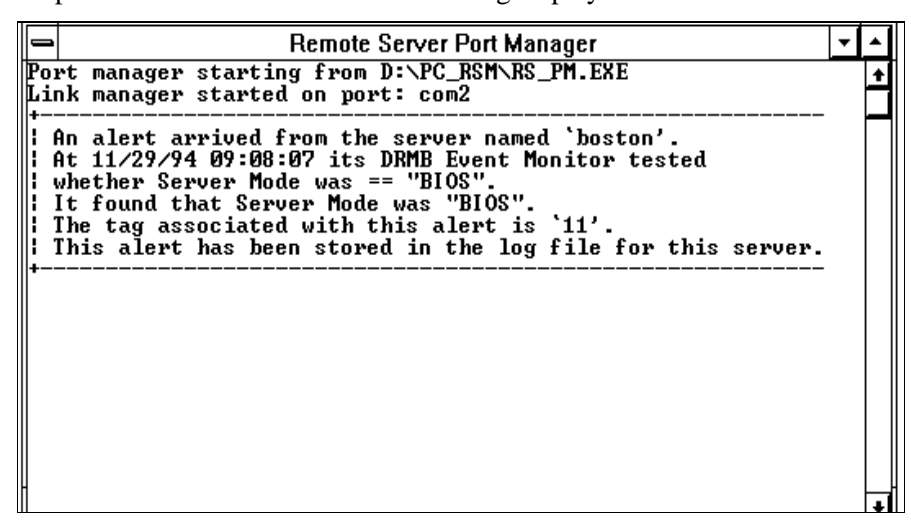

You can define specific actions that allow you to use an existing telephone connection from the management station to the remote server, if a connection exists. If a connection between both does not exist, the action is sent to a log file if one is set up; otherwise the alert is lost.

**NOTES:** DIGITAL recommends that you keep the Port Manager running, especially if you are sending alerts to the management station. If the controller places a call to a management station and the call does not complete (for instance, if the PC is off or the telephone is currently in use), you will not receive the alert notification. You can compensate for this by duplicating the alert condition as a server log entry.

> RSM adds this alert/log entry to the server log as one of the conditions that caused the alert. You can also define event actions to redial multiple times. If your management station has multiple modem ports, you can retry using alternative telephone numbers. Refer to Chapter 6, Files, for more information.

## **Disconnecting from a Server**

You can disconnect a server using the Functions pull-down menu or the Disconnect button on the Control window.

*Disconnecting a server*

- 1. Select Functions from the menu bar. The Functions pull-down menu displays.
- 2. Select Disconnect from the Functions pull-down menu or select Disconnect on the Control window.

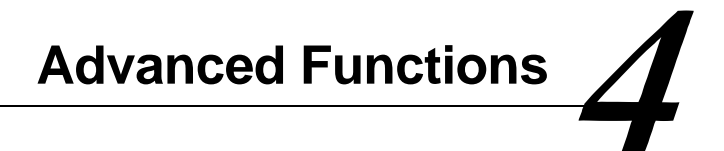

This chapter explains how to use Remote Server Manager (RSM) for advanced remote server management functions such as:

- Controlling server functions (power cycles, booting)
- Setting the correct time
- Transferring configuration files and memory
- Using the Remote Diskette feature
- Using your management station as a remote console

# **Controlling Server Functions**

The Control window provides the remote server control functions, such as turning the server's power off and on, booting, and transferring configuration files and memory.

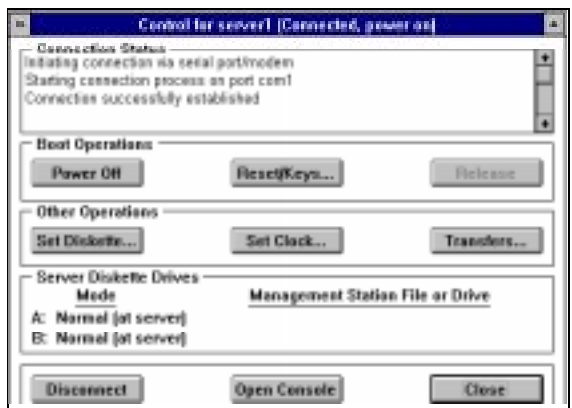

The title bar displays the connected server's name and its connection status. The Connection Status window lists various connection status messages. The table below lists the buttons for Boot Operations and Other Operations. The last row of the window contains buttons for Disconnect (or Connect if the server is not connected), Open Console, and Close.

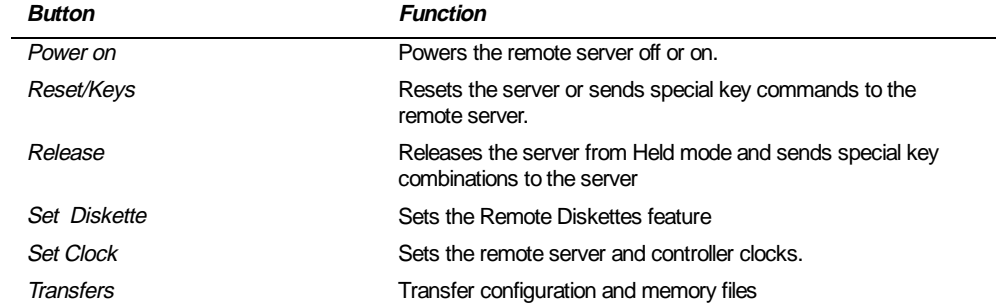

# **Turning the Server's Power On and Off**

*Turning the server's power on or off*

1. Select Power Off or Power On button from the Control window. The Turn Power On or Turn Power Off confirmation box displays.

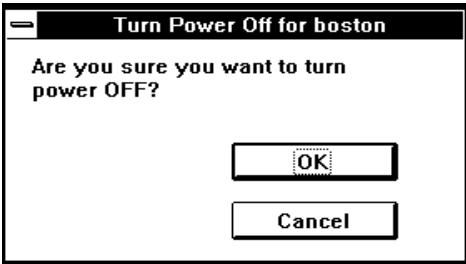

2. Select OK. If you turn the power on, you can choose to hold the server after booting. Refer to the section, *Holding a Server*, later in this chapter.

Advanced Functions

# **Resetting and Sending Special Key Combinations to a Remote Server**

The RSM's ability to remotely reset a server or to send special key combinations to the server depends on how the RSM software operates with the server's hardware and software. You reset a server or send key combinations from the Reset/Keys dialog box, shown in the following figure.

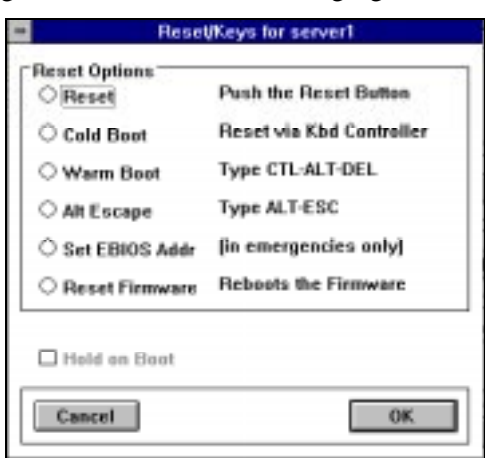

The following table lists and explains the Reset/Keys dialog box options.

| <b>Option</b>                          | <b>Function</b>                                                                                                    |
|----------------------------------------|----------------------------------------------------------------------------------------------------|
| Reset                                  | Equivalent to pressing the server's Reset button.                                                                                                    |
| $C$ old Boot <sup><math>7</math></sup> | Equivalent to pressing the system controller Reset button.                                                                                                    |
| Warm Boot                              | Equivalent to pressing CTRL+ALT+DELETE on the server's keyboard. A server's<br>response depends on the server's operating system.                                                                                                    |
| Alt/Esc                                | Equivalent to pressing ALT+ESCAPE on the server's keyboard.                                                                                                    |
| Set EBIOS Addr                         | This is an emergency feature. If the EBIOS does not operate (for example BIOS<br>address conflict), a temporary EBIOS address can be set for the next reset.                                                                                 |
| Reset Firmware                         | Reboots the controller's firmware. The Reset Firmware button enables you to<br>update a controller's firmware remotely. This is only done when you get a new<br>version of the firmware from DIGITAL or to help diagnose a firmware problem. |

<sup>7</sup> Not supported on an XL server.

l

*Performing reset operations on a remote server*

- 1. Select Reset/Keys. The Reset/Keys dialog box displays.
- 2. Select a Reset option from the Reset/Keys dialog box
- 3. Verify that the Hold on Boot box is blank.
- 4. Select OK.

**NOTE:** Resetting the firmware disconnects the management station from the remote server.

### **Holding a Server**

RSM can hold a server during power on and boot operations. This is done to keep the server's operating system from interfering during server maintenance. It is a requirement for some tasks, such as setting clocks and transferring an EISA configuration, that the server be in Held mode.

The Hold on Boot check box is located on the Power On and the Reset/Keys dialog boxes. A blank check box indicates that the option is not active. An X indicates that the option is active. Deactivate this option if you want the operating system to come up normally.

#### *Putting a server in Held Mode after it is reset*

- 1. Select Reset/Keys. The Reset/Keys dialog box displays.
- 2. Select one of the Server reset options from the Reset/Keys dialog box.
- 3. Verify that the Hold on Boot option is active by checking for an X in the Hold on Boot check box.
- 4. Select OK.

### **Releasing the Server from Held Mode**

 Select Release from the Control window to remove the server from Held mode and allow it to finish booting and resume normal operations.

Advanced Functions

NOTE: The only way you can change the server's mode when it is in Held mode is to release or reset the server with the Hold on Boot box blank, or to physically reset the controller to its factory defaults (refer to the RSM Hardware Installation Guide). Resetting a server at the remote site will not prevent it from going into Held mode.

## **Alt/Esc**

This command sends the Alt Escape combination to a remote server. This sequence is helpful for Novell servers.

## **Setting the Extended BIOS (EBIOS) Address**

This is an emergency feature that can be used if the RSM Extended BIOS (EBIOS) does not operate. This may occur if:

- The server's NVRAM containing the system configuration is corrupt
- The RSM board was installed without running the System Configuration **Utility**
- The RSM EBIOS address conflicts with an ISA card when running the System Configuration Utility
- No EBIOS address has been assigned
- The EBIOS download had been previously aborted and the server has been reset (a warning displays when you attempt to reset a server with a corrupt EBIOS).

*Setting the EBIOS Address*

- 1. Select Set EBIOS Addr from the Reset/Keys window. The Extended BIOS Address field displays.
- 2. Select the scroll arrow from the right side of the field. A pull-down menu with the associated EBIOS addresses displays.

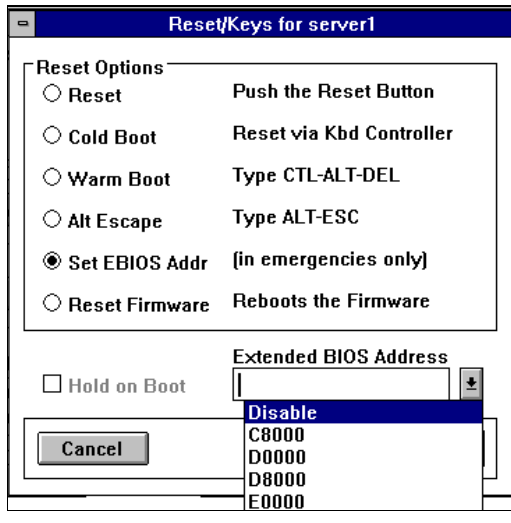

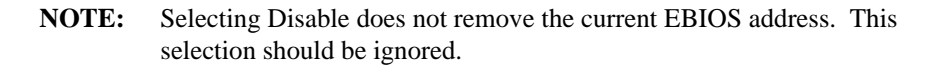

- 3. Select an EBIOS address. It displays in the EBIOS field.
- 4. Select OK. A confirmation dialog box displays, verifying the new EBIOS address setting. Select OK.
- 5. Reset the server using a warm boot to make the address setting effective.
- 6. Either run the SCU via remote diskette or download the saved contents of the EISA configuration to make the setting permanent.

## **Setting the Controller Clock or the Server Clock**

The RSM controller clock places a time-stamp on internal and external server conditions. It does this even when the server is not operating. Use the Set Clock dialog box to reset the controller clock or server clock. If the remote server and the management station are in different time zones, the RSM controller converts the server's time to the management station's local time.

Advanced Functions

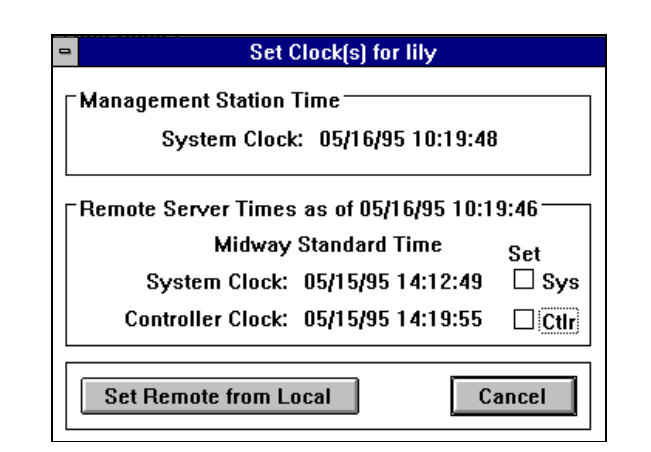

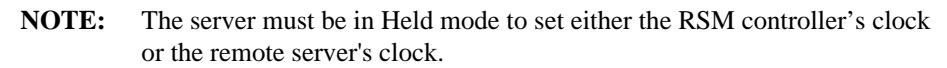

The management station local time displays in the Management Station Time window. The remote server local time displays on the Remote Server Times window. You cannot reset the Remote Server time.

*Setting the remote server's clock*

- 1. Select the Hold on Boot box on the Reset/Keys dialog box. An X displays.
- 2. Select Set Clock. The Set Clock(s) dialog box displays.
- 3. Select the Sys (system clock) checkbox under the Set field to activate the setting. An X displays.
- 4. Select Set Remote from Local.
- 5. Select Cancel to return to the Control Window.

*Setting the remote server's controller board clock*

- 1. Select Reset from the Reset/Keys dialog box. Verify that an X displays in the Hold on Boot check box.
- 2. Select Set Clock from the Control window. The Set Clocks(s) dialog box displays.
- 3. Select Set for Ctlr (controller). An X displays.

- 4. Select Set Remote from Local.
- 5. Select Cancel to return to the Control Window.

# **Transferring Server Files and Memory**

The Transfer window is used to transfer configuration files and RSM program files and RSM program files from your management station to the remote server and from the remote server to the management station.

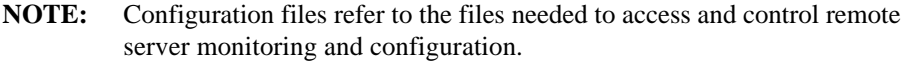

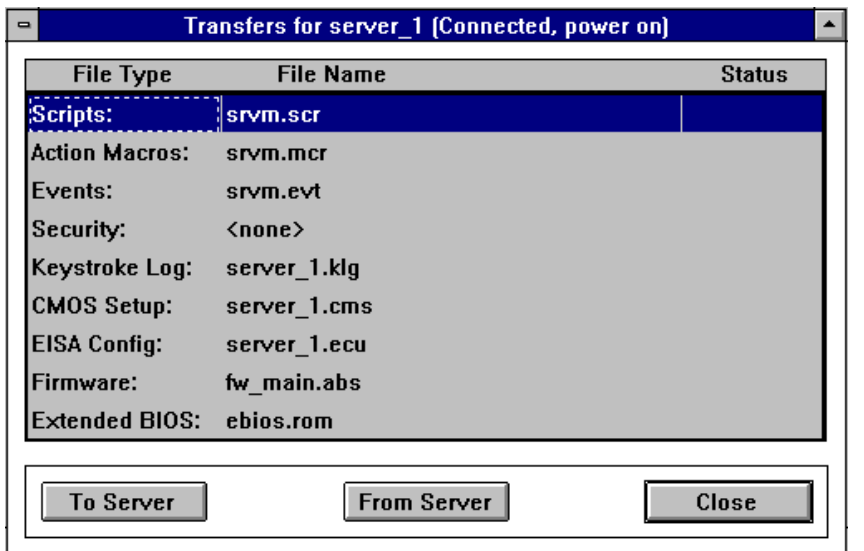

You must be connected to a remote server to make a transfer. However, you can enter file names in the Transfers window at any time.

The RSM file names default from the server Setup screen. You can modify the default files or enter your own user-defined files and file names.

The following table describes the default server files and memory options.

Advanced Functions

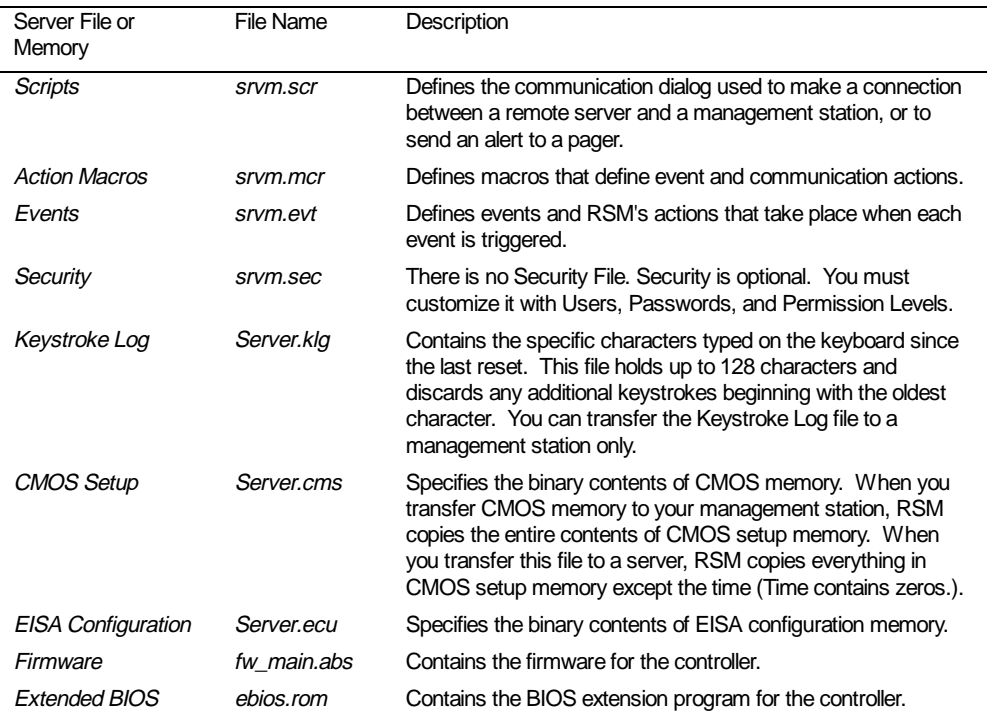

RSM checks to make sure each file exists and is valid (proper directory, opened by other, and so on) before transferring it to or from a remote server. If you attempt to transfer an Event, Action Macro, Script, or Security file larger than 2K to a server, RSM displays an error message and does not transfer the file.

Transferring a blank Security file to a server disables RSM security. RSM displays a warning message that transferring a blank security file to a server enables all users to perform all RSM functions. Therefore, to enable RSM security, make sure at least one user has Administrator privileges.

The Keystroke Log displays the typed keys as follows:

- Normal alphanumeric characters applied with Shift and CAPS as they are typed.
- The CTRL+ALT, and/or Shift keys will display as bracketed <CTL->, <ALT->, and/or <SHF->accordingly. For example, If you press the Ctrl + ALT+DEL keys, they will display in the Keystroke Log as:

<CTRL-ALT-DEL>

• Press Shift and any key. They display as follows:

```
\leqSHF-F1> (SHIFT + F1)
```
• The CAPS LOCK key displays as CAPS-ON or CAPS-OFF. The remaining entries will reflect the positions of the U.S. 101 keyboard.

### *Transferring files and memory*

- 1. Select Transfers on the Control window. The Transfers window displays any file names you previously entered in the Setup window's Default File Names for Transfers window. Otherwise, the RSM default file names or  $\langle$  none $\rangle$ displays.
- 2. Select a file type. Press Tab. Select a file name or enter a file name. (Press the CTRL key while selecting a series of file names to select multiple files.)
- 3. Select "To Server" to transfer the selected files from the management station to the server. Select "From Server" to transfer selected files and memory locations from the server to the management station.
- 4. RSM transfers files in the order in which they display. The file name, its status, and the percentage of each file transferred also displays. "Downloaded" or "Uploaded" displays after a successful file transfer.
- 5. The "To Server" and "From Server" buttons change to "Abort" during the transfer process. To cancel a transfer, select the appropriate (TO/FROM) "Abort" button during the transfer process.
- 6. Select "Close" after the transfer process completes. The Transfers window closes.

Advanced Functions

**NOTES:** If you attempt to transfer a file or memory that requires the server to be in Held mode, RSM displays a warning message and stops the transfer.

> Reset the remote server and set it into Held mode to successfully transfer a CMOS setup or an EISA configuration.

To transfer an extended BIOS, the server should not be in HELD mode. Heed the warning message that displays when downloading extended BIOS.

If you transfer a corrupt or incorrect EISA Configuration file to a server and have inadvertently reset the server before correcting this, you can recover by referring to the resetting the EBIOS Address. Refer to the "Setting the Extended BIOS Address" paragraph in this section.

The size of the file may decrease if you transfer Event, Action Macro, or Script files from a server. This is due to compression and/or elimination of spaces, comments, and carriage returns.

CMOS memory comes in two basic sizes: 64 or 128 bytes. All supported Digital servers use the 128-byte CMOS.

RSM remembers any abort or failure that occurs during a transfer. A warning displays if you attempt to reset the firmware before successfully completing a transfer. RSM also remembers any abort or failure that occurs during an EBIOS file transfer. A warning also displays if you attempt to reset the server before successfully completing a transfer.

# **Using the Remote Diskettes Feature (Set Diskette)**

RSM allows you to boot a remote server using diskettes or a diskette image file on your management station or server through its Remote Diskettes feature. You can also use this feature to transfer data or run diagnostics.

**NOTE**: The server must be in BIOS mode to use the Remote Diskettes feature. Although you can start a remote diskette at any time, it operates only when the server is in BIOS mode.

Some operating systems and utilities can change the Server mode. RSM cannot detect this change. If a change occurs, BIOS displays as the value in the Server Mode field on the Server System Status window (Status window). Therefore, you need to know which Server Mode is currently in use by the server software. DOS always uses the BIOS diskette calls.

#### *Using the Remote Diskettes feature*

- 1. Verify that the server is in BIOS mode and uses BIOS diskette calls.
- 2. Select Set Diskette on the Control window. The Diskette Setup dialog box displays.

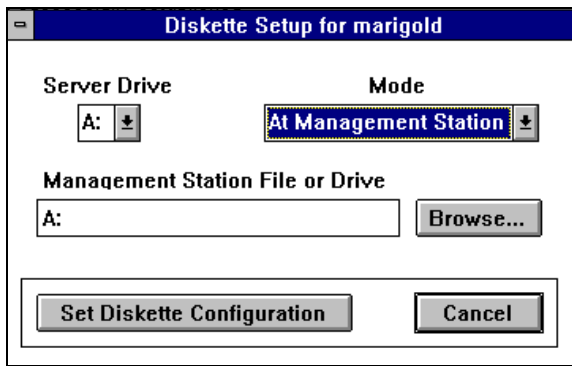

- 3. Select the drive on the remote server that you would like the remote server to simulate: (A: or B:).
- 4. Select the Mode field. Normal is the default. Change the field value by selecting the scroll arrow and displaying a different mode.
- 5. Enter the file name with the correct path and drive, such as drive A: or B:, when selecting either the *At Management Station* or *M.S. Read only* modes. If you are using a diskette image file you may also use the Browse button to find an image from a directory on your management station.
- 6. Select Set Diskette Configuration. RSM updates the current settings in the Server Diskette Drives window on the Control window.

Advanced Functions

The following table lists the Remote Diskettes Modes.

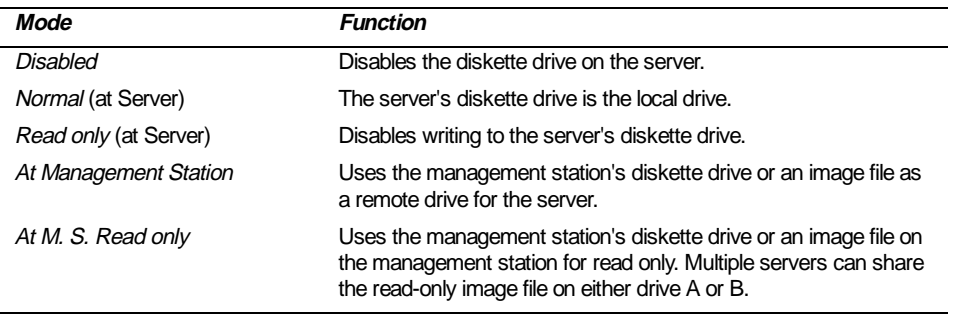

**NOTE:** You may want to reset the CMOS setup for not attempting to boot from drive A when setting the diskette mode to Disabled. The Disabled and Read only modes remain even when the server or controller loses power.

> Do not use the Remote Diskette feature with the DOS SMARTDRV program without using the "a-" or "b-" options on the SMARTDRV line. Failure to use these options leads to very long diskette response times.

The server remembers whether a previous setting was Disabled or Normal and reverts to that setting if the server is disconnected while in At Management Station to At M.S. Read only mode.

# **Using a Management Station as a Remote Console**

The Console window enables you to monitor a server console and enter keyboard input remotely. RSM takes control of the server's keyboard and prevents input from the server's keyboard. The Remote Console feature works when the server is in text mode only. It does not support graphic modes.

RSM sends management station keystrokes to the server when the Console window is the active window. RSM sends all keystrokes from an active Console window to the server's input or console port for processing by the server.

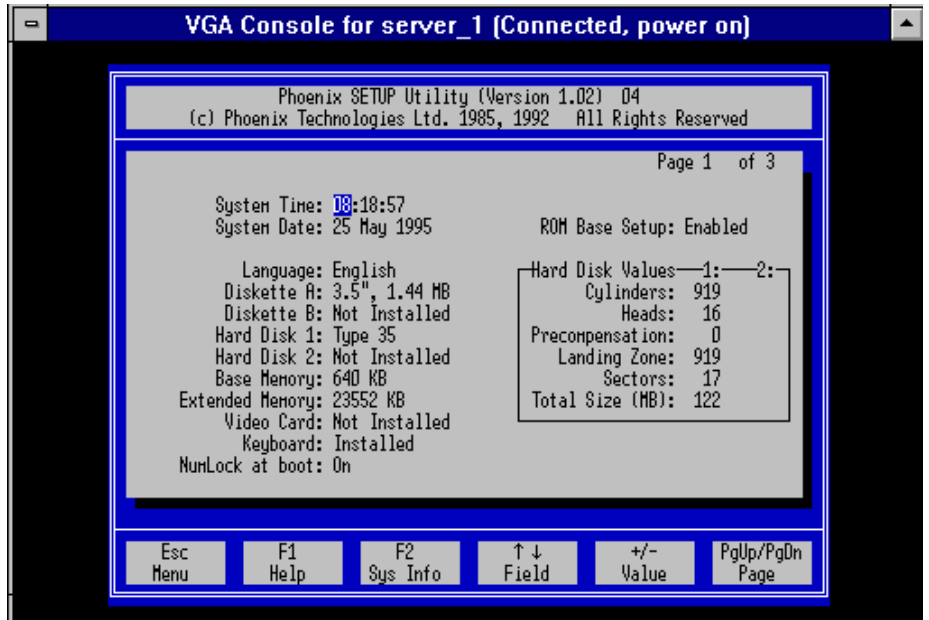

*Monitoring a VGA server console and entering keyboard input remotely*

- 1. Select Open Console on the Control window. The Console Window displays.
- 2. To select another console other than the default console (for example, to use a Serial console when VGA is the default), press and hold CTRL, and select "Console".
- 3. Monitor the server console and enter keyboard input remotely.
- 4. Select Control from the menu bar. The Control pull down menu displays.
- 5. Select Close from the Control pull down menu.

# **Remote Console Operation**

The server's VGA frame buffer must be readable from the EISA bus to use the management station as a remote console.
Advanced Functions

**NOTE:** The console window does not display when the server is in graphics mode, for example, when NT is running. You can still see some information by opening a full screen MS-DOS window. You can remotely control the server through commands typed in the MS-DOS window using a remote keyboard.

The Console window will be slightly different if the server screen is changing (for example, scrolling or refreshing), because the server screen has changed by the time the Console window receives its snapshot. Once the server screen stops changing, the Console window is identical to the server's screen.

The Console window displays as an empty black screen when the server is powered off. If a connection to a server fails, RSM continues to display what was on server's screen. The colors on the server may not be the same as the colors in the Console window, because the application uses a non-standard color map.

Menu commands do not have keyboard equivalents in the Console window, since Remote Server Manager sends all keyboard input directly to the server. The bell character causes a beep at the server, which is neither visible nor audible at the management station.

Opening the Remote Console window makes the server keyboard nonfunctional. The remote server keyboard LEDs reflect the management station keyboard settings.

You may use a serial console in systems that redirect console output to a COM port. Otherwise, you must use a VGA console.

# **RSM Direct Connect**

The Remote Server Management station can be setup to have a direct link to the remote server through an RS232 serial line cable connecting the RSM board and the station's COM port.

1. Edit the *rs\_pm.ini* port communications file, and then setup a new server without any connection values.

2. Configure the serial port in Microsoft-Windows NT 3.51 Control Panel - Ports

**NOTE:** The software will execute without the port manager running.

- 3. Run Setup.exe.
- 4. Edit the \RS\_MGR\rs\_pm.ini file
- 5. Identify the port initialization string to direct connect with a server name.

```
 rs_pm.ini
 [PORTS]
 com1=:d:server2
com1 = :d : server2
 This example identifies Com port 1 , No Modem Direct : server name
```
- 6. Execute the RSM software.
- 7. Select any server name and choose "Setup" The Setup screen for the new server displays.
- 8. Choose *"New"* from the *Setup* screen.
- 9. Setup the server as *"server2".* Open *<new action>* in the Connection Actions window and select *"No Connection"*. Default files are not important for setup.

Advanced Functions

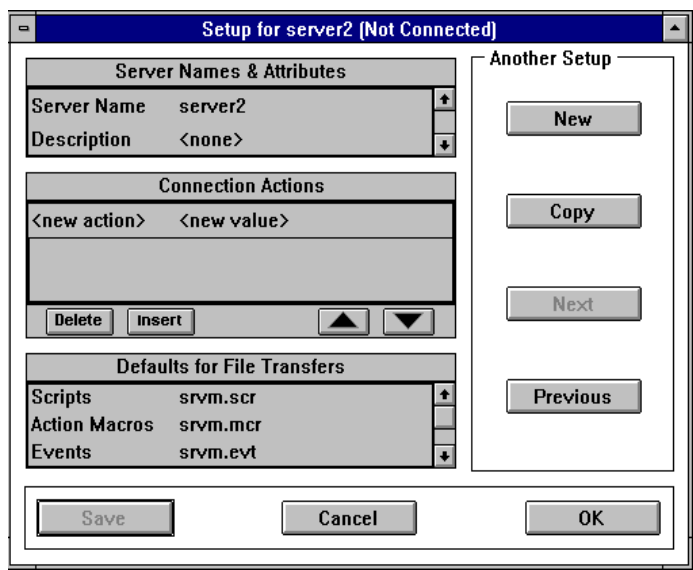

- 10. Purchase or construct a null modem cable (refer to the Remote Server Manager Hardware Installation Guide).
- 11. Open the Control Panel and select "Ports Setup". The following screen displays:

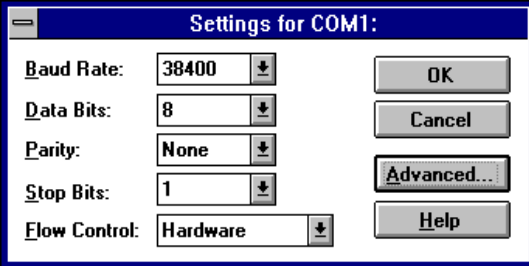

12. Set the following values in the Settings window:

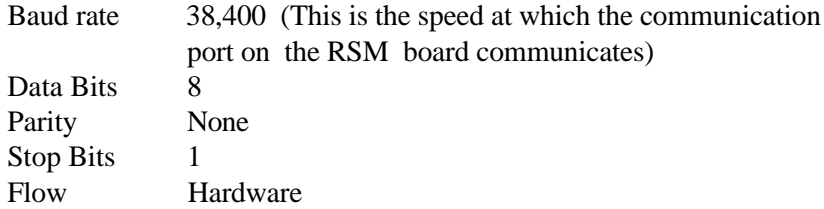

13. Select "Advanced ...". The following screen displays:

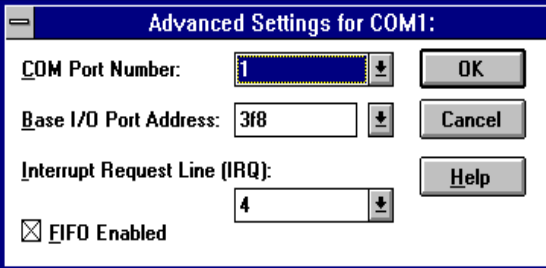

- 14. Set the I/O Port and IRQ in the Advanced Settings window to the default value or to another value.
- 15. Select "FIFO Enabled".

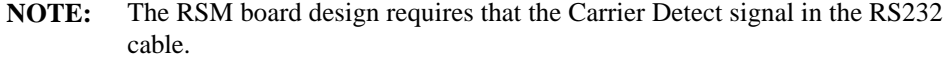

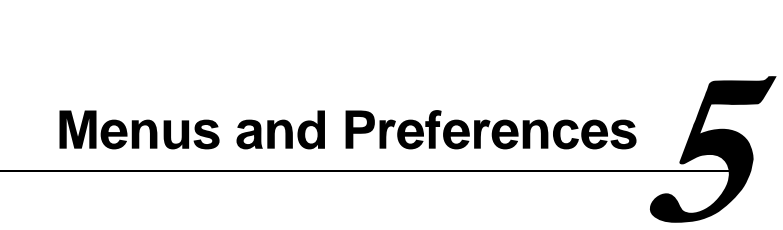

This chapter describes the Remote Server Manager (RSM) menu bar commands.

# **Remote Server Manager Menu Commands**

The RSM menu bar contains six commands: File, Edit, Functions, Options, Window, and Help. The menu commands follow the industry-standard Windows conventions.

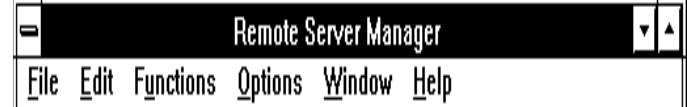

### **Menu Conventions**

The following table summarizes the menu commands conventions.

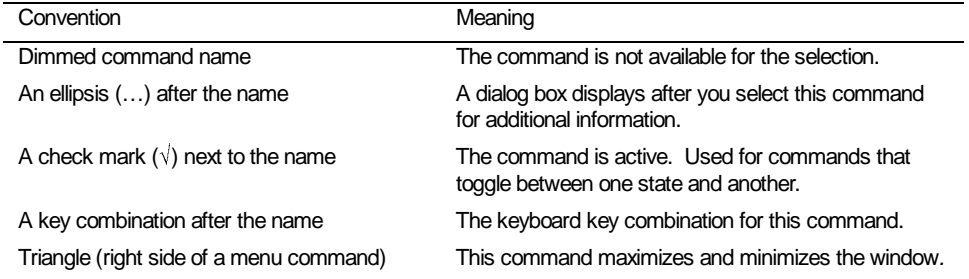

### **Control Menu**

RSM uses the standard Windows control menu, located in the upper left corner.

*Opening the Control menu*

1. Select the Control menu box located in the upper left corner (indicated by a hyphen). Move the mouse pointer to the Control menu icon and click, or press ALT+SPACEBAR. The Control menu pull-down menu displays.

2. Select a command. Press ALT if you want to close the menu without choosing a command.

The following table lists and explains the Control menu commands:

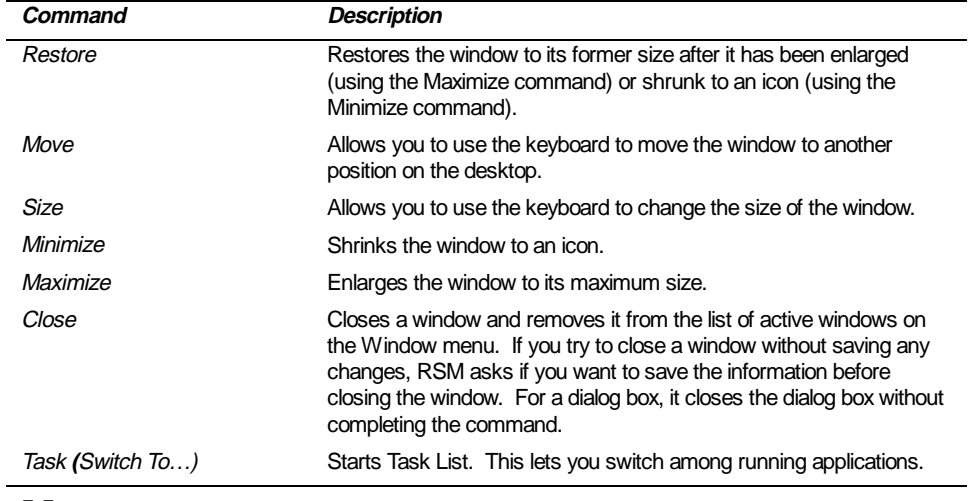

# **File Menu**

The File menu has four possible logical groups. These groups are specific to the connection in the active window, so not all groups are present for all windows.

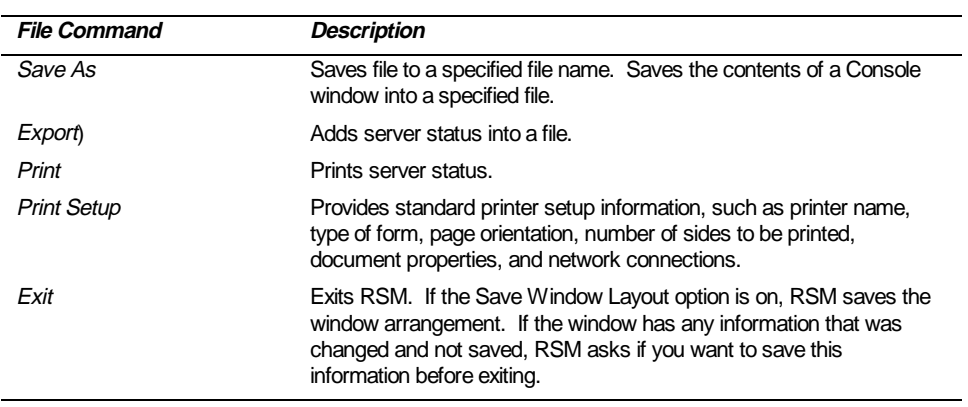

The following table describes the File menu commands.

Menus and Preferences

# **Edit Menu**

The Edit menu commands are specific to a connection in an active window and are not available in all windows. The following table describes the possible Edit menu commands

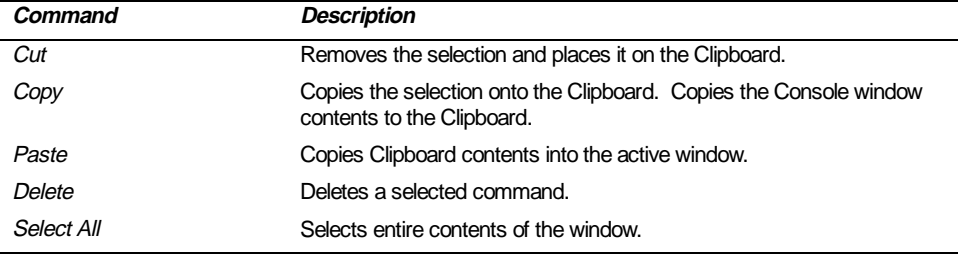

# **Functions Menu**

The following Function menu illustration does not show all the commands that might display. The function menu commands are specific to the connection in an active window and are not available in all windows. The following Functions menu displays from the Control window.

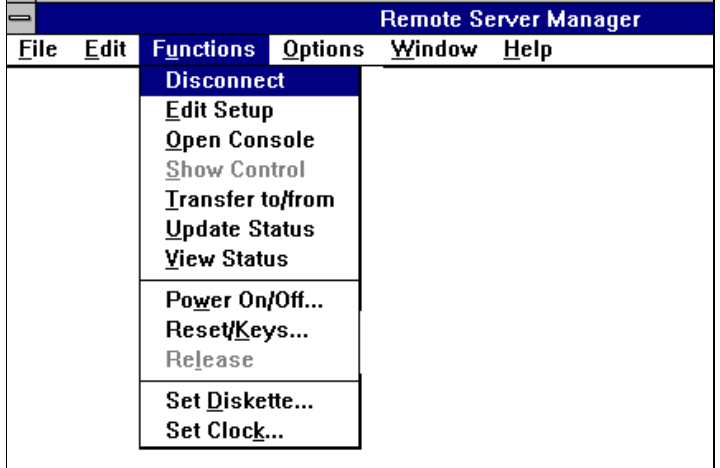

The following table lists and explains all the possible Function menu commands.

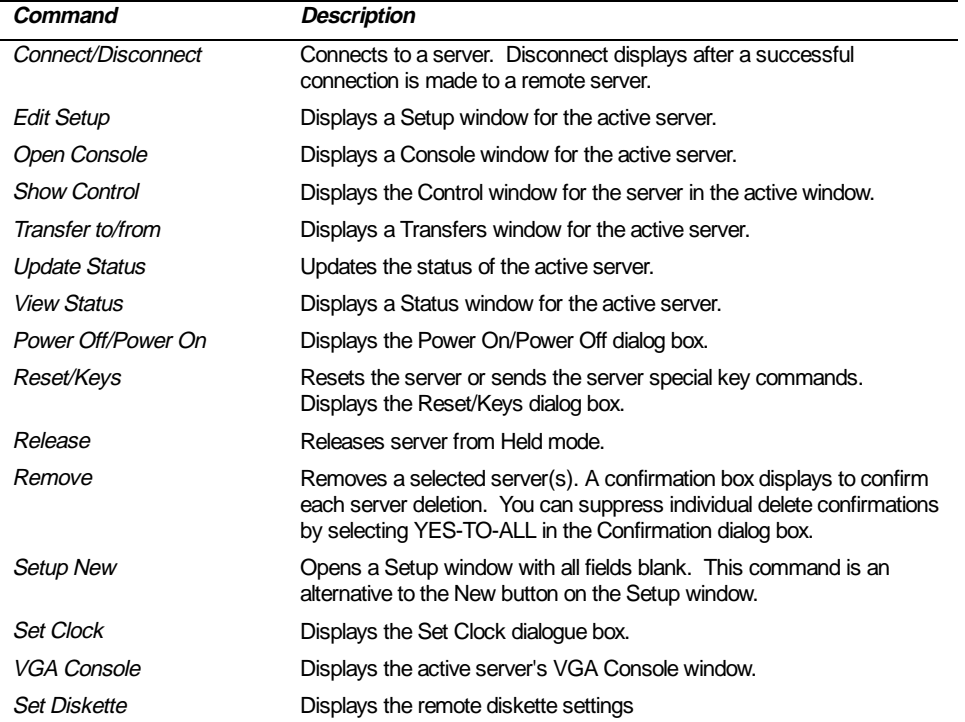

# **Options Menu**

The following Options menu illustration displays the Options menu commands for a VGA connection.

Menus and Preferences

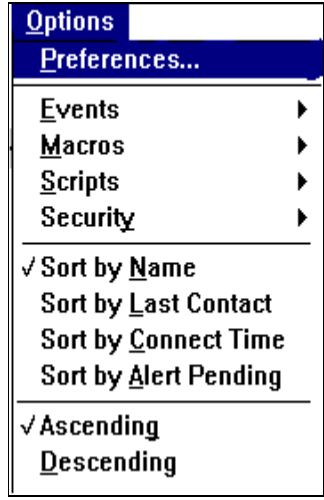

The following table lists and explains the Options menu commands for a VGA console connection.

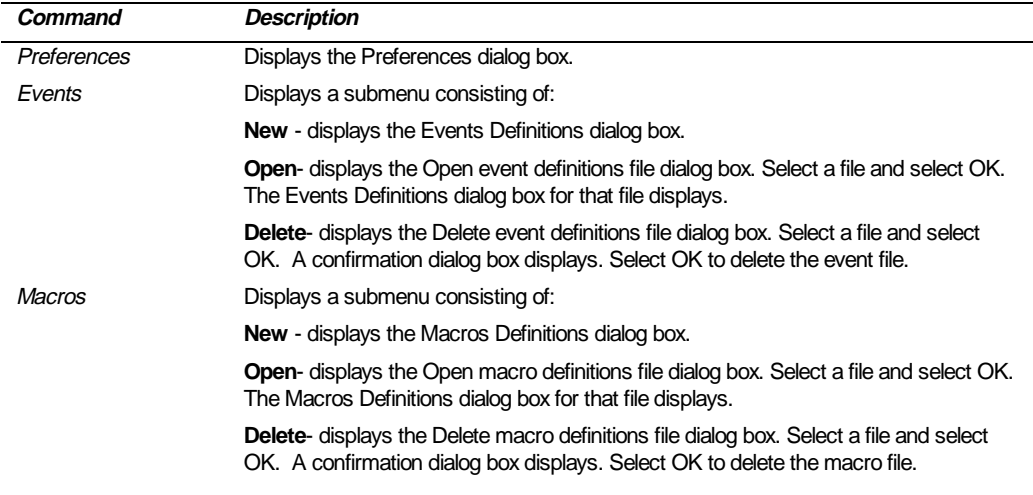

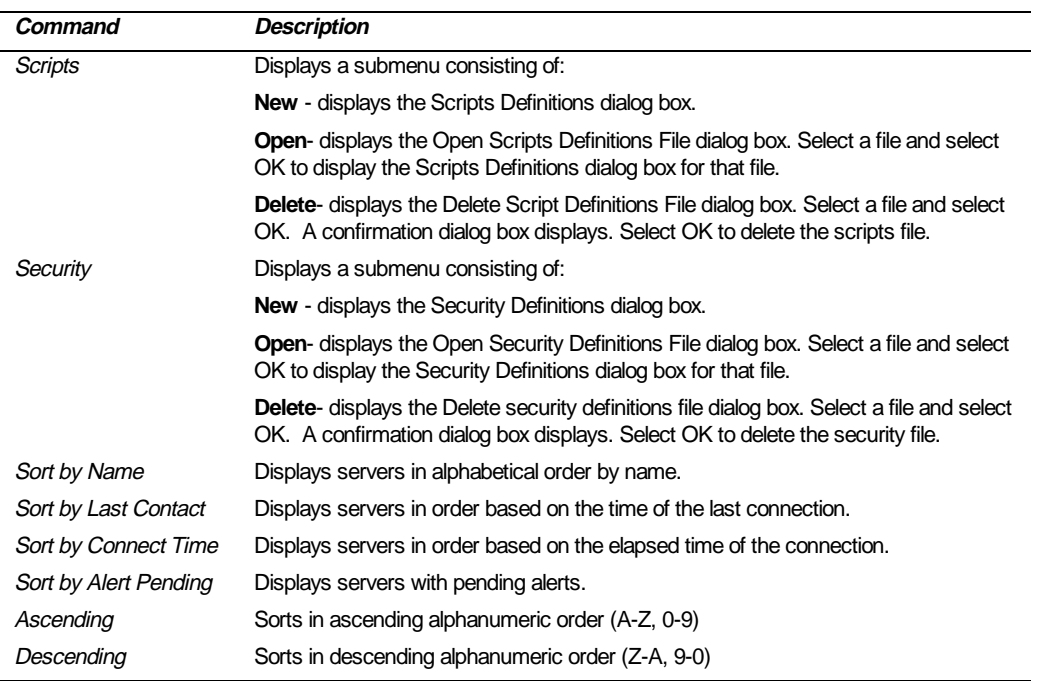

# **Windows Menu**

The Windows menu commands are specific to the current connection and are not available for all connections.

Menus and Preferences

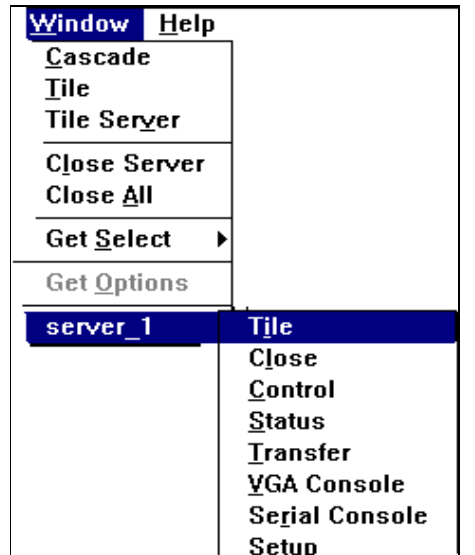

The following table lists and explains the Windows menu commands.

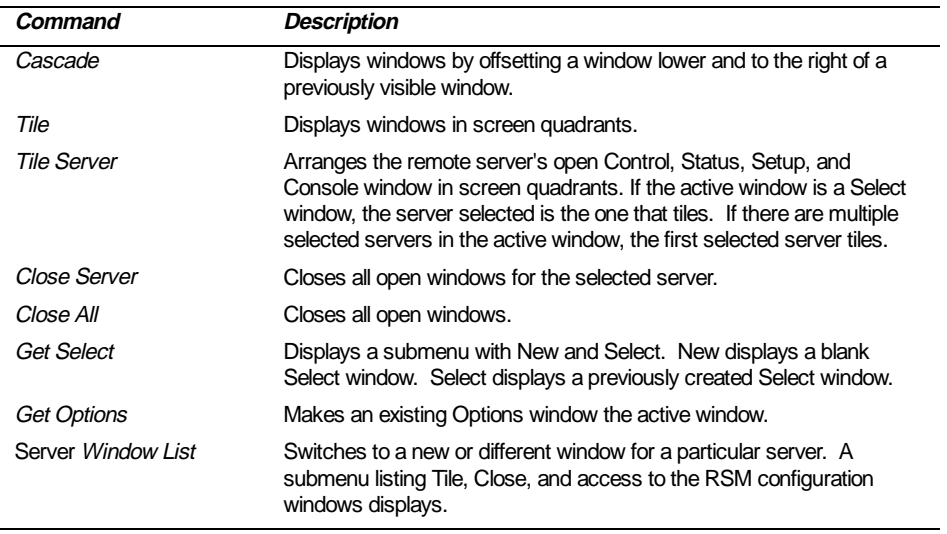

# **Help Menu**

The following table lists and explains the Help menu commands.

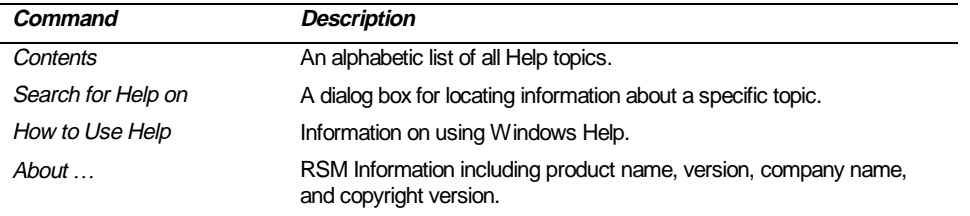

# **User Preferences**

You can change RSM defaults to reflect your individual preferences using the Preferences command on the Options menu. Specific Preferences include Celsius or Fahrenheit as the temperature scale, user information, Server Attribute Names, as well as other application-wide settings.

## **Preferences Window**

The Preferences window enables you to view and change various global application settings.

*Opening the Preferences window*

- 1. Select Options from the menu bar. The Options pull-down menu displays.
- 2. Select Preferences from the Options pull-down menu. The Preferences window displays.

Menus and Preferences

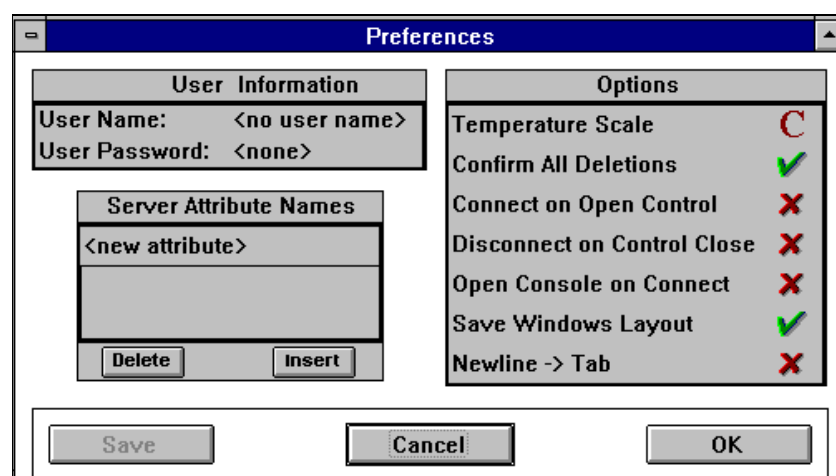

#### *Entering User Information*

- 1. Enter the user name. The User Name can be up to 20 characters.
- 2. Enter a password for the user, then press Enter. A password is required if the server Security file uses password security to access the controller. The password can contain up to 12 characters. An asterisk displays for each password character.
- 3. A Confirm Password dialog box displays. Enter the password again.

### **Server Attribute Names**

You can define an unlimited number of server attributes names. Each name can have up to 8 characters. The name that you enter here displays in a scrollable list in the Setup window's Server Names and Attributes pane.

Server attribute names and server attribute values can be used with the filter option to limit the displayed servers in the Select window to only those that meet certain criteria. Refer to Chapter 2, *Getting Started*, for more information about entering Server Attributes Values for a server. Refer to Chapter 3, *Basic Tasks*,

NOTE: Since the foundation of RSM security is Windows NT security, be sure to utilize secure password administration and Windows NT security procedures to safeguard your RSM user password.

for more information about using server attribute names and values with the filter option.

#### *Inserting a server attribute name into an existing list*

- 1. Select the line before the one where the new entry is to appear.
- 2. Select Insert. The line you selected moves down one line.
- 3. Enter the additional server attribute name.

*Deleting a server attribute name*

- 1. Select a server attribute name.
- 2. Select Delete.

## **Options**

You can change an Options field value by selecting it. The fields display either an X (Off) or a check mark (On), except for the temperature scale, which displays either an F (Fahrenheit) or a C (Celsius).

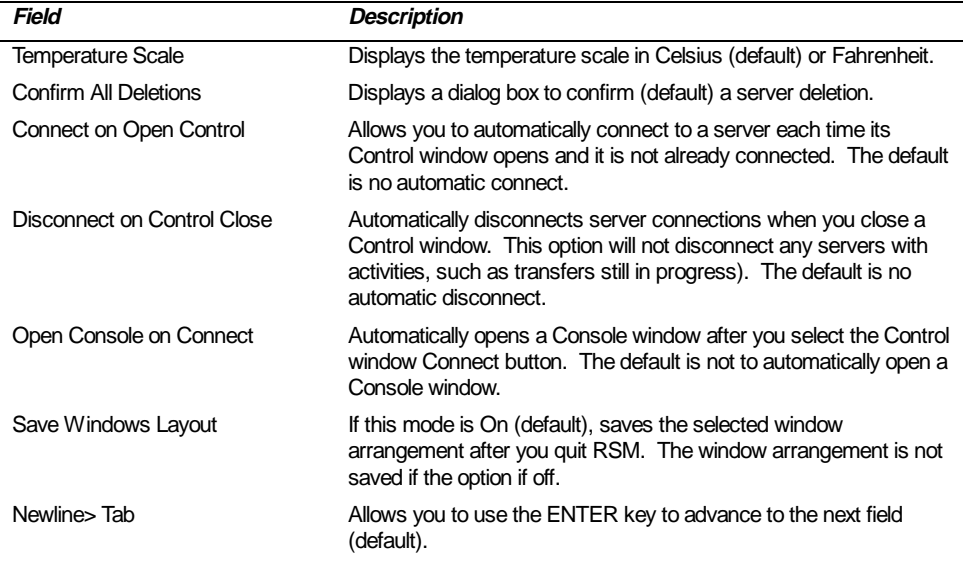

The following table lists and explains the Preferences window options

Menus and Preferences

# **Global Accelerator Commands**

Global Accelerator keys can be used to perform operations from the keyboard. The command operations apply to all active servers. If a command operation does not apply, a beep sounds. The following table lists and defines the Global Accelerator Commands.

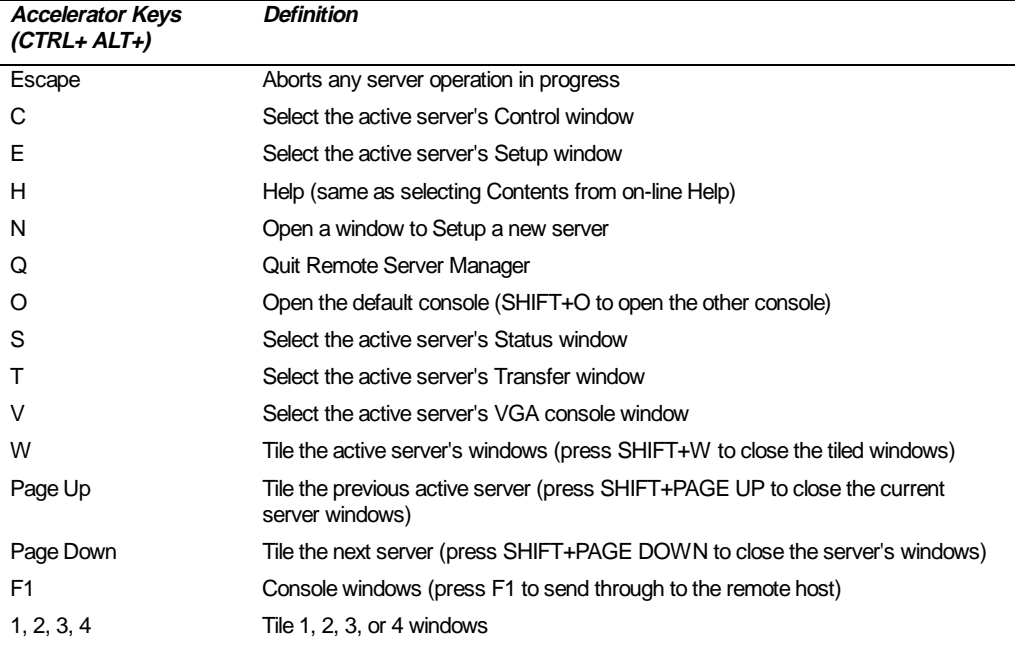

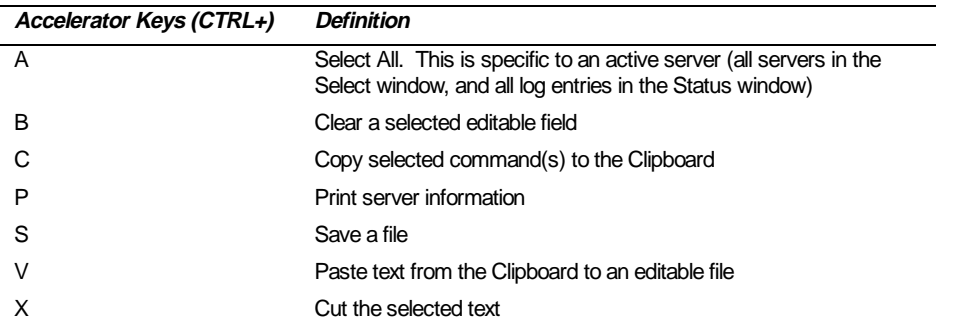

The following table lists and defines the Accelerator Keys.

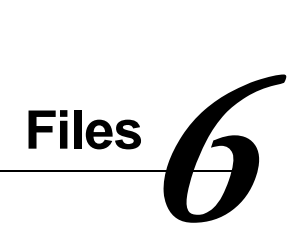

This chapter describes how to edit server configuration files, including events, macros, scripts, and security files. The end of the chapter summarizes the server, server log, and preferences files. Refer to Chapter 4, *Advanced Functions*, for information on transferring these and other files.

RSM provides files for the events, macros, and scripts files. The file names are *srvm* or *examplex* (*x* signifies a number, starting with 1) plus the appropriate extension (*.evt*, *.mcr* or .*scr*). Refer to Appendix B, *File Examples*, for more information.

All the files described in this chapter are in ASCII text format. This allows you to edit RSM files with any standard text editor. This offers a fast way to start up and make changes to networks with a large number of servers.

The RSM customized file editors provide an easy and fast way to create, edit, and delete configuration files. The RSM file editors all have the same user interface and behavior, with Insert, Delete, and Save buttons. All changes display as blue text until you save the file.

This chapter describes the following kinds of files:

- **Events—**Defines the server conditions RSM should monitor and the actions it should take when these conditions exceed specified limits. Refer to the events file *srvm.evt.*
- **Macros**—Defines macros. Macros can define single or multiple actions that occur in an event or a connection action. Refer to the file *srvm.mcr* for an example of a macros file.
- **Scripts** —Defines communication dialogs used to make a connection between a management station and a server or to send an alert to a pager. A script is a sequence of alternating "expected input" and "next output to send" pairs that define a dialog via a serial port. Refer to the file *srvm.scr* for an example of a scripts file.

- **Security<sup>8</sup>** —Defines user names, their groups, and passwords. Refer to the file *srvm.sec* for an example of a security file.
- **Server—**Defines server names and attributes, connection actions, and default file names for transfer. The server file extension is *.sdf*.
- **Server Log**—Defines time-stamped log files for each server. The server log file extension is *.log*.
- **Preferences—**Defines global application settings, including window arrangements and user preferences, that provide continuity across multiple RSM sessions. The preferences file extension is .*prf*.

# **Events Files**

An events files list the server conditions RSM monitors and the actions it takes when these conditions exceed specified limits. The controller regularly checks the server status and compares the current values against those listed in the server's events file. If an event has occurred, the controller performs the actions as listed in the server's events file.

The events file, *srvm.evt,* and Appendix B, *File Examples*, show examples of some typical server conditions RSM monitors and automatic actions that it performs.

 $\overline{a}$ 

<sup>8</sup> The maximum size of a server configuration file is 2K. If you attempt to transfer a bigger configuration field, the transfer fails and an error message displays.

Files

## **Defining Events**

RSM defines an event as:

```
<state> <sensor parameter> <test> <limit> <action1>,
<action2>...
```
The statement means: when the server is in a specific state  $\lt$  state  $\gt$ , and the <sensor parameter> does a comparison test <test> and the value <limit> is true, perform the actions in the order as they occur <action1>, <action2>. An event occurs only when the comparison goes from false to true. If an event remains true the next time, a new event will not occur and RSM checks the sensors.

## **Adding and Changing Event Definitions**

The RSM Event Definitions window enables you to:

- Define the server conditions that the controller monitors
- Define the actions to take when a server condition exceeds a specified limit

You can create new events files and change existing files. RSM provides an example events file (*srvm.evt*). You can customize this file or create your own.

#### *Creating a new events file*

- 1. Select Options from the menu bar. Move the mouse pointer to Options and click, or press ALT +O. The Options pull-down menu displays.
- 2. Select Events from the Options pull-down menu. The Events submenu displays.
- 3. Select New from the Events submenu.

#### *Editing an existing events file*

- 1. Select Options from the menu bar. The Options pull-down menu displays.
- 2. Select Events from the Options pull-down menu. The Events submenu displays.
- 3. Select Open on the submenu.

- 4. Enter the file name in the File Name text box, or choose the file name of the Events file on the Open dialog box.
- 5. Select OK on the Open dialog box.

The Event Definitions window displays after you complete any of the above procedures. The window title bar displays the name of the file being edited, or <unnamed\_n> until you save a New file. The Event Definitions window displays blank for a New file, and displays the applicable information for previously created events.

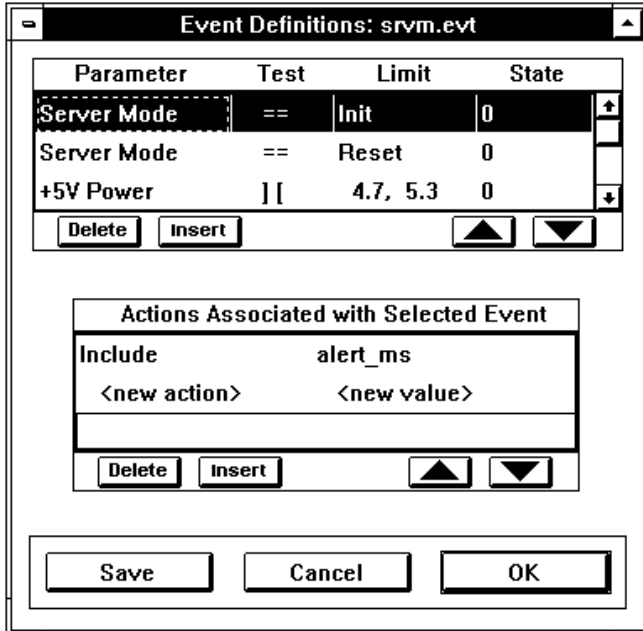

Files

# **Defining Sensor Parameters**

*Defining an event when a server's +3.3V power sensor parameter is outside the +3.0V to 3.6V range*

- 1. Select <new event> from the Parameter menu. The Parameter option box displays.
- 2. Select the scroll arrow to display the available parameter options.

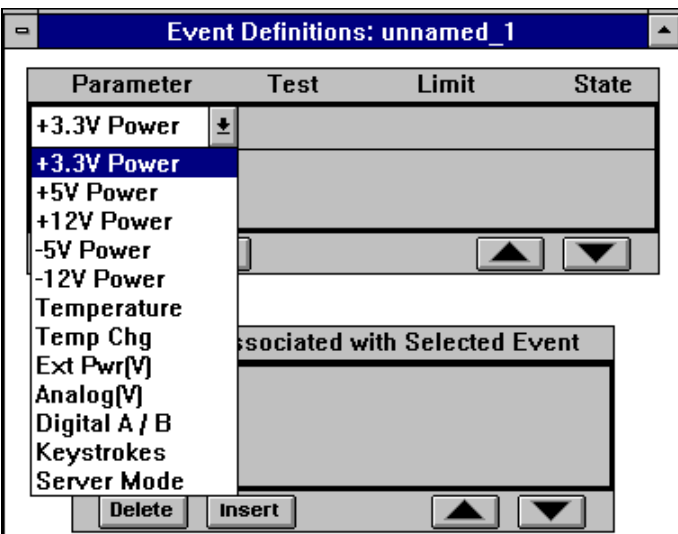

3. Select +3.3V power. The default parameters for the connection in the active window display.

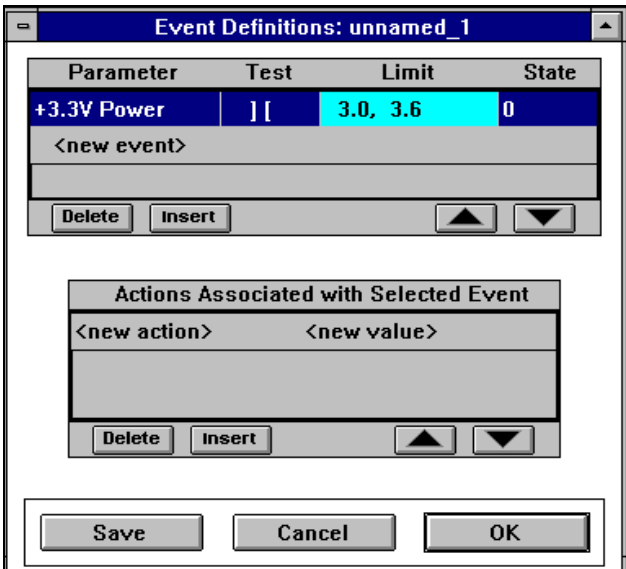

- The default test symbol is  $\parallel$  (outside the range). Since you are testing a server condition that exceeds the specified lower and upper limit, proceed to step 4.
- Select the default test symbol. The Test options display with a scroll arrow. Select the scroll arrow to view the other test symbols and select the applicable symbol.

You can define up to 100 events.

NOTE: If you enter a number with either a - or + sign, the sign must precede the value with no leading spaces. Use a comma to separate any values that you are testing that are inside or outside a range.. The values always display in ascending numerical order even if you enter them in descending numerical order.

Files

The following table lists all of the sensor parameters and their default values:

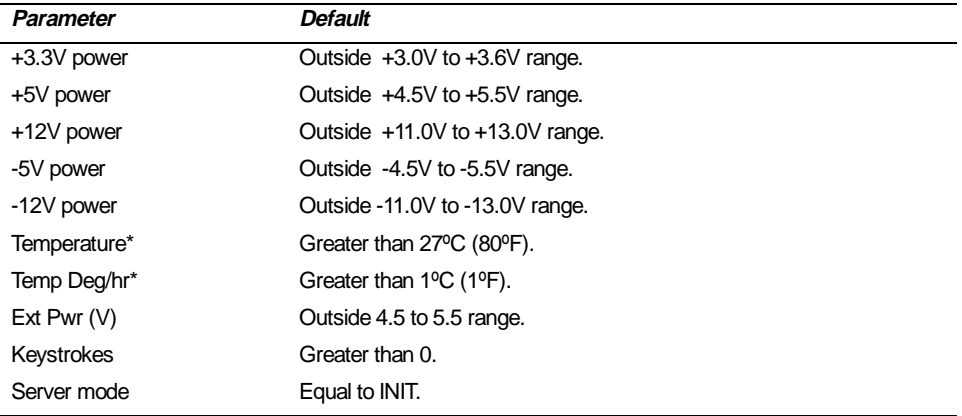

\* RSM converts Temperature from Celsius to Fahrenheit on the Preferences window Options pane. Refer to the User Preferences section in Chapter 5, Menus and Preferences.

## **Event Tests**

The Test field displays the test symbol associated with the parameter you selected. Only test symbols available for the connection in the active window are displayed.

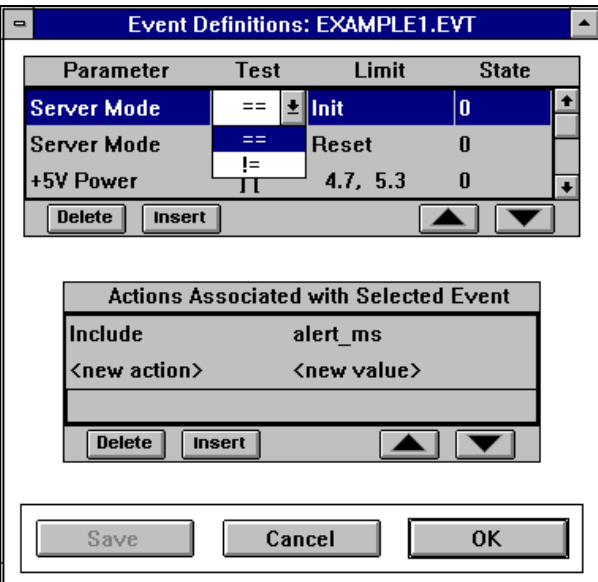

The following table lists and explains the event test symbols.

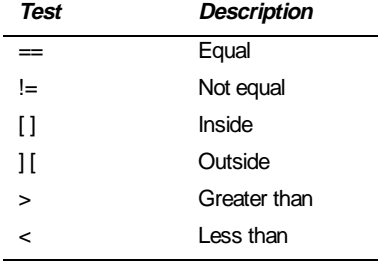

# **Defining Event Actions**

Use the Actions Associated with Selected Event window to define the actions RSM must take when an associated event occurs. You can define single or multiple event actions for each sensor parameter.

*Defining an event action to power off the server when the server temperature is too high*

- 1. Choose <new action> from the Actions Associated with Selected Event pane. The <new action> pull-down menu displays.
- 2. Select the arrow located on the right of the <new action> pull-down menu. The <new action> options display.

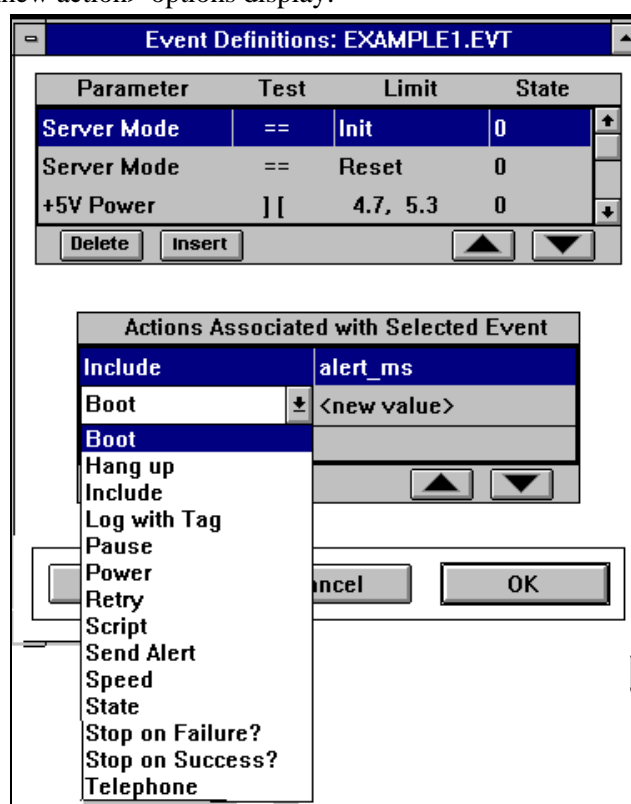

3. Select Power from the pull-down menu. The pull-down menu closes and Power displays with its defaults. The default value for Power is On and displays in the <new value> field.

Files

- 4. Select On. A scroll arrow displays on the right side of the <new value> field.
- 5. Select the arrow. On and Off display. Select Off.

The following table summarizes the actions and values in an event definition.

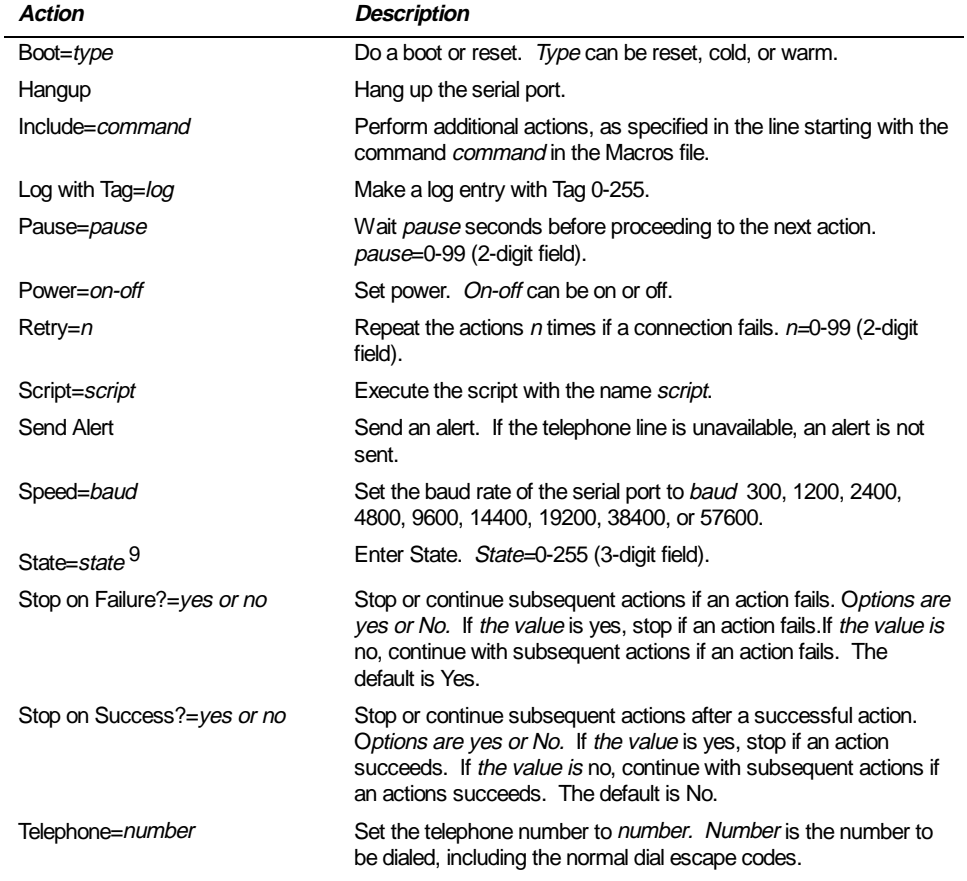

l

<sup>&</sup>lt;sup>9</sup> A State variable is useful when you want RSM to conditionally perform an action. For example, you may want to perform an action only when the server power is either Off or On

Files

#### *Conditionally performing an event action*

- 1. Enter a nonzero value for state.
- 2. Enter a state event action with the same nonzero value when you define the associated event actions that should be performed conditionally.

## **Inserting, Deleting, and Reordering Event Definitions**

Sensor parameters and event actions can be inserted, deleted, and reordered with the buttons at the bottom of both panes on the Event Definitions window. The Insert button inserts an entry before the currently selected entry. The Delete button deletes the currently selected entry. The arrows at the bottom right of each pane enable you to reorder the entries.

#### *Inserting an entry into an existing list*

- 1. Select the line before the one where the new entry is to appear.
- 2. Select Insert. The selected line moves down one line.
- 3. Enter the additional entry.

#### *Deleting an entry*

- 1. Select an entry.
- 2. Select Delete.

*Reordering an entry*

- 1. Select an entry.
- 2. Select either the up arrow button or the down arrow button. The up arrow button moves one line up the list each time you select it. The down arrow button moves one line down the list.
- 3. Select either the number of times you need to move the selected entry to a spot on the list.

## **Saving Events Files**

When you have completed the event definition, save it as a file for future use.

#### *Saving an Events file*

- 1. Select File from the menu bar. The File pull-down menu displays.
- 2. Select Save or Save As from the File pull-down menu. The Save dialog box displays.
- 3. Select an Events file name from the File Name pane, or enter a file name in the File Name text box.
- 4. Select OK to save the file.

## **Macro Files**

Macro files contain macro definitions. These files are optional. You can use macros to define single or multiple actions that occur in an event or a connection action. With the Macro Definitions window, you can create new and edit existing macros files that can be subsequently transferred to a server. Refer to the file *srvm.mcr* or Appendix B, *File Examples*, for examples of a Macro file.

#### *Creating a new macros file*

- 1. Select Options from the menu bar. The Options pull-down menu displays.
- 2. Select Macros from the Options pull-down menu. The Macros submenu displays.
- 3. Select New from the submenu.

*Editing an existing macros file*

- 1. Select Options from the menu bar. The Options pull-down menu displays.
- 2. Select Macros from the Options pull-down menu. The Macros submenu displays.
- 3. Select Open from the submenu.
- 4. Enter the file name in the File Name text box, or select a macros file name of the Macros file from the File Name box.
- 5. Select OK from the Open Macro dialog box.

The Macro Definitions window displays after you complete any of the above procedures. The window title bar displays the name of the file being edited, or <unnamed\_n> until you save a new file. The Macro Definitions window displays blank for a new file, and displays the macro name, action, and value for previously created macros.

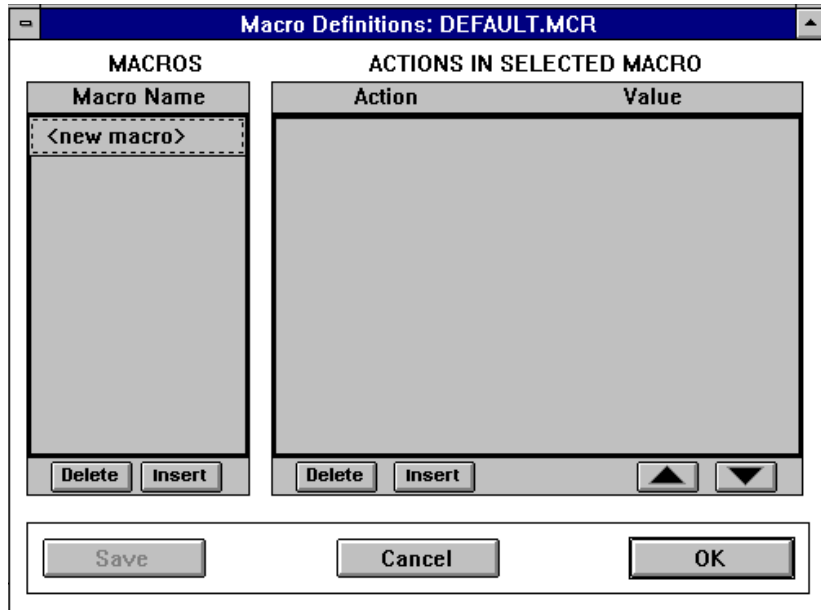

# **Adding and Changing Macro Names**

Macros display in the Macro Name pane.

*Creating a macro*

- 1. Select <new macro> on the Macro definition window.
- 2. Enter a new macro name (up to 32 characters).

*Editing an existing macro*

- 1. Select the macro you want to change from the Macro Name pane.
- 2. Enter a new macro name (up to 32 characters).

Files

## **Inserting and Deleting Macros**

Macros can be inserted and deleted with the Delete and Insert buttons at the bottom of the Macro Name pane. The Insert button inserts a macro before the currently selected name. The Delete button deletes the selected macro.

*Inserting a macro into an existing macro name list*

- 1. Select the line before the one where you want to insert the macro name.
- 2. Select Insert.
- 3. Enter the macro name.

#### *Deleting a macro*

- 1. Select the macro name you want to delete.
- 2. Select Delete.

### **Defining Macro Actions**

Use the Actions in a Selected Macro pane to define the specific macro actions.

*Defining a new macro action*

1. Select <new action> from the Macro Actions pane menu. The <new action> pull-down menu displays.

**Macro Definitions: DEFAULT.MCR**  $\blacksquare$  $\blacktriangle$ **MACROS ACTIONS IN SELECTED MACRO** Value **Macro Name Action Boot**  $\pm$  <new value>  $\langle$ no name $\rangle$ **Boot** <new macro> **Dialback** Hang up Include Log with Tag Pause Power Retry Script Send Alert Speed **State Insert**  $\blacktriangle$   $\blacktriangleright$ **Delete Stop on Failure? Stop on Success?** Telephone Save Cancel 0K

- 2. Select a macro action. It displays in the Action field. RSM automatically enters a default value for some macros. If the default value is incorrect, continue to step 3.
- 3. Select Value from the Macro Action pane, or enter the macro value information. Select the default value if one exists. Another pull-down menu displays.
- 4. Select the scroll arrow on the pull-down menu and select another value.

Files

The following table summarizes the actions and values in a Macro Definition:

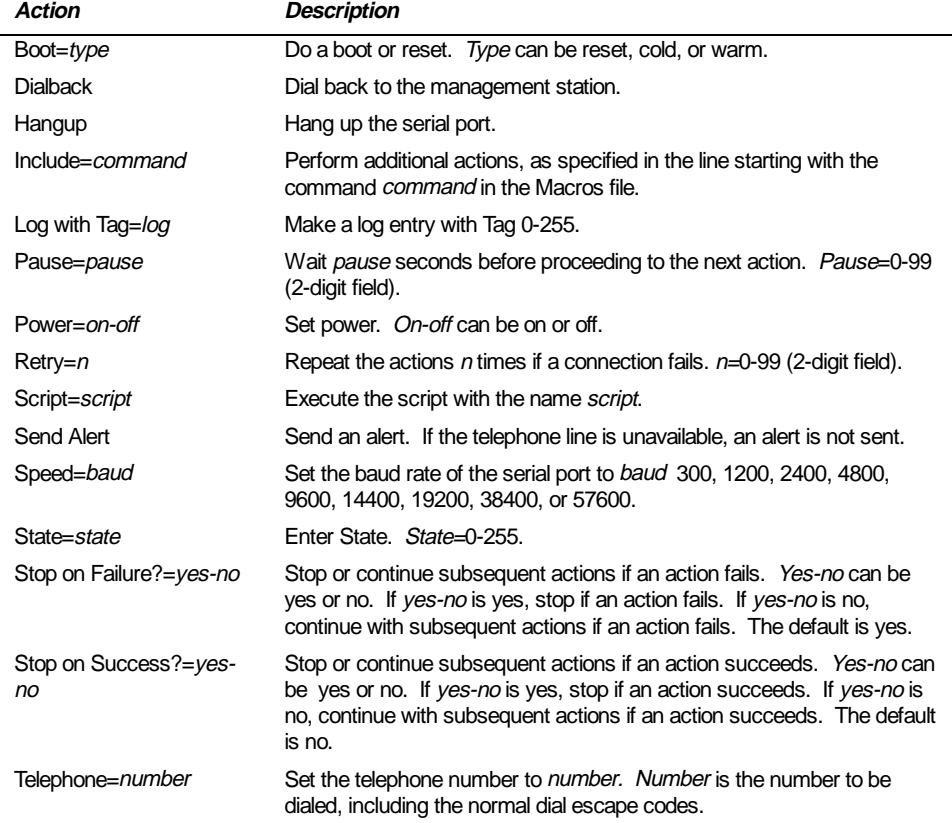

## **Inserting, Deleting, and Reordering Macro Actions**

Macro actions can be inserted, deleted, and reordered with the Delete and Insert buttons at the bottom of the Actions in Selected Macro pane. The Insert button inserts a macro action before the currently selected macro action. The Delete button deletes the selected macro action. The arrowheads in the bottom right corner of the Actions in Selected Macro pane enable you to reorder your macro actions.

Files

#### *Inserting a macro action into an existing macro action list*

- 1. Select the line before the one where you want to insert the macro action.
- 2. Select Insert.
- 3. Enter the Macro Action.

#### *Deleting a macro action*

- 1. Select the macro action you want to delete.
- 2. Select Delete.

#### *Reordering a macro action*

- 1. Select the macro action.
- 2. Select either the up arrow or the down arrow button. The up arrow button moves one line up each time you select it. The down arrow button moves one line down.
- 3. Select the up or down arrow button until you reach the location where you want to move the macro action.

### **Saving Macros Files**

Save the macro file after you have completed defining it.

*Saving a Macros file*

- 1. Select File from the menu bar. The File pull-down menu displays.
- 2. Select Save or Save As from the File pull-down menu. The Save dialog box displays.
- 3. Enter the file name in the File Name text box or select a macros file from the Save dialog box.
- 4. Select OK from the Save dialog box.

# **Script Files**

Script files contain communication dialogs that are used to make a connection between a management station and a server, or to send an alert to a pager. A script is a sequence of alternating "expected input" and "next output to send" pairs that defines a dialog over a serial port. The RSM Scripts files contain multiple scripts. Each script is identified by a script name and consists of one or more steps. You can add a new scripts file, or edit an existing one that can be subsequently transferred to a server. Refer to the scripts file *srvm.scr* or to Appendix B, *File Examples*, for examples of a Scripts file.

NOTE: If RSM sends alerts to the management station, verify that the correct scripts are being used for the modem installed on the remote server and the management station. An incorrect scripts file on the server may cause the modem to remain in an unusable state. To overcome this, someone must have physical access to the server to reset the controller to its factory defaults.

## **Adding and Changing Script Definitions**

*Creating a new scripts file*

- 1. Select Options from the menu bar. The Options pull-down menu displays.
- 2. Select Scripts from the Options pull-down menu. The Scripts submenu displays.
- 3. Select New from the submenu.

*Editing an existing scripts file*

- 1. Select Options from the menu bar. The Options pull-down menu displays.
- 2. Select Scripts from the Options pull-down menu. The Scripts submenu displays.
- 3. Select Open from the Scripts submenu. The Open Script dialog box displays.
- 4. Enter the file name in the File Name text box, or select a script file name.
- 5. Select OK from the Open dialog box.

The Script Definitions window displays after you complete any of the above procedures. The window title bar displays the name of the file being edited, or <unnamed\_n> until you save a new file. The Script Definitions window displays blank for a new file, and displays the scripts name, step type, and value for previously created scripts.

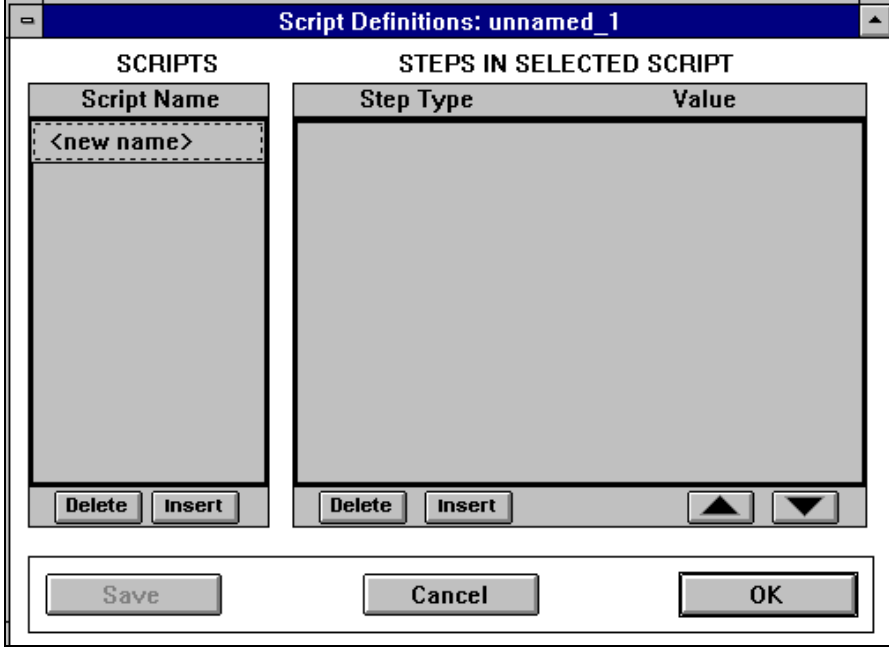

Files

## **Adding and Changing Scripts**

The previously saved scripts files display in the Script Name pane.

*Defining a new script*

- 1. Select <new name> from the Script Name pane.
- 2. Enter a new script name. The script name can contain up to 32 characters.

*Changing an existing script*

- 1. Select the script name you want to change.
- 2. Enter a new script name. The script name can contain up to 32 characters.

### **Inserting and Deleting Scripts**

Scripts can be inserted and deleted using the Delete and Insert buttons at the bottom of the Script Name pane.

*Inserting a script into an existing script name list*

- 1. Select the line before the one where you want to insert the script name.
- 2. Select Insert.
- 3. Enter the script name.

#### *Deleting a script*

- 1. Select a script name.
- 2. Select Delete.
Files

### **Defining Script Steps**

The Steps in Selected Script pane lists the steps for a selected script.

*Defining a new script step*

1. Choose <new step> from the Steps Type pane. The Step Type pull-down menu displays.

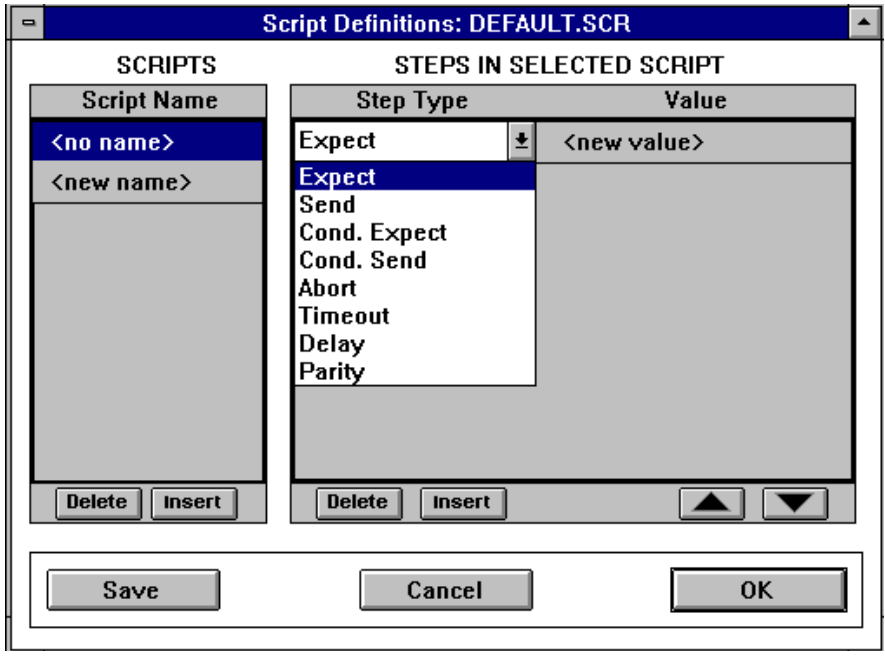

- 2. Select a step type. RSM displays the default value, <none>, for each step. Proceed to step 3 to add a new value.
- 3. Select <new value> from the Value pane. Enter the Step Value information.

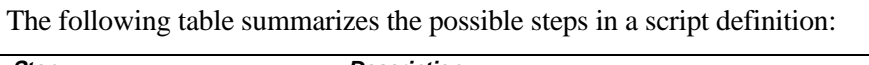

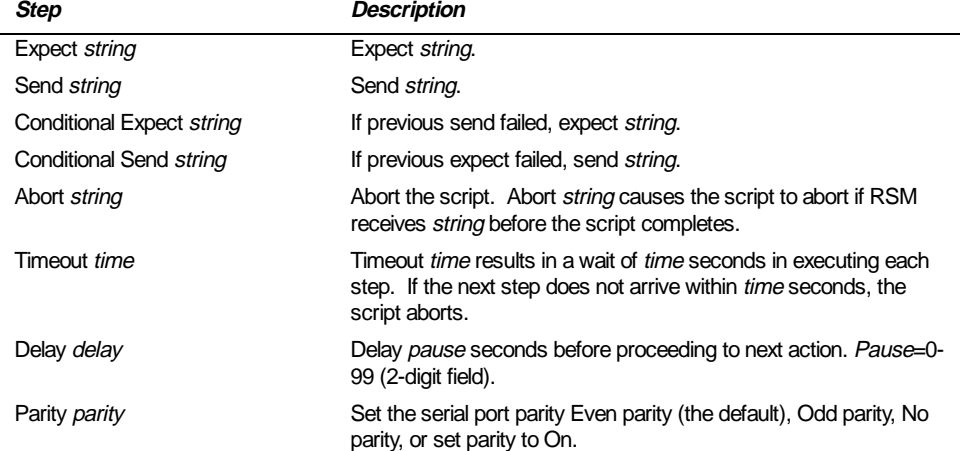

### **Inserting, Deleting, and Reordering Script Steps**

Script steps can be inserted, deleted, and reordered with the Delete and Insert buttons at the bottom of the Steps in Selected Script pane. The Insert button inserts a script step before the currently selected step. The Delete button deletes the selected step. The arrow buttons in the bottom right corner of the Steps in Selected Script pane enable you to reorder steps.

*Inserting a script step into an existing script step list*

- 1. Select the line before the one where you want to insert the script step.
- 2. Select Insert.
- 3. Enter the script step.

### *Deleting a script step*

- 1. Select a script step.
- 2. Select Delete.

# Files

#### *Reordering a script step*

- 1. Select a script step.
- 2. Select either the up arrow button or the down arrow button. The up arrow moves one line up each time you select it. The down arrow moves one line down.
- 3. Select the up or down arrow button and reinsert the script step on the list.

### **Saving Scripts Files**

Save any new or changed scripts files for future use.

#### *Saving a scripts file*

- 1. Select File from the menu bar. The File pull-down menu displays.
- 2. Select Save or Save As from the pull-down menu. The Save dialog box displays.
- 3. Enter the file name in the File Name text box, or select a script file name.
- 4. Select OK from the Save dialog box.

## **Security Files**

Security files contain user names, groups, and passwords. You can define up to 100 users. You can specify user names, groups, and passwords with the Security Definitions window and save this information in a security file.

NOTE: The controller is shipped from the factory with the security features disabled. Normally the security features on the controller are set from the remote server management station. The security modes and passwords are saved in the non-volatile memory on the controller. To reconfigure the controller board, refer the Remote Server Manager Hardware Installation Guide.

Refer to the security file, *srvm.sec*, for an example of a Security file.

Specify the functions users can perform by assigning them to one of three groups:

- The **User** group can access a server, view server status, use a management station as a remote console, and transfer Events, Macros, Scripts, Firmware, and Extended BIOS files from a server to the management station.
- The **Super User group** can do all RSM functions except resetting the firmware and transferring security, firmware, and extended BIOS files from the management station to a server.
- The **Administrator group** can perform all RSM functions.

#### *Creating a new Security file*

- 1. Select Options from the menu bar. The Options pull-down menu displays.
- 2. Select Security from the Options pull-down menu. The Security submenu displays.
- 3. Select New from the submenu.

#### *Editing a Security file*

- 1. Select Options from the menu bar. The Options pull-down menu displays.
- 2. Select Security from the Options pull-down menu. The Security submenu displays.
- 3. Select Open from the submenu.
- 4. Select a security file name from the File Name pane on the Open dialog box, or enter a security file name in the File Name text box.
- 5. Select OK from the Open dialog box.
	- NOTE: Transferring a blank security file to a server eliminates RSM security. RSM displays a warning message if you attempt to save a security file with no user information. Confirm to save.

Verify that the security file that you transfer to a server has at least one user with Administrator privileges.

The Script Definitions window displays after you complete any of the above procedures. The window title bar displays the name of the file being edited, or <unnamed\_n> until you save a new file. The Script Definitions window displays blank for a new file, and displays the user names, groups, and user passwords when you edit a specified file.

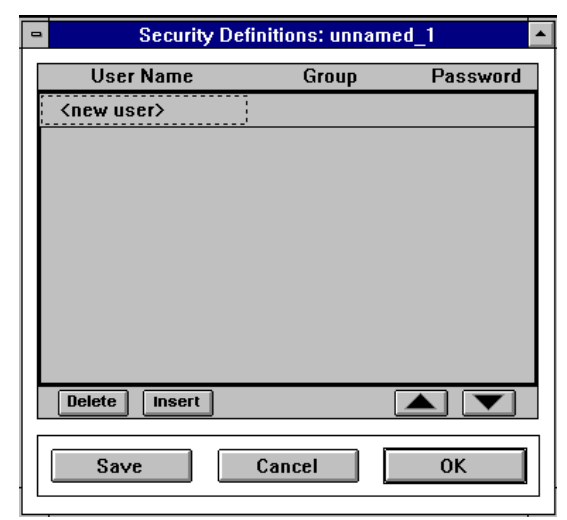

### **Entering User Names**

*Entering a new user*

- 1. Select <new user> from the User Name field on the Security Definitions window.
- 2. Enter a user name. The user name can contain up to 20 characters. RSM displays User as the default group. If the user is in the User Group, continue to step 3. Otherwise, select User to display the group options.

Files

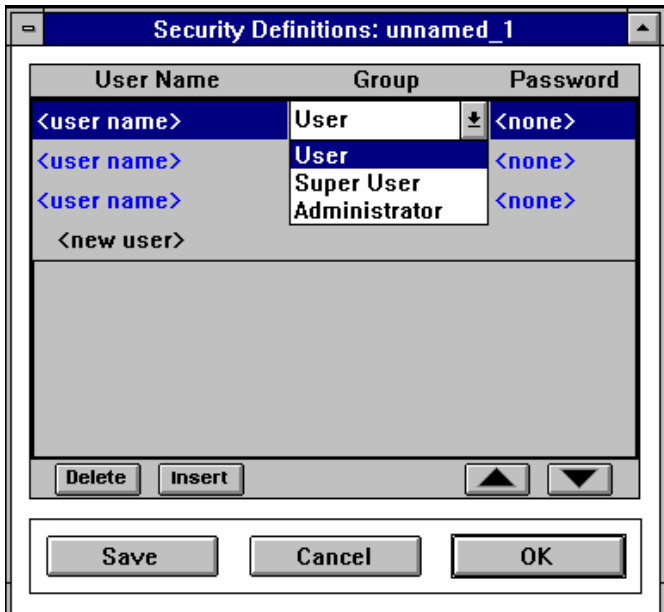

3. Enter the user's password (if you use RSM passwords). The password can contain up to 12 characters. A Confirm Password dialog box displays. Reenter the password.

## **Inserting, Deleting, and Reordering User Names**

User names can be inserted, deleted, and reordered with the Delete, Insert, and arrowhead buttons at the bottom of the User Name pane of the Security Definitions window. The Insert button inserts a new user name before the currently selected User Name. The Delete button deletes the selected user name. The arrow buttons in the bottom right corner of the window enable you to reorder the user names.

Files

#### *Inserting a user name into an existing user name list*

- 1. Select the line before the one where the user name is to appear.
- 2. Select the Insert button. If a user name already resides on that line, it moves down one line.
- 3. Enter the user name.

#### *Deleting a user name*

- 1. Select a user name.
- 2. Select Delete.

#### *Reordering a user name*

- 1. Select a user name.
- 2. Select either the up arrow button or the down arrow button. The up arrow moves one line up each time you select it. The down arrow moves one line down.
- 3. Select the up or down arrow button and reinsert the user name on the list.

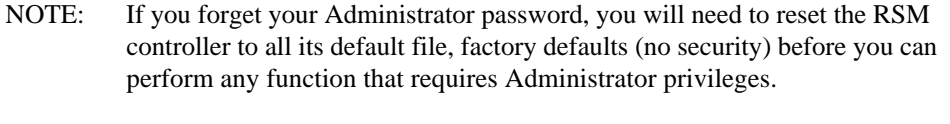

You must have physical access to the remote server to power cycle the controller with an attached jumper. Refer to the RSM Hardware Installation Guide for more information.

### **Saving Security Files**

*Saving a security file*

- 1. Select File from the menu bar. The File pull-down menu displays.
- 2. Select Save or Save As from the pull-down menu. The Save dialog box displays.
- 3. Enter the file name in the File Name text box, or select a security file name.
- 4. Select OK from the Save dialog box.

### **Server Files**

A server file contains summary server information. Each server has its own file with the server short name as the file name and an extension of .*sdf*. A server file contains the following information:

- Server's short name and long name
- Connection information
- Default file names for transfers
- Server status information.

You can create and modify server files on the Setup window. If RSM cannot find any server files, it displays a warning message. This message displays the first time you use RSM, since you have not defined any servers yet.

### **Server Log Files**

The server log files contain time-stamped log files for each server. Server log files have the extension *.log*.

The server log file is the only RSM file that can grow to any significant sizeRSM adds each event to the server log file as it occurs. This file grows quickly if you define sensor parameters so that you receive many events. If you define sensor parameters so that you get only a few events, this file will remain small. Back up and/or delete any server log files to meet the needs of your specific operation.

### **Preferences File**

The preferences file contains global application settings. This file provides continuity by allowing you to keep the same user preferences and window arrangements from the previous session each time you start RSM. RSM uses the default settings if it cannot find this file at startup.

# **Troubleshooting**  $\boldsymbol{Z}$

This chapter summarizes problems that can occur and tips on how to solve them. Typical errors are often due to common file operation errors, for example, when RSM cannot find a file due to a mistyped filename or an incomplete path.

Fatal errors occur due to insufficient memory or failed internal program consistency checks. RSM notifies the users of the problem and exits. Out-ofmemory errors rarely occur on virtual memory operating systems.

### **Startup Errors**

RSM checks for the existence of application and user files each time it starts. It creates a default file if no user Preferences file exists.

RSM displays a warning immediately after installation if cannot find any Server files. Confirm you want to continue by selecting OK.

# **Out-of-Disk-Space Error**

RSM displays an error message and cancels the save if it encounters an out-ofdisk-space error during a save operation. This can happen when you save setup information and when you use Export and Print commands. You can switch to another application to delete some files or clean up your disk, and then return to RSM to retry the save operation.

Any alert that occurs when there is no available disk space on the management station will be lost.

### **Help Error**

RSM displays a warning message (Can't find help file) and cancels any Help operation if it cannot find a Help file.

# **Troubleshooting Tips**

The following tables provides troubleshooting tips for connection and miscellaneous problems.

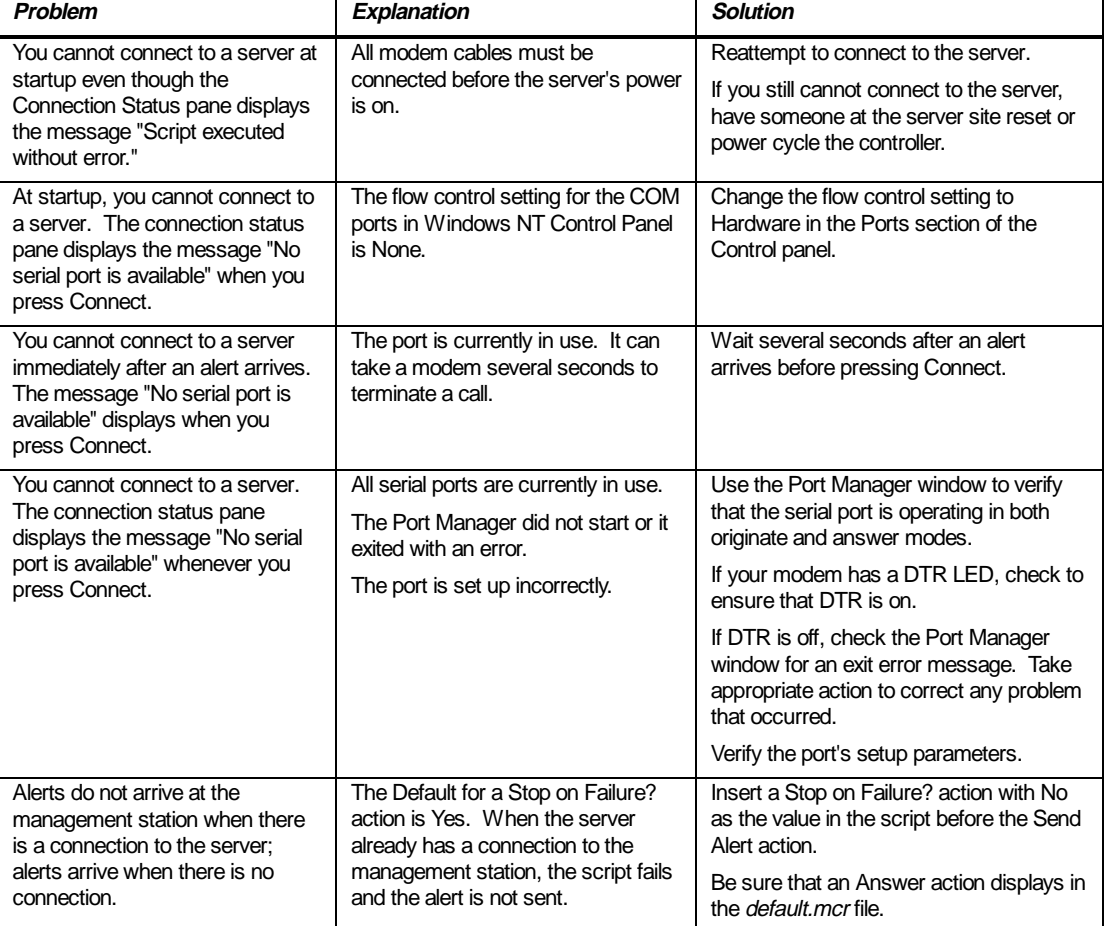

#### Troubleshooting

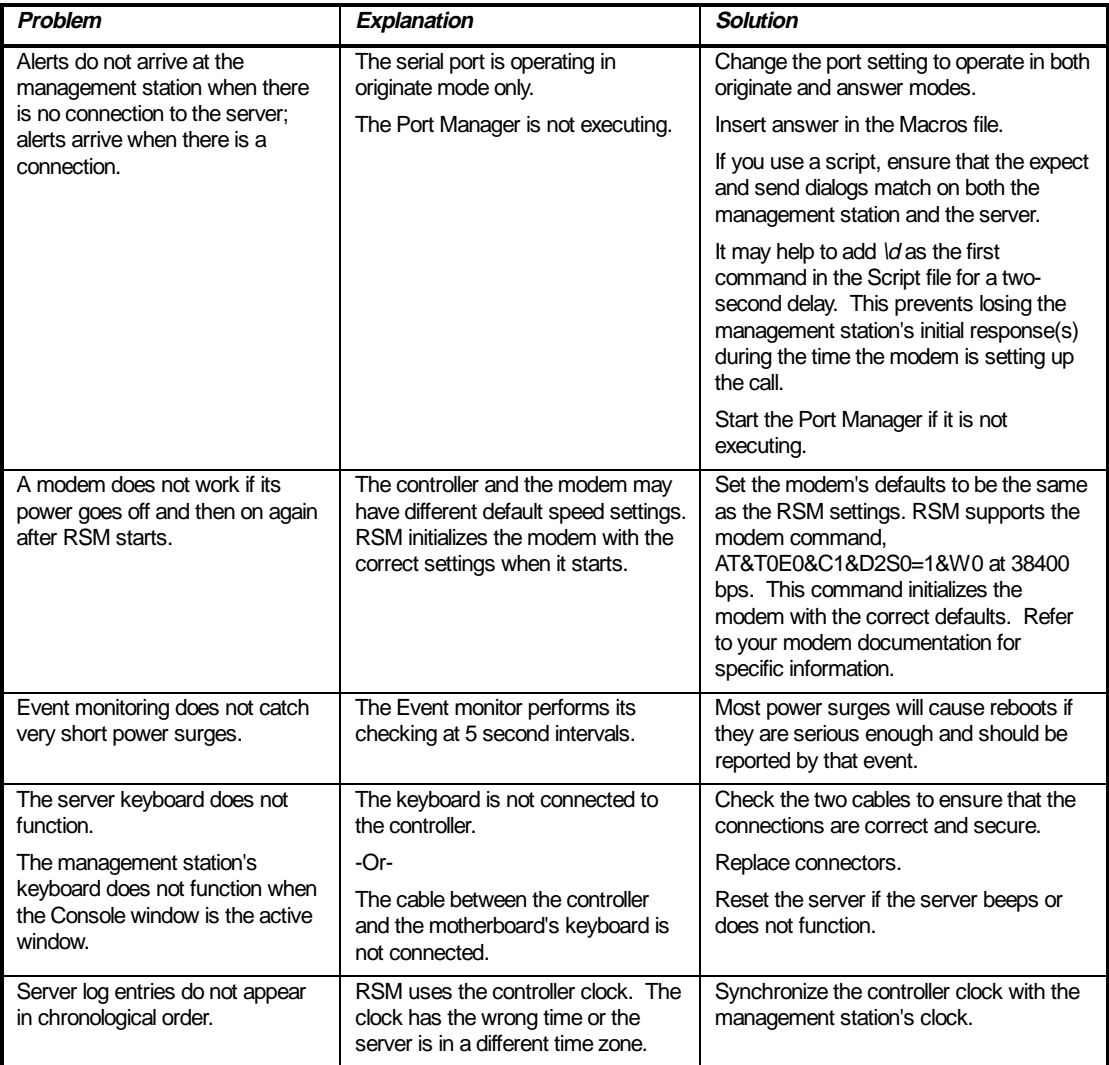

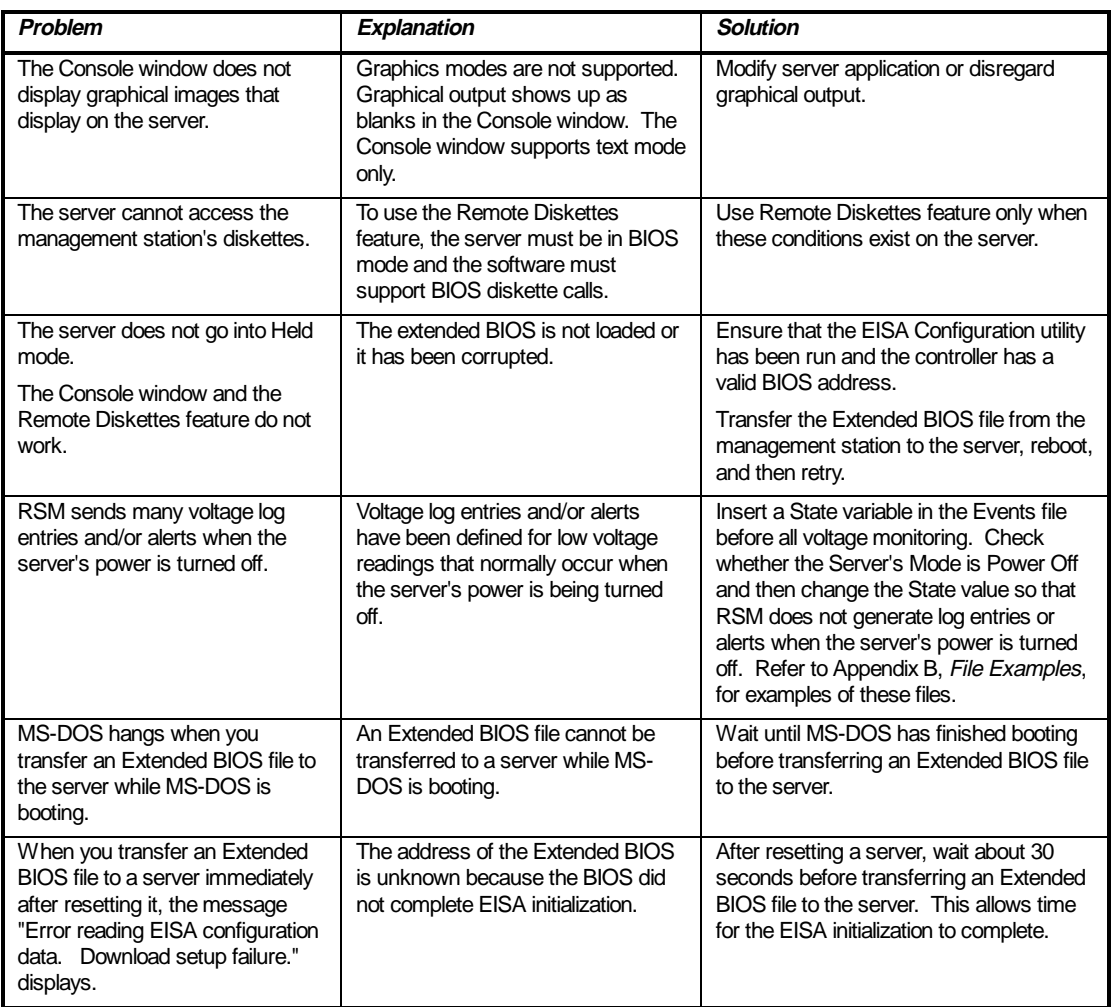

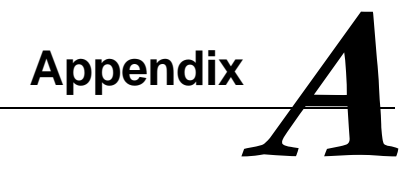

#### **Modems**

DIGITAL has tested and verified the following modems with the Remote Server Manager (RSM):

- AT&T DataPort 14.4 Modem (V.32bis)
- AT&T Paradyne COMSPHERE 3820 SD Modem (V.32turbo)
- Zoom faxMODEM VFX V.32bis
- Hayes Accura 14.4 + FAX 14.4 external FAX Modem

Most Hayes-compatible modems work with the RSM controller. However, customization of the dialer strings in the *srvm.scr* and *default.scr* files is required.

Refer to your modem documentation for instructions on installing a modem on your management station.

RSM provides default connection parameters needed in the Connection Actions pane of the Setup window for these modems.

#### **Multiplexors**

The number of simultaneous connections depends on the resources available on the management station. These resources include:

- Number of assigned RSM ports
- Number of telephone lines and modems
- Number of lines supported by the multi-line serial communication card (multiplexor)
- **Memory**
- CPU speed.

#### RSM User's Manual

RSM interoperates with most industry-standard multi-channel serial cards with full modem control capability (CTS, RTS, DSR, DTR, RI, DCS, and DCD) and a minimum of 16 bytes of FIFO for line transmitter and receiver. You can use any multi-channel cards that have the same characteristics as a NS16550 UART chip.

DIGITAL has tested and verified the following multiplexors with RSM:

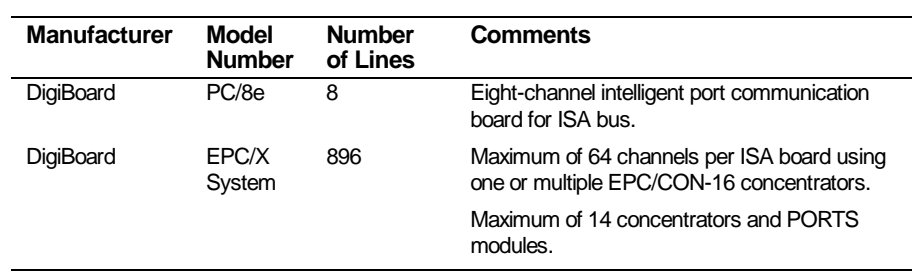

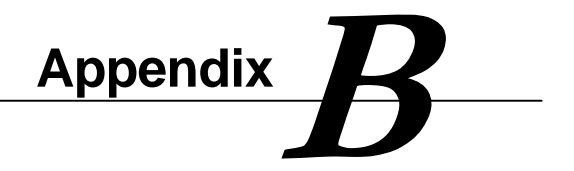

# **Event File Examples**

*Example1.evt* is an example of an Events file. *Example1.evt* is similar to the following events file:

### EVENT

# This is an example of an Events file.

# It monitors the following sensors:

# Controller initialization (or power up).

# Server reset.

# Server +5V (or power off).

# Monitor server temperature and send an alert if the temperature is outside 40 #

to 104 degrees Fahrenheit.

# Monitor server keyboard for keystrokes.

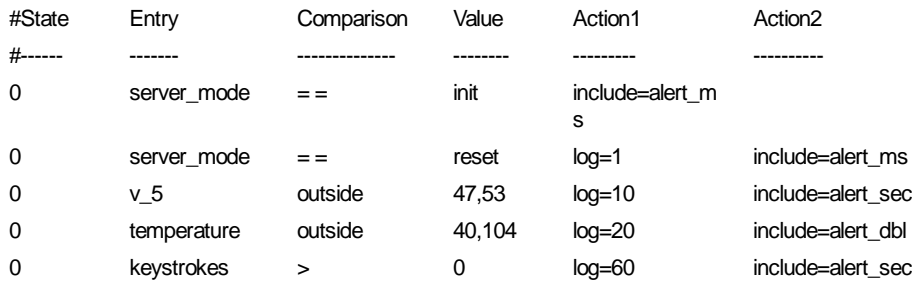

# **Macros File Example**

*Srvm.mcr* is a macros file in your RSM directory. RSM uses these macros files to connect a management station to a remote server. *Srvm.mcr* is similar to the following macros file:

#### MACRO

# This is the Remote Server Manager's Macros file.

# Change as needed to specify your server environment.

# Uncomment the advanced features you want to use.

# Transfer this file to a server as part of setting up a new server

# or whenever the server environment changes.

# (This file specifies an ATT Dataport modem and a speed of 38400.)

connect speed=38400 \ script=att\_dp

# Example of how to setup dialback:

# dialback  $\langle$ # telephone=99999 \ # include=connect dialback

# Example of how to setup alerts:

# The controller sends an alert to a management station with a port with # telephone number 99999. # The port must be specified with Answer as a Port option on the # management station.  $ms1 \setminus$ telephone=99999 \ include=connect

Appendix B

# Example of how to set up alerts with two telephone numbers: # This is useful with multiple telephone lines if the first telephone # number is busy.

 $ms2 \setminus$ telephone=99999 \ include=connect

# Alert Scripts Examples  $#$  =======================

# Example of sending an alert:

# (The server can be connected or not connected to the management station # at the time the controller sends the alert.)

alert\_ms stop\_on\_success=yes stop\_on\_failure=no \ alert stop\_on\_failure=yes stop\_on\_success=no include=ms1 alert

# Example of sending an alert: # (The server is not connected to the management station. If the first # telephone number is busy (ms1), the controller tries to connect via the # second telephone number (ms2).)

alert\_dbl stop\_on\_success=yes stop\_on\_failure=no alert \ stop\_on\_success=no include=ms1 stop\_on\_success=yes alert stop\_on\_success=no include=md\_hup \ stop\_on\_failure=yes include=ms2 alert

# Example of sending an alert with a login type of script: # (See example1.scr file for login script.)

alert\_sec stop\_on\_success=yes stop\_on\_failure=no alert \ stop\_on\_failure=yes stop\_on\_success=no include=ms1 script=login alert

# Example of sending an alert with retries every minute if modem connection fails: # (The maximum is specified to be 20 retries.)

```
alert_retry stop_on_success=yes stop_on_failure=no alert \
stop_on_failure=yes stop_on_success=no retry=20 include=ms1 retry=0 alert
```
# Example of hanging up Modem:

md\_hup hangup pause=5

# **Scripts File Example**

*Example1.sc*r is a Scripts file in your RSM directory. *Example1.scr* is similar to the following Scripts file example:

# NOTE: Most full modem cables have pins 8 and 6 connected to each other at both ends of the cable. This will not cause a problem for direct connection.

- # Direct connection script: direct "" P\_ZERO
- # Servers with user name and password security:

login "" P\_ZERO ogin:--ogin: user\_name word: pass\_word

login "" P\_ZERO ogin:--ogin: user\_name word: pass\_word

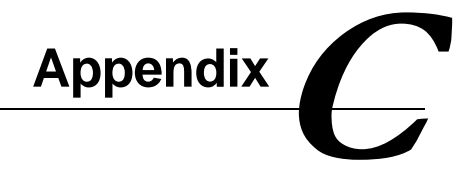

# **Pager Notification Feature**

The pager feature allows the server to send a page when an event occurs while the server's modem is not in the "CONNECT" state or an Off Hook condition exists.

The Pager setup requires you to modify scripts, macros, and events to function. These files are then downloaded to the RSM card.

The event file contains an event that is associated to an action. When the condition changes to trigger the action, it calls a macro file that will setup the Success/Fail conditions for connecting. This macro file will then call a second macro file that will set up the RSM port speed to 38400 bps and call a modem script file to complete the cycle.

The easiest way to test the paging scripts is to associate a system reset to activate the pager.

NOTE: Using the " Keystroke > xx" option will only compare the value to the system keyboard buffer count 1 time until the system is reset and the system keyboard buffer is cleared.

#### *Setting up the pager*

- 1. Select "Options" from the Toolbar.
- 2. Select Script from the Options drop-down menu.
- 3. Select Open from Script drop-down menu.
- 4. Select "xxxFilex*.SCR*".

NOTE: When testing, it is advisable to save the *srvm.scr*, *srvm.mcr*, and *srvm.evt* files to other files to prevent losing all current attribute settings. Upon successful testing, you may rename the files back and download if you so desire.

If you are not sure of the name of the current file:

- 1. Select Functions from the toolbar
- 2. Select Transfers to/from from the Functions pull-down menu. The screen that displays will show the names of the currently downloaded files on the server.
- 3. Identify the modem script and copy the attributes to a new script named for example [pager]. Keep the name lower case to avoid confusion. In the pager modem script, change the following values:
	- − <TIMEOUT 90>
	- − Delete the second TIMEOUT entry
	- − Change the last Expect from CONNECT to BUSY <EXPECT BUSY>

Another way to create this macro is to edit the *xxxx.SCR* file, which is located in the RS\_MGR directory, then copying and pasting the modem lines.

Review the following Pager setup example, substituting your filenames for the scripts and macros.

### **Pager Setup Screens Examples**

The following shows how the appropriate screens will display when setting up the pager feature. Modifications will be made to events, macros and scripts. The last step is to download the files to the RSM board. The event will be a [System Reset]. The reset will trigger an event in the event file that will call the [alert ms] macro.

Appendix C – Pager Notification

The [alert\_ms] macro sets up the success / fail procedure options, sends an alert to the Management station, and calls a second macro [ms1].

In turn, the [ms1] macro sets the Pager telephone number, and calls a new macro [skypage].

The [skypage] macro sets the RSM port speed to 38400 and calls the new modified modem script [pager]

The [pager] script sends the dialer string to the modem for connection and message transfer. It then identifies an event for paging and assigns one action. It finally calls the alert\_ms macro.

Selecting Server Mode - Reset, as shown in the following Event Definition screen, will trigger the event to send a page. This screen also assigns the action of calling the [alert\_ms] macro.

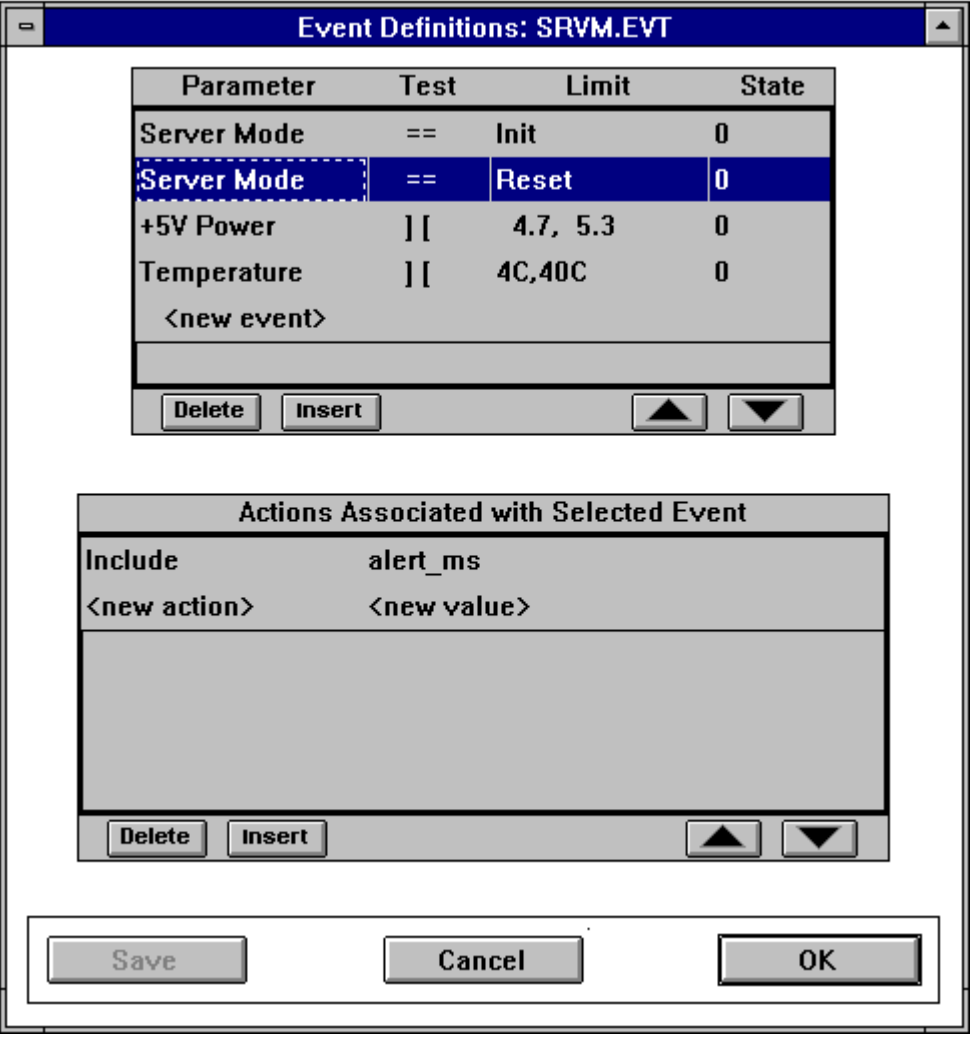

Appendix C – Pager Notification

The following screen sets up the Success/Fail options and then calls a second macro, [ms1], prior to sending an alert.

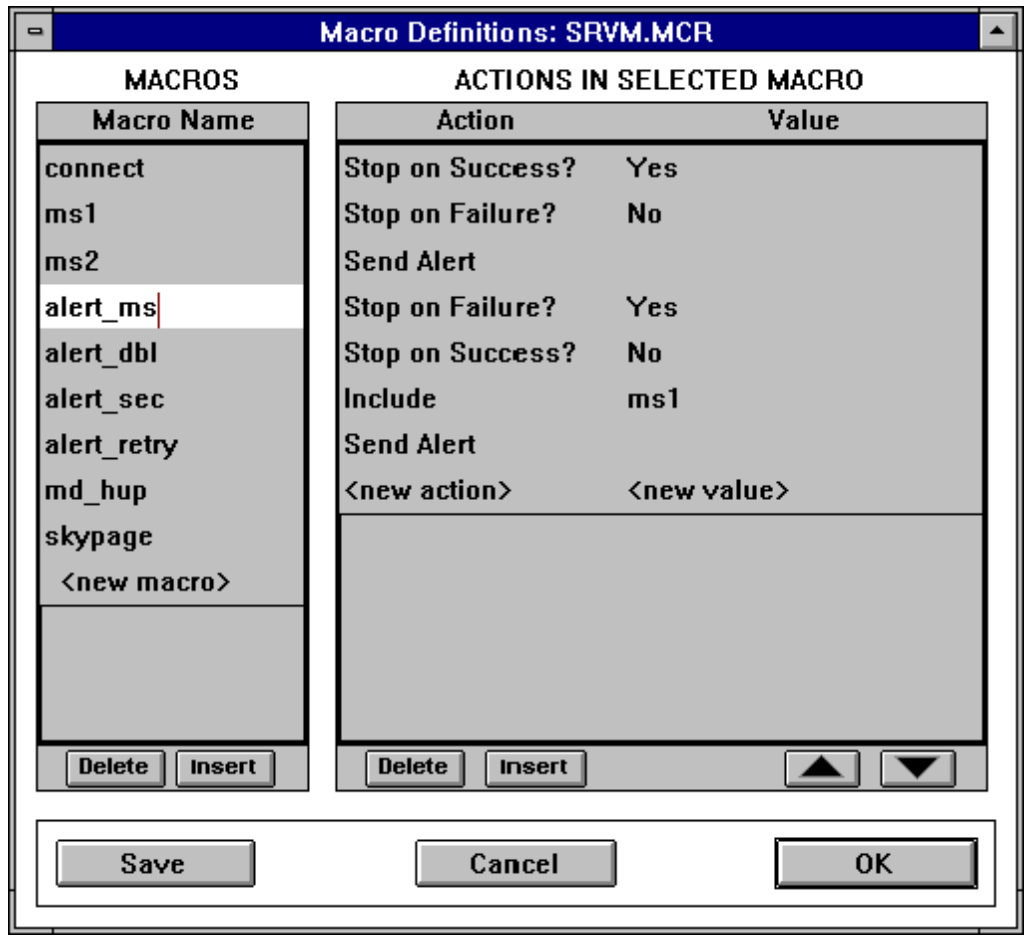

The following screen shows macro [ms1]. It sets up the pager telephone number and message as well as the call to the Skypage macro.

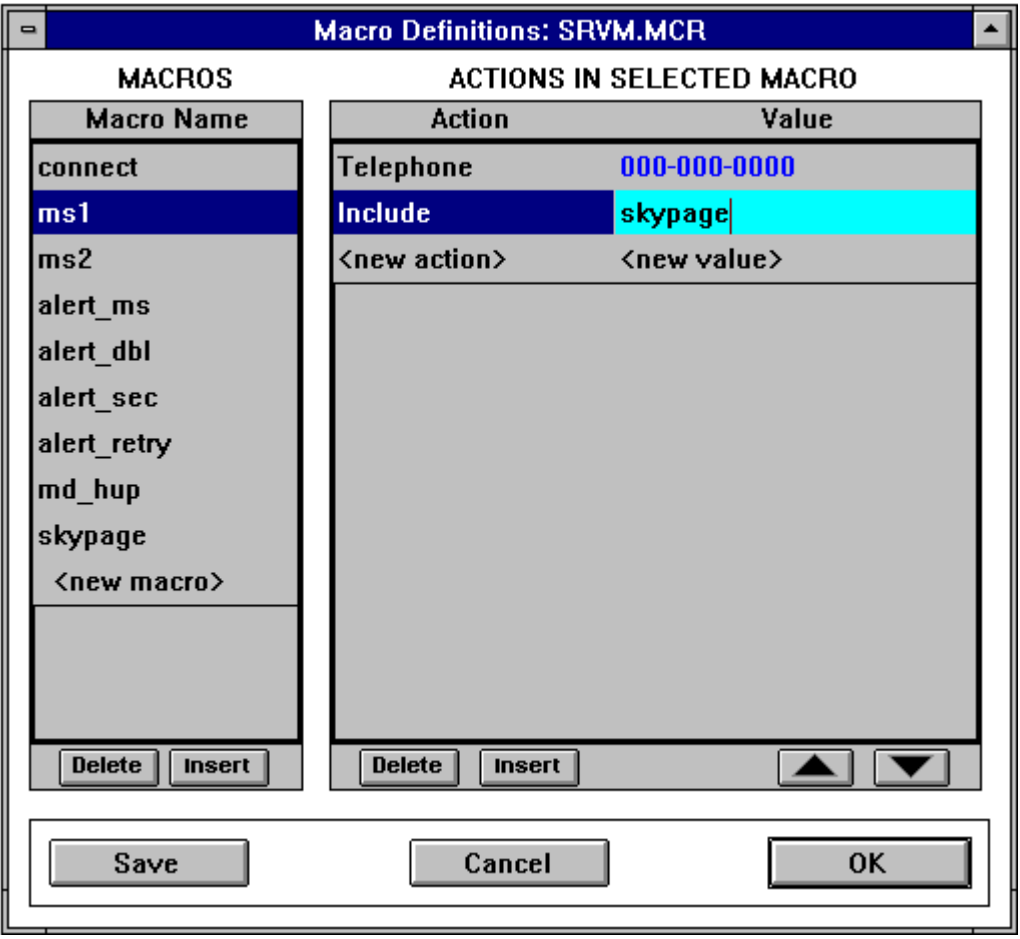

Appendix C – Pager Notification

Two actions are assigned on the following screen:

- Speed 38400 (This speed should be used regardless of the modem speed)
- Call to the Pager macro file

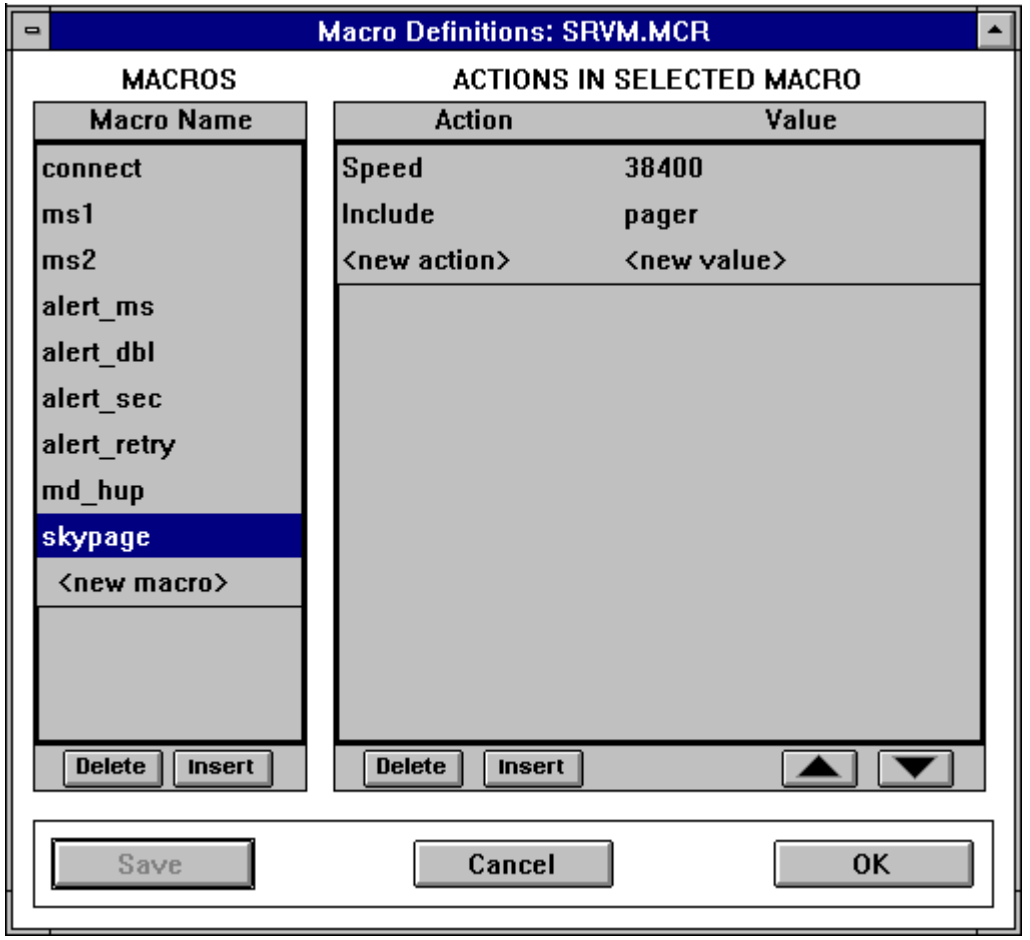

The following screens show the attributes for the Modem Script (Zoom). Select the modem script name, Pager, and copy the attributes from the Zoom macro file from this screen.

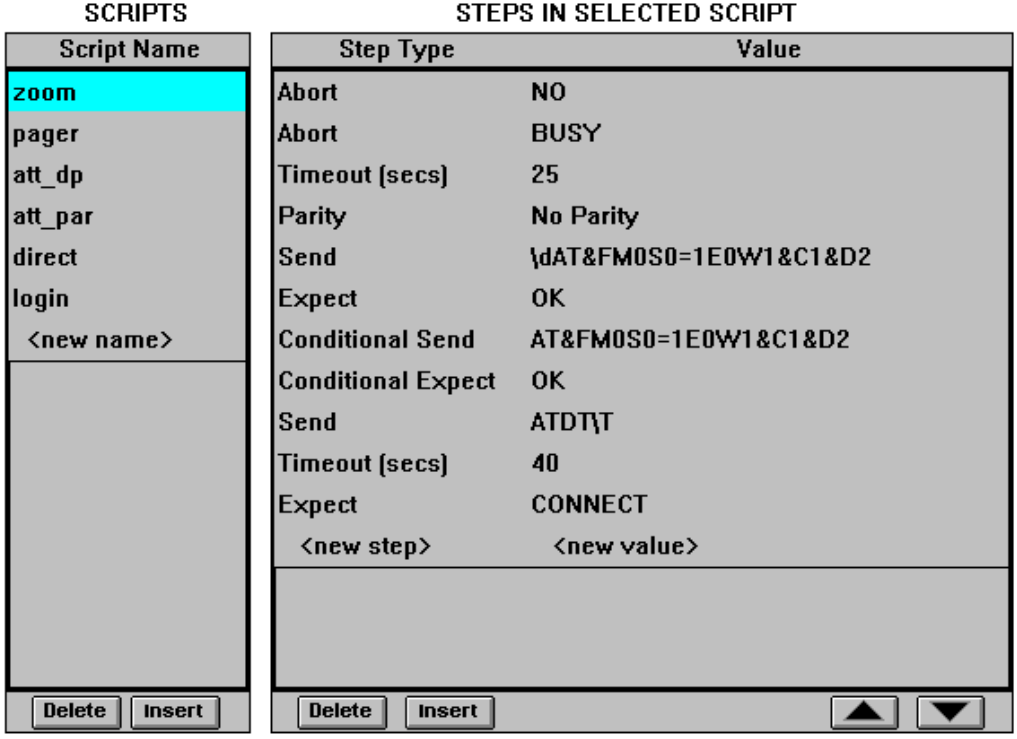

Appendix C – Pager Notification

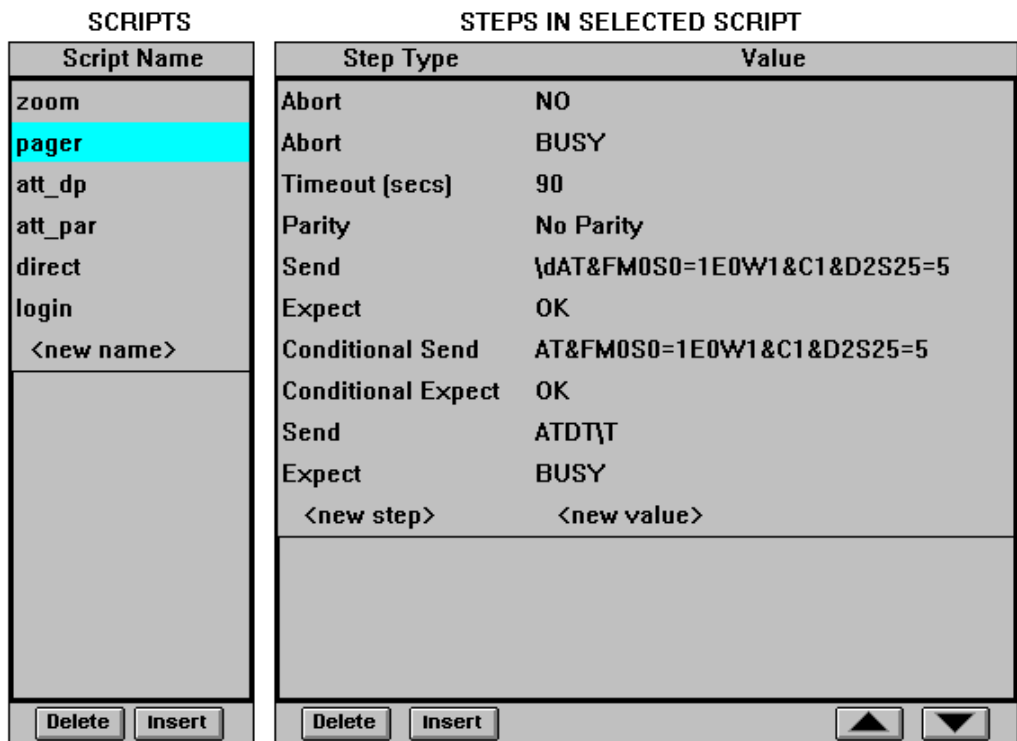

The following screen shows the attributes for the modem script Pager copied from the modem script Zoom. The script requires that when the modem sends the telephone number string, it will expect a "Busy" response from the modem. If the default modem string is used, the modem waits for "connect," which is never received. It then waits to timeout, and then redials.

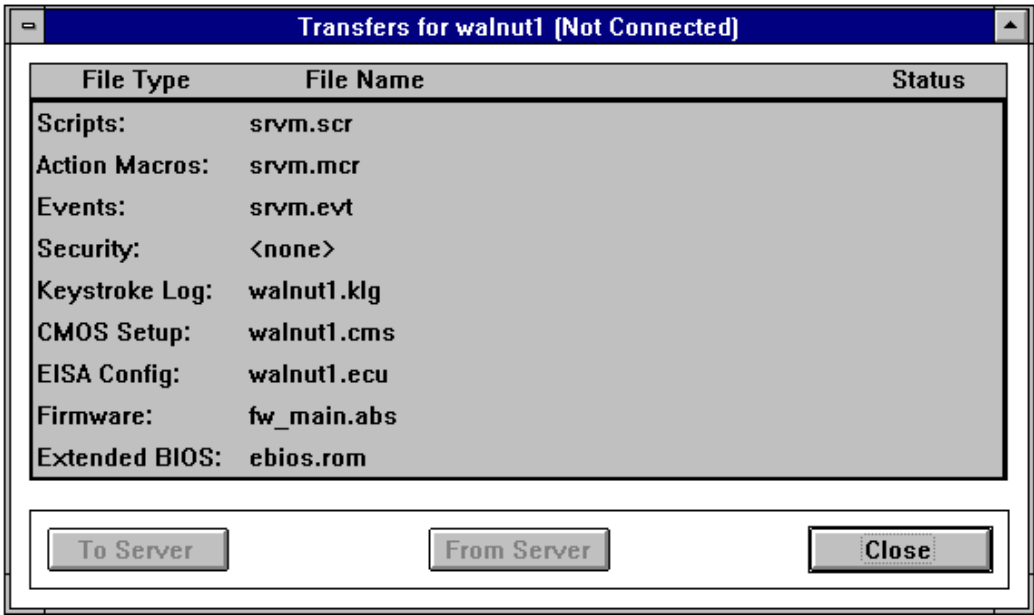

From this screen, download the following files:

xxxx.*EVT*

xxxx.*MCR*

xxxx.*SCR*

Once the files have successfully downloaded, disconnect the server and test for paging.

Appendix C – Pager Notification

# **Dialback Security Feature**

The dialback security feature allows the server, upon connection from the Management Console, to hang up and dial back to the Management Console's modem. The server does this by reviewing a macro file downloaded to the RSM controller board. If a "dialback" macro already exists, the feature is enabled.

The dialback feature is set up by first identifying that the RS\_PM.INI file has the [a] option in the command line for the COM port. To do this:

- 1. Open the RS\_PM.ini file.
- 2. Check for the following:
	- **[Ports] com1=zoom:oa**

where:

o= Originate

a= Answer

*Setting up the Dialback feature*

1. Check the modem script file name in the modem script. Select "Options" from the Toolbar, then select "Script" "Open" "*xxxFilex.SCR*".

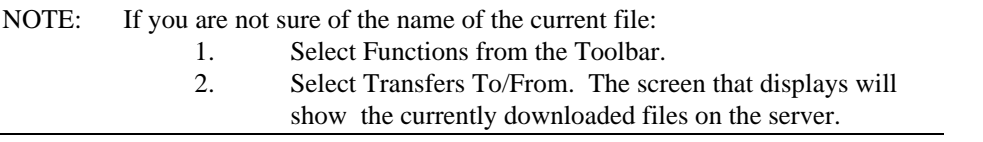

The macro file will later be downloaded to the RSM board after the additional values are edited.

- 2. Type "A" and press Enter.
- 3. Open the script file by selecting "Options" "Script" "Open" "*xxxFilex.SCR*".
- 4. Identify the modem type by selecting:

[Cancel]

- 5. Type "B" and press Enter.
- 6. Open the Macro file by selecting "Options" "Macro" "Open" "xxxFilex.*MCR*".
- 7. Type "B1" and press Enter.
- 8. Create a new macro labeled "connect2" [Any file name].
- 9. Assign the following two actions to the macro from the macro screen:

Speed 38400 ( This speed should be used regardless of the Modem Speed)

Script (Modem script from Step "A" )

NOTE: Use the default macro ("connect") if the script has the correct settings.

- 10. Type "B2" and press Enter.
- 11. Create a new macro labeled "dialback" (label it lower case)
- 12. Assign the following three actions to the "dialback" macro from the macro screen:

Telephone ####

Include connect2 (File name from "B1")

dialback [ No Value ]

- 13. Select [SAVE] from the File menu.
- 14. Type "C" and press Enter.
- 15. Connect to the Server.
- 16. Type "C1" and pres Enter.
- 17. Download the xxxx.*MCR* file.
- 18. Disconnect the server.
- 19. Type "D" and pres Enter.
- 20. Reconnect to the server and and select Test.

Appendix C – Pager Notification

## Management Station Connected - Dial Back Mode

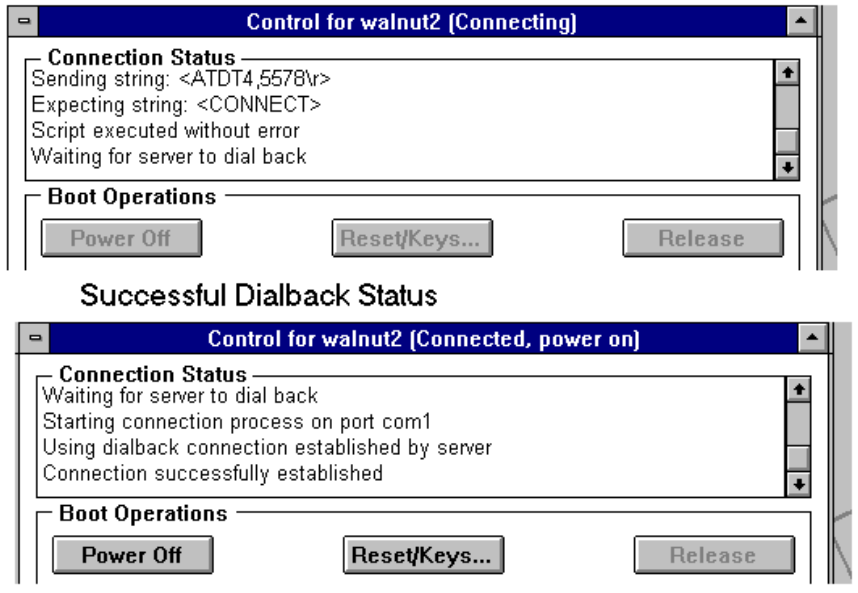

# **Index**

#### -- A --

Actions, event definition table, 88 Actions, macro definition table, 94 Adding and changing event definitions, 81 macro names, 91 script definitions, 96 scripts, 98 Adding servers, 23 Select window, 29 Alert heading Server Directory pane, 22 Alerts defined, 3 display on Status window, 37 receiving and removing Port Manager window, 46 Alt/Esc Alt/Esc option Reset/Keysdialog box, 51 Another Setup pane Select window, 29 Ascending Options menu, 72 At Management Station mode Remote Diskette feature, 61 At Management Station Read only mode Remote Diskette feature, 61 AT&T DataPort modem tested for Remote Server Manager, 111 AT&T Paradyne COMSPHERE modem tested for Remote Server Manager, 111

# -- B --

BIOS file Controller Extended BIOS, 57 BIOS mode required to use Remote Diskette feature, 59 Booting server, 51

### -- C --

Cascade command Window menu, 73 Change the working directory Specifying Directories, 10 **Clocks** setting and synchronizing, 54 Close All command Window menu, 73 Close Server command Window menu, 73 CMOS setup file CMOS configuration data, 57 Cold boot option Reset/Keysdialog box, 51 Configuration files. See also Files defining default file names, 27 Confirm All Deletions option Options menu, 76 Connect on Open Control option Preferences window, 76 Connect/Disconnect command Functions menu, 70 Connection actions entering, 27 table, 26

Connection Actions pane Setup window, 25 Connection status Control window, 35 Console button Control window, 62 Console window function of, 19 monitoring server console, 61 Control menu commands, table, 68 using, 67 Control window Connection Status pane, 35 Console button, 62 Disconnect button, 47 function of, 19 Power off/Power on button, 50 Power off/Power on dialog box, example, 50 Reset/Keys button, 52 Set Clock button, 55 Transfers button, 58 Controller, on server installing, 9 **Conventions** Remote Server Manager menu bar, 67 Copy command Edit menu, 69 Cut command Edit menu, 69

#### -- D --

Default file names, 56 Default File Names for Transfers pane Setup window, 27, 58 **Defining** events and event actions, 81 macro actions, 92 script steps, 99 sensor parameters, 83

Delete command Edit menu, 69 Deleting a Server Using the Server Filter Option, 33 Descending Options menu, 72 Description heading Server Directory pane, 22 Dial-back security, 4 Disabled mode Remote Diskette feature, 61 Disconnect on Control Close option Preferences window, 76 Disconnecting from a server, 47 Diskette image file functions of, 59 Diskettes, remote functions of, 59 Displaying servers, 31

#### -- E --

Edit menu commands, table, 69 commands, table, 69 Edit Setup command Functions menu, 70 EISA configuration file configuration memory, 57 Enabling the Filter Option Using the Server Filter Option, 33 Entering connection information, 27 Entering user names Security Definitions window, 103 Environment Sensors pane Status window, 39 Errors, 107–10 connection, 108 finding Online Help, 107 out of disk space, 107 startup, 107 Event definitions

Index

adding and changing files, 81 inserting, deleting, and reordering, 89 Event Definitions window function of, 20 Event Tests, 85 Events defined, 3 defining, 81 Events command Options menu, 71 Events files event definitions and responses, 57 example, 111, 113, 117 function of, 80 saving, 90 Exit command File menu, 68 Exiting Remote Server Manager, 31 Export command File menu, 68 writing server status, 42

#### -- F --

File menu commands, table, 68 commands, table, 68 Files configuration files, using, 79–106 names, default, 56 transferable, table, 56 transferring to/from server, 56 Firmware file controller firmware, 57 Functions menu commands, table, 69 Disconnect command, 47

### -- G --

Get Options command Window menu, 73

Get Select command Window menu, 73 Global Accelerator Commands on Preferences window, 77

#### -- H --

Hardware and Software Requirements Remote Server Manager, 6 Hayes ACCURA 144 modem tested for Remote Server Manager, 111 Hayes-compatible modems, 111 Held mode releasing server from, 52 Help, online errors, 107 Hold on Boot check box Control window, 52 Holding server during power on and boot, 52

### -- I --

Icons Remote Server Management console Program Manager window, 10 Include, serial communications connection action, 26 Inserting and deleting macros, 92 scripts, 98 Inserting, deleting, and reordering event definitions, 89 macro actions, 94 script steps, 100 user names, 104 Installation controller in server, 9 modem, 8 multiplexor, 9 Intel 486 or Pentium PC required for Server Manager, 6

### -- K --

Keeping a Server Using the Server Filter Option, 33 Keyboard status values for, table, 42 Keystroke log file characters typed since last reset, 57

#### $-L -$

Last Contact heading Server Directory pane, 22 Log entries Status window, 37 using in other applications, 39 Log files servers, 106 Log upload error message, 42

#### -- M --

Macro actions defining, 92 inserting, deleting, and reordering, 94 Macro Definitions window adding or changing Macro definitions, 90 function of, 20 Macro Name pane, 91 Macro Name pane Macro Definitions window, 91 Macros files, creating and editing, 90 files, saving, 95 inserting and deleting, 92 names, adding and changing, 91 Macros command Options menu, 71 Macros file editing, 90 Macros files defining events and actions, 57

example, 114 Management console software, starting, 13 Management station minimum requirements, 6 remote console, 61 Maximize command Control menu, 68 Memory defining default file names for transfers, 27 transferring to/from server, 56 Menu bar conventions, 67 Remote Server Manager commands and functions, 67–78 Minimize command Control menu, 68 Modems installing, 8, 9 tested for Remote Server Manager, 111 Monitor recommended type, 19 Monitoring server status, 36 Move command Control menu, 68 Multiplexors installing, 9 tested for Remote Server Manager, 111 Multiplexors tested for Remote Server Manager table, 112

#### -- N --

Newline -> Tab option Preferences window, 76 Normal mode Remote Diskette feature, 61

#### -- O --

Open Console command
Index

Functions menu, 70 Open Console on Connect option Preferences window, 76 Optional Remote Server Manager Products, 6 Options menu commands, 70 Scripts command, 96 Out-of-disk-space error, 107

## -- P --

Paste command Edit menu, 69 Port Manager window receiving and removing alerts, 46 Ports, serial communications connection action, 26 Power off button Control window, 50 Power off/Power on button, Control window, 50 command, Functions menu, 70 dialog boxes Control window, *example*, 50 Preferences command Options menu, 71, 74 Preferences dialog box function of, 20 Preferences file, 106 used at startup, 106 Preferences window options table, 76 Print commands File menu printing status information, 42

# -- R --

Read only mode Remote Diskette feature, 61 Release button

Control window, 50 Release command Functions menu, 70 Releasing server from Held mode, 52 Remote console using management station as, 4, 61 Remote Server Manager configuration files, using, 79–106 Remote Server Management console icon Program Manager window, 10 Remote Server Management Station Software, 1 Remote Server Manager exiting, 31 menu bar, commands and functions, 67–78 menu bar, conventions, 67 software, starting, 13 solution, 1 Remote Server Manager controller See Controller, 9 Remote servers. See Servers Remove command Functions menu, 45, 70 Removing servers Remove command, Functions menu, 45 Reset firmware option Reset/Keysdialog box, 51 Reset option Reset/Keys dialog box, 51 Reset/Keys button Control window, 52 Reset/Keys button Control window, 50 Reset/Keys command Functions menu, 70 Reset/Keys dialog box options, 51 Reset/KEYSdialog box Hold on Boot check box, 52 Resetting server, 51

#### RSM User's Guide

Restore command Control menu, 68 Retry, serial communications connection action, 26

#### -- S --

Save As command File menu, 68 Save Windows Layout option Preferences window, 76 Saving Events files, 90 Macros files, 95 Scripts files, 101 Saving server information, 28 Script Definitions window example, 97 function of, 20 Options menu, 96 Script Name pane, 98 **Scripts** adding and changing, 98 command, Options menu, 72 connection action, 26 defining steps, 99 files, communication scripts, 57 files, saving, 101 inserting and deleting, 98 inserting, deleting and reordering steps, 100 steps and values *table*, 100 Scripts Files, 96 examples, 116 **Security** command, Options menu, 72 dial-back, 4 files creating and editing, 101 user-defined security, 57 user

defining, 101 Windows NT, 3 Security Definitions window function of, 20 Select All command Edit menu, 69 Select window function of, 19 Options menu display and options, 31 selecting a server, 21 server information displayed, 20 Selecting a server, 21 Sensors events and, 81 parameters defining, 83 *table*, 85 Server Attribute Names inserting and deleting, 75 Server heading Server Directory pane, 22 Server Mode values for, table, 41 Server System Status pane Status window, 40 Servers adding, 23, 29 attribute names Preferences window, 75 booting, 51 defining multiple, 29 deletion confirmation Preferences window, 76 disconnecting from, 47 display options, 31 files, 106 filtering options, 31 holding during power on and boot, 52 information displayed in Select Window, 20 log entries, 37

Index

log files, 106 overview of remote management, 1 releasing from Held mode, 52 removing, 45 resetting, 51 saving information, 28 selecting from Select window, 21 Setting the EBIOS Address, 53 system status, 40 Session names heading Server Directory pane, 22 Set Clock button Control window, 50, 55 Set Clock command Functions menu, 70 Set diskette button Control window, 50, 59 Set Diskette command Functions menu, 70 Set EBIOS Addr option Reset/Keys dialog box, 51 Setting controller or server clock, 54 Setting the EBIOS Address, 53 Setup New command Select window, 70 Select window, Functions menu, 24 Setup window Connection Actions pane, 25 Default File Names for Transfers pane, 27 Defaults for Transfers pane, 58 example, 24 function of, 19 Setup, Remote Server Manager adding servers, 23 Show Control command Functions menu, 70 Size command Control menu, 68 **Software** Remote Server Management Station, 1 Sort by Alert Pending

Options menu, 72 Sort by Connect Time Options menu, 72 Sort by Last Contact Options menu, 72 Sort by Name Options menu, 72 Speed (baud rate) connection action, 26 Starting management console, 13 Startup errors, 107 Status reports writing or printing, 42 Status window Environment Sensors pane, 39 example, 37 function of, 19 monitoring server status, 36 Server System Status pane, 40 update button, 42 Synchronizing clocks, 54

#### -- T --

Remote Diskettes mode, 61 Telephone, serial communications connection action, 26 **Temperature** monitoring, 39 Temperature Scale Preferences window, 76 **Terminology** Remote Server Manager, ix **Testing** events symbols for comparisons *table*, 86 Tile command Window menu, 73 Tile Server command

Window menu, 73

#### RSM User's Guide

Transfer button Control window, 50 Transfer to/from command Functions menu, 70 **Transfers** controller files, 30 files and memory, 27 server files and memory, 56 Transfers button Control window, 58 Transfers window function of, 19 Troubleshooting, 107–10 tips, table, 108

# -- U --

Update Status command Function menu, 70 updating server status, 42 User names entering in Security Definitions window, 103 Security Definitions window inserting, deleting, and reordering, 104 Users security defining, 101 specifying preferences, 74

# -- V --

VGA Console command Functions menu, 70 VGA frame buffer and remote console feature, 62 View Status command Function menu, 70 Voltage monitoring, 39

# -- W --

Warm boot option Reset/Keys dialog box, 51 Window List command Window menu, 73 Window menu active window, changing, 45 Windows active window, changing, 45 Console function of, 19 monitoring server console, 61 Control Connection Status pane, 35 function of, 19 Event Definitions function of, 20 functions, table, 19, 20 Macro Definitions function of, 20 Script Definitions *example*, 97 function of, 20 Security Definitions function of, 20 Select, 21 filter option, 31 function of, 19 Setup example, 24 size and arrangement, 19 **Status** *example*, 37 function of, 19 monitoring server status, 36 **Transfers** function of, 19 Windows menu commands, 72 commands, table, 73 Windows NT

Index

security, 3 version required for Server Manager, 6

-- Z --

Zoom modem tested for Remote Server Manager, 111 RSM User's Guide